## **Rupčić, Ivan**

#### **Master's thesis / Diplomski rad**

**2018**

*Degree Grantor / Ustanova koja je dodijelila akademski / stručni stupanj:* **University of Rijeka / Sveučilište u Rijeci**

*Permanent link / Trajna poveznica:* <https://urn.nsk.hr/urn:nbn:hr:195:530106>

*Rights / Prava:* [In copyright](http://rightsstatements.org/vocab/InC/1.0/) / [Zaštićeno autorskim pravom.](http://rightsstatements.org/vocab/InC/1.0/)

*Download date / Datum preuzimanja:* **2024-12-02**

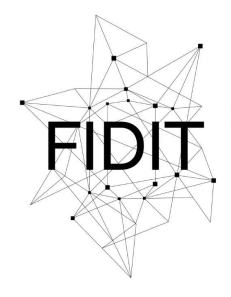

Sveučilište u Rijeci **Fakultet informatike** i digitalnih tehnologija *Repository / Repozitorij:*

[Repository of the University of Rijeka, Faculty of](https://repository.inf.uniri.hr) [Informatics and Digital Technologies - INFORI](https://repository.inf.uniri.hr) **[Repository](https://repository.inf.uniri.hr)** 

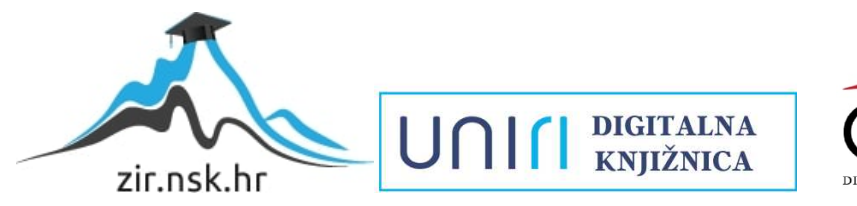

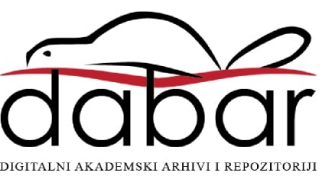

Sveučilište u Rijeci – Odjel za informatiku

Diplomski sveučilišni studij Informatika (smjer: nastavnički)

# Ivan Rupčić Programski jezik Scratch Diplomski rad

Mentor: Prof. dr. sc. Nataša Hoić-Božić Komentor: Dr. sc. Martina Holenko Dlab

Rijeka, 3. prosinca 2018.

## **Sažetak**

U ovom radu se opisuju elementi vizualnog programskog jezika Scratch. Korisnici mogu kreirati programe koristeći se grafičkim programskim blokovima. Pomoću alata za uređivanje i crtanje pozadina i likova mogu se kreirati vlastiti likovi i pozadine. Mogu se kreirati zanimljive igre, poučne animacije i priče. Mogućnosti su neograničene.

Posebna pozornost je posvećena kreiranju vlastitih primjera i igara u kojima su korišteni elementi Scratch-a. Kreirane igre su zanimljive, poučne i zabavne. Kroz ovaj rad uče se osnovni koncepti programiranja, razvijaju se vještine logičkog i apstraktnog razmišljanja, rješavanja problema, kreativnosti, inovacije i druge.

Izradom i isprobavanjem igara u ovom radu korisnici će naučiti potrebne vještine programiranja i moći će kreirati igre koje sami osmisle. Scratch je odlična platforma za svladavanje osnovnih koncepata programiranja i odskočna daska za učenje težih programskih jezika.

## **Ključne riječi**

Scratch, programiranje, skripte, pozornica, likovi, pozadine, naredbe, varijable.

# Sadržaj

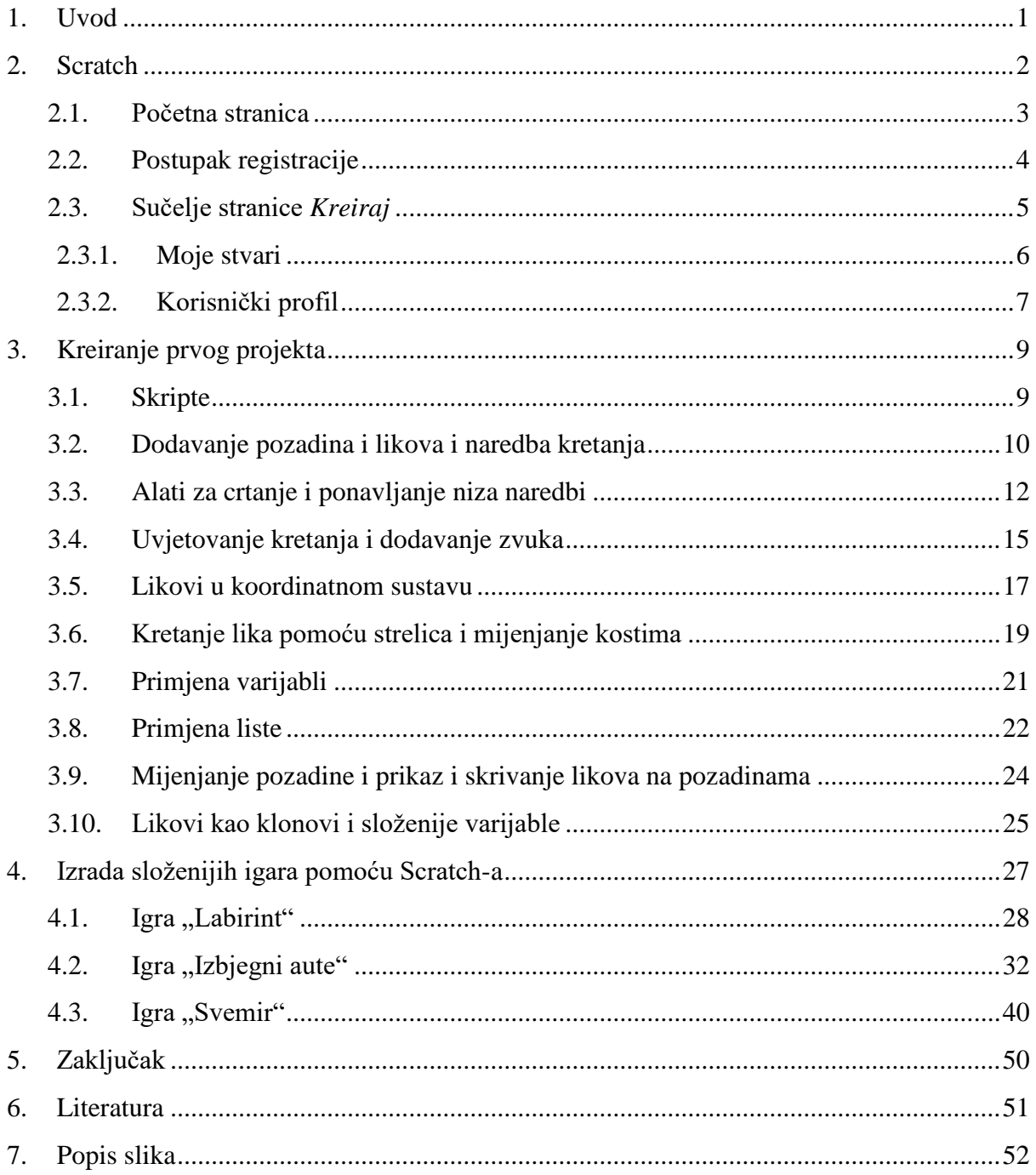

## <span id="page-4-0"></span>**1. Uvod**

Počinjem pisanje diplomskoga rada sa jednim pitanjem. Kako približiti programiranje djeci? Učenjem programiranja pomaže djeci u razvijanju vještina rješavanja problema, logike, kreativnosti, timskog rada, apstraktnog mišljenja i druge. Upravo zbog stjecanja ovih vještina bi trebali učiti djecu osnovnoškolske dobi programiranju i usmjeriti ih u cjelokupno područje informatike. Programiranje uči kako razmišljati. Uči ih kako logički razmišljati, umjesto da pamte činjenice kako ih se uči u školama. Svima nama, učiteljima, profesorima i roditeljima je zadatak pomoći djeci u razvoju logičkoga razmišljanja. Na taj način potičemo zainteresiranost za programiranje i lakše svladavanje problemskih zadataka koji su povezani ne samo sa programiranjem i informatikom nego i ostalim predmetima poput matematike i fizike.

Danas se djeca igraju sa pametnim telefonima i računalima s tim da nisu ni svjesna njihovih mogućnosti i što oni sve mogu s njima napraviti. Koliko puta se dogodi da nam je potrebna neka aplikacija i nje nema, a u rukama imamo potrebnu tehnologiju s kojom je možemo napraviti, ali nemamo znanja kako. Kako i od kuda krenuti? Učiti djecu programirati može biti teško, ali kao i svaki problem najbolje mu je pristupiti što prije. U ovom slučaju s programiranjem treba krenuti što prije, čak i prije osnovne škole. Ovo može biti veliki problem za većinu roditelja danas, jer oni u školama nisu učili programirati. Srećom postoje različite igre i aplikacije koje omogućavaju učenje programiranja i razvoj logičkog programiranja.

Kako bi se olakšalo djeci, a i roditeljima postoje različiti izvori znanja kroz koje se može raditi i učiti programiranje i razvijati logičko razmišljanje. Izvor znanja za kojeg je potrebno malo ili nimalo iskustva i kojeg ću ja opisati kroz vlastite primjere je Scratch. Scratch je jedan od boljih programskih jezika, jer je dizajniran baš tako da svakog korisnika uvede u svijet programiranja. Programski jezik Scratch je vizualni programski jezik. Naredbe su prikazane grafičkim programskim blokovima i rezultat tih programskih blokova je vidljiv, odnosno pomoću likova, pozornica i ostalih elemenata, koje ću spominjati kasnije u tekstu. Pomoću njih djeca mogu vidjeti što su programirala [1,2].

Scratch je posebno zanimljiv jer je namijenjen djeci od 5 do 16 godina[1,2,4]. Omogućuje stjecanje osnovnih znanja iz svijeta programiranja na djeci zabavan način. Mogu se izrađivati interaktivne priče, animacije i jednostavne računalne igre. Programiranje je jednostavno, zabavno i omogućuje djeci da se slobodno prepuste svojoj mašti, jer su mogućnosti sa aplikacijom skoro neograničene [1,4].

U ovom radu najveću pozornost ću posvetiti smišljanju vlastitih primjera koja će biti prilagođena djeci nižih razreda osnovne škole, koji omogućavaju kvalitetno usvajanje osnovnih koncepata programiranja i razvoj logičkog razmišljanja. Ideja je da učenici pomoću primjera iz ovog rada mogu samostalno izraditi vlastite primjere animacija i igara. Ovaj rad nije namijenjen samo učenicima. Svi roditelji, a i učitelji kojima treba pomoć u svladavanju programiranja se mogu služiti ovim radom. Ovaj rad osmišljen je kao vodič kroz Scratch u kojem se objašnjavaju svi elementi i mogućnosti koje ova aplikacija nudi.

## <span id="page-5-0"></span>**2. Scratch**

Scratch je vizualni programski jezik namijenjen prvenstveno djeci. Korisnici mogu kreirati programe koristeći se grafičkim programskim blokovima. Ovu uslugu je razvio MIT Media Lab, prevedena je na preko 70 jezika i pristupaju joj korisnici cijelog svijeta. Može se pohvaliti impresivnim podacima o broju korisnika i napravljenih projekata. 28 milijuna registriranih korisnika i više od 31 milijun projekata su podaci kojima raspolažu od svibnja 2018. godine. Besplatan je i može se instalirati na bilo koji računalni sustav ili mu se može pristupiti preko web aplikacije [5,6].

Prva verzija Scratch-a je izašla 2003. godine samo kao aplikacija za računala koja se morala preuzeti sa pripadajuće web stranice. Scratch 2 je izašao 9. svibnja 2013. godine koja se također morala instalirati na računalo i tek od 2017. godine Scratch 2 je bio dostupan kao web aplikacija. Scratch 3 je dostupan u svojoj beta verziji i može mu se pristupiti sa svih Internet preglednika uz iznimku Internet Explorer-a. Sadrži blok za prevođenje jezika, pozornica je smještena na desnu stranu zaslona i poboljšano sučelje [5,6].

Scratch je postao popularan programski jezik nakon šta je korišten od strane Code Club-a u Ujedinjenom Kraljevstvu [6]. Scratch se koristi kao uvodni jezik zbog svoje jednostavnosti u kreiranju programa i razvoju vještina programiranja koja se kasnije mogu primijeniti u drugim programskim jezicima poput Python-a i Java-e [4]. Ne mora se koristiti isključivo za kreiranje igara, već korisnici mogu kreirati animacije, tekst, priče i još puno toga. Kako već postoji puno programa korisnici mogu učiti o temama iz matematike, povijesti i drugim predmetima. Omogućuje nastavnicima kreiranje vizualnih lekcija koje pomažu u predočavanju teških problema i koncepata. Djeca odnosno učenici pomoću Scratch-a mogu lakše razumjeti logiku programiranja i razviti logičko razmišljanje koje mogu primijeniti u kreiranju jedinstvenih i kreativnih programa i računalnih igara [4,5].

Programi u Scratch-u se ne pišu, već se slažu programski blokovi prikazani na slici 1.

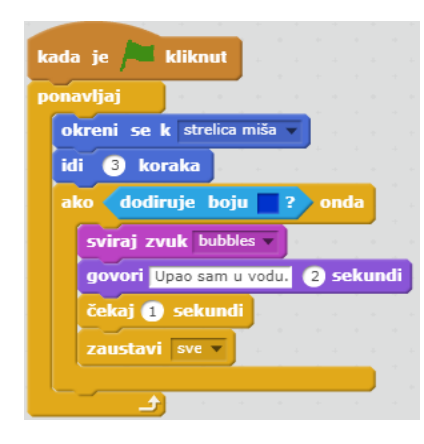

<span id="page-5-1"></span>**Slika 1 Blok naredbi**

Korisnik odabire blok koji mu je potreban te ga prenosi na radnu površinu. Ti blokovi se mogu slagati kao i svima poznate LEGO kocke. Svaka vrsta bloka je drugačije boje i oblika. Drugačiji oblici i boje služe korisnicima lakšem raspoznavanju jednih vrsta blokova od drugih, jer ima ih dosta što može prouzročiti nesnalaženje kod djece nižeg uzrasta. Po obliku bloka korisnik može lako zaključiti gdje se taj blok može postaviti i na koji način se može koristiti.

Nakon pravilnog slaganja blokova može se pokrenuti program. Program pokrećemo pritiskom na zelenu zastavicu i izvršavaju se sve naredbe ispod nje. Program se vrti dok se ne ispune uvjeti koje smo zadali slaganjem blokova. Blokovi koji su razmješteni po radnoj površini, a ne nalaze se ispod bloka za start ne izvršavaju se. Na taj način na radnoj površini se mogu nalaziti i blokovi koji se trenutno ne koriste.

Scratch izvrsno radi za ono za što je namijenjen. Kao uvodni jezik u programiranje je izvrstan radi učenja osnovnih koncepata programiranja. Osobe koje nauče raditi u Scratch-u će lakše shvatiti i razumjeti teže programske jezike poput Jave i Python-a [4].

Scratch nije jedini program ove vrste. Postoje slični programi poput programa Blockly napravljenog od strane Googla, programa Pocket Code za Android i iOS, Stencyl, GameSalada i drugi [6].

#### <span id="page-6-0"></span>**2.1. Početna stranica**

Web aplikaciji pristupamo putem poveznice: [https://scratch.mit.edu/.](https://scratch.mit.edu/) Ovaj link nas vodi na početnu stranicu preko koje možemo naučiti sve o Scratch-u. Izgled stranice je jednostavan i u par klikova dolazimo do svih informacija. Na slici 2 je prikazan dio početne stranice.

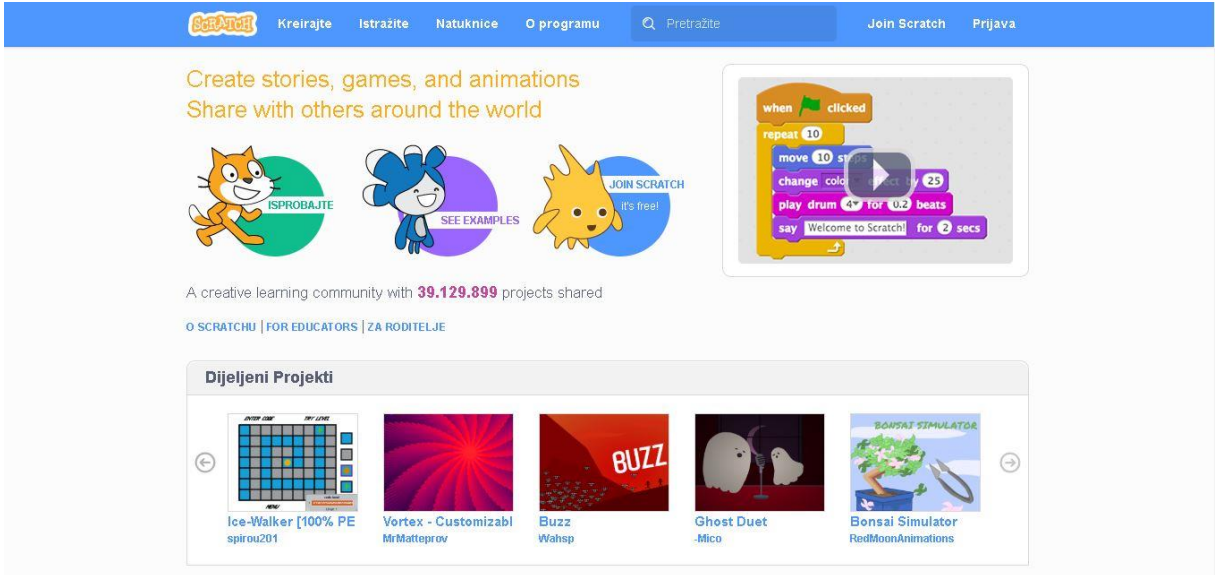

<span id="page-6-1"></span>**Slika 2 Početna stranica**

Na vrhu stranice se nalaze linkovi koji nas vode na određene stranice za daljnji rad i učenje.

- *SCRATCH* vraća nas na početnu stranicu iz bilo kojeg mjesta na kojem se nalazimo.
- *Kreirajte* preusmjerava korisnika direktno na web aplikaciju, za koju je potreban *flash player,* gdje možemo započeti kreirati projekte, odnosno animacije, priče, igre i ostalo.
- *Istražite* možemo vidjeti sve projekte koji su javno objavljeni i vidljivi svima koji žele pristupiti i pogledati određeni projekt.
- *Natuknice* stranica služi kao uvod u svijet Scratch-a i programiranja gdje je jednostavnim primjerima objašnjeno kako se programira u Scratch-u.
- *O programu* stranica koja objašnjava što je Scratch, kako je nastao i za što je namijenjen.
- *Pretražite* tražilica u koje se može unijeti pojam koji se ne može pronaći.
- *Join Scratch* preusmjerava korisnika na postupak registracije na Scratch.
- *Prijava* –preusmjerava korisnika na vlastitu početnu stranicu sa svim projektima koje je napravio.

Na početnoj stranici možemo vidjeti dijeljene projekte, objavljene studije, projekte određenih korisnika, projekte vezane uz neku temu i što cjelokupna registrirana zajednica korisnika pregledava i igra. U podnožju se nalaze korisni linkovi koji služe za pobliže upoznavanje sa svime što Scratch nudi. Na samom dnu je smješten padajući izbornik gdje korisnik može birati jezik na kojem želi da mu se stranica prikazuje.

## <span id="page-7-0"></span>**2.2. Postupak registracije**

Kako bi novi korisnik mogao raditi projekte i dijeliti ih sa cjelokupnom Scratch zajednicom mora proći kroz postupak registracije. Registracijom korisnik stvara svoj račun na kojem su mu vidljivi svi njegovi projekti i sa kojega kreće raditi na svojim novim projektima. Postupak registracije pokrećemo klikom na Join Scratch a sastoji se od sljedeća četiri koraka:

- 1. korak: Odabir korisničkog imena i lozinke,
- 2. korak: Unos korisničkih podataka,
- 3. korak: Unos e-mail adrese,
- 4. korak: Potvrda e-mail adrese i završetak registracije.

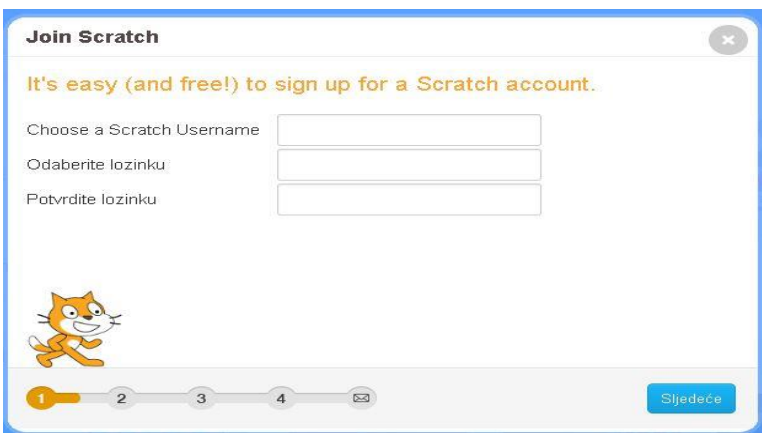

<span id="page-8-1"></span>**Slika 3 Registracija**

#### <span id="page-8-0"></span>**2.3. Sučelje stranice** *Kreiraj*

Nakon početnog upoznavanja sa mogućnostima Scratch-a i uspješno obavljene registracije u sustav korisnik može krenuti sa pretvorbom svojih ideja u uspješne projekte. U ovom poglavlju ćemo pobliže upoznati sučelje stranice *web* aplikacije koja omogućuje kreiranje projekata. Do nje se dolazi klikom na link koji se nalazi na početnoj stranici naziva Kreiraj. Za pristup ovoj *web* aplikaciji korisnik mora klikom omogućiti *Adobe Flash Player*. Ukoliko korisnik nema navedeni program potrebno je preuzeti i instalirati program sa odgovarajuće *web* stranice. Instalacija traje svega nekoliko minuta i ne traži nikakve dodatno znanje o navedenom programu.

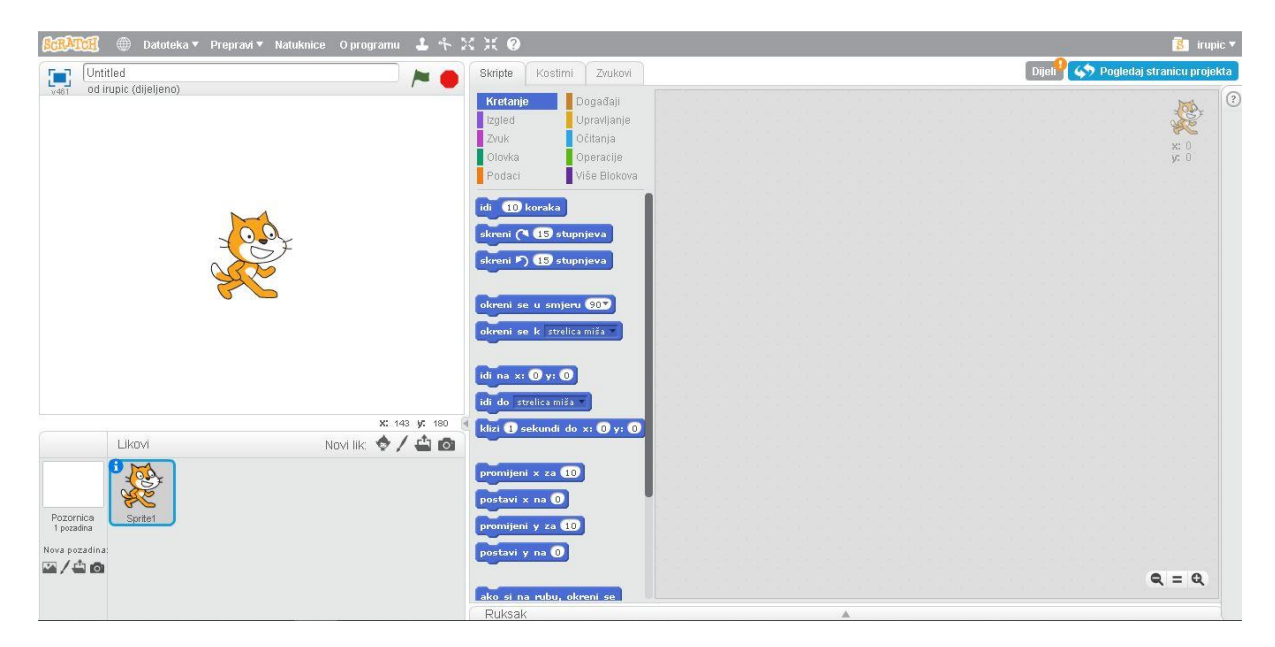

#### <span id="page-8-2"></span>**Slika 4 Stranica Kreiraj**

- 1. **Datoteka** padajući izbornik sa osam opcija.
	- 1.1. Novi projekt omogućuje stvaranje novog projekta.
	- 1.2. Spremi sprema trenutno otvoreni projekt.
	- 1.3. Spremi kao kopiju sprema projekt i naziv projekta dobiva ekstenziju Copy.
	- 1.4. Idi na Moje stvari otvara novu web stranicu gdje se nalaze svi korisnički projekti.
	- 1.5. Učitaj s računala otvara *windows* prozor sa kojeg možemo odabrati datoteku koja mora imati ekstenziju .sb2.
	- 1.6. Preuzmi na računalo otvara *windows* prozor gdje korisnik sprema datoteku i datoteka dobiva ekstenziju na ime .sb2.
	- 1.7. Snimanje i izvoz videozapisa omogućuje snimanje videozapisa dužine 60 sekundi koji se sprema na računalo.
	- 1.8. Poništi program briše svaku promjenu koju korisnik napravi, ali nakon što je otvorio program.
- 2. **Preprav**i padajući izbornik sa tri opcije.
	- 2.1. Vrati obrisano dostupna je tek kada korisnik obriše neki korak, a želi ga vratiti natrag.
	- 2.2. Mali format pozornice smanjuje pozornicu koja se nalazi na lijevoj strani ekrana, a povećava prostor za slaganje blokova naredbi sa desne strane.
	- 2.3. Turbo način ubrzava računalo u izvođenju blokova naredbi.

#### **2.3.1. Moje stvari**

<span id="page-9-0"></span>Na ovoj stranici korisnik ima pogled na sve svoje projekte na kojima je radio. Korisnik može kreirati novi projekt ili novi studio, sortirati projekte, odabrati projekt na kojem ponovno želi raditi i obrisati ih. Projekti su podijeljeni u dvije kategorije: dijeljeni projekti i ne podijeljeni projekti. Obrisani projekti se preusmjeravaju u smeće koje se može potpuno obrisati.

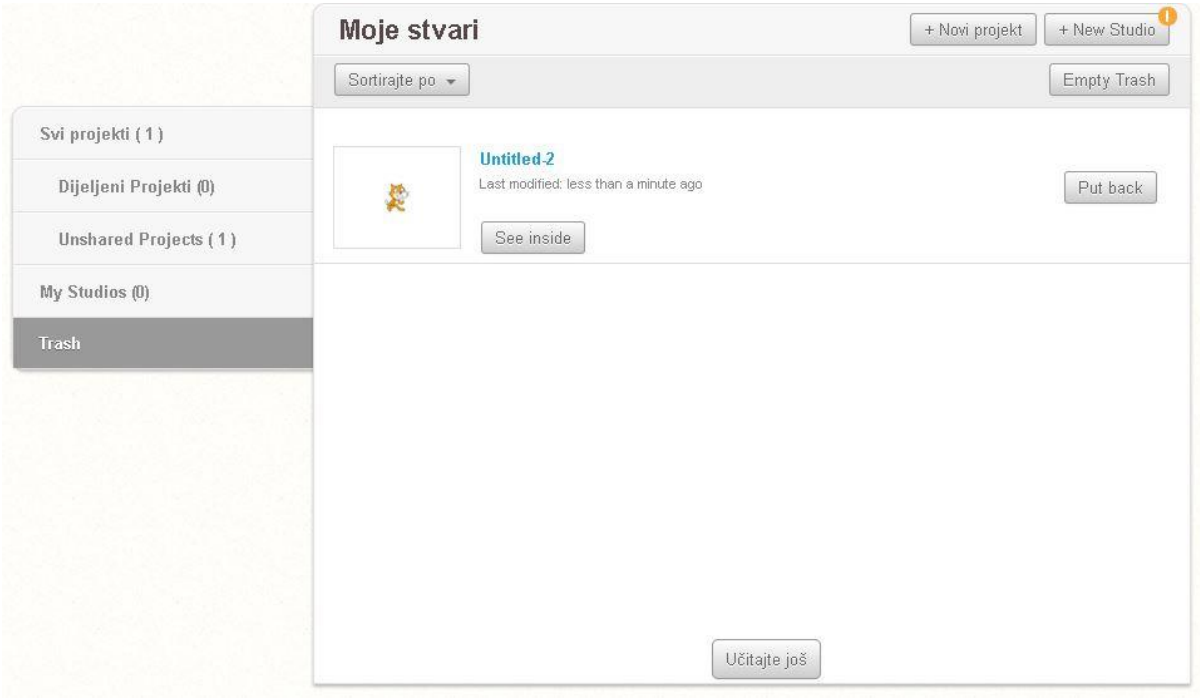

<span id="page-10-1"></span>**Slika 5 Stranica Moje stvari**

#### **2.3.2. Korisnički profil**

<span id="page-10-0"></span>Korisničko ime u gornjem desnom kutu stranice otvara padajući izbornik sa četiri opcije.

- 1. Profil
- 2. Moje stvari
- 3. Postavke računa
- 4. Odjava

*Profil* otvara novu stranicu koja je prikaz korisničkog računa. Izgled stranice je jednostavan sa nekoliko polja koje korisnik može popuniti te se ti podaci prikazuju kada drugi korisnik posjeti naš profil.

Korisnik može vidjeti svoje dijeljene projekte, najdraže projekte, te može pratiti druge korisnike Scratch-a. Ispod ovih blokova nalaze se polje Komentari u kojem korisnik može ostavljati komentare koje ima vezano za Scratch, radove, projekte, korisnike itd.

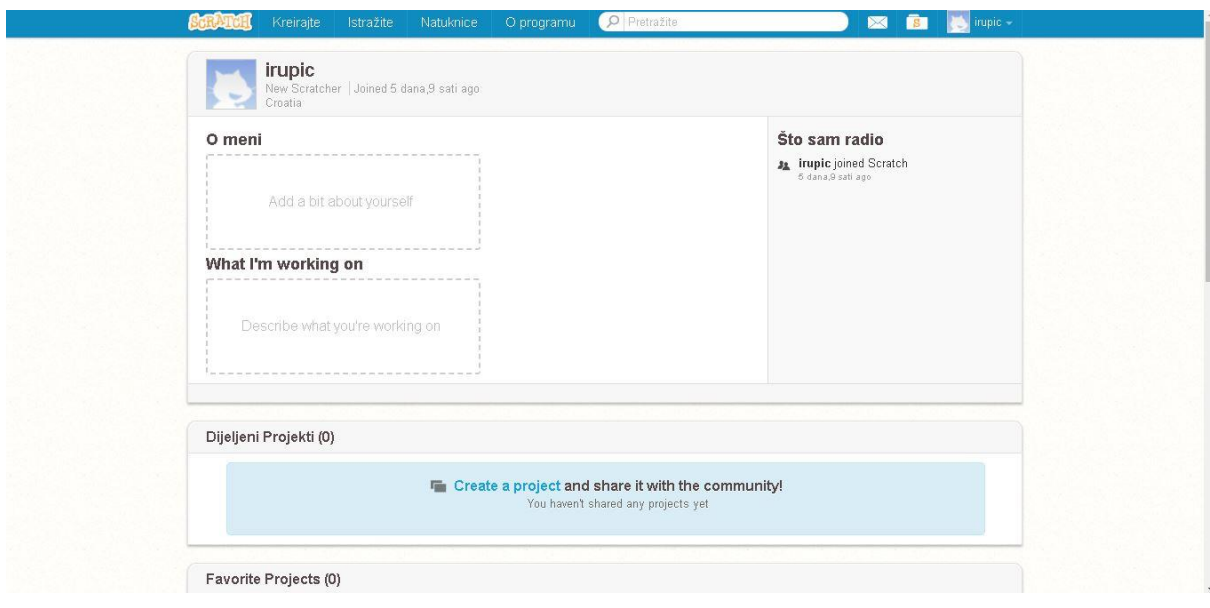

<span id="page-11-0"></span>**Slika 6 Korisnički profil**

*Postavke računa* otvara novu stranicu na kojoj korisnik može promijeniti postavke koje je unio prilikom registracije na Scratch.

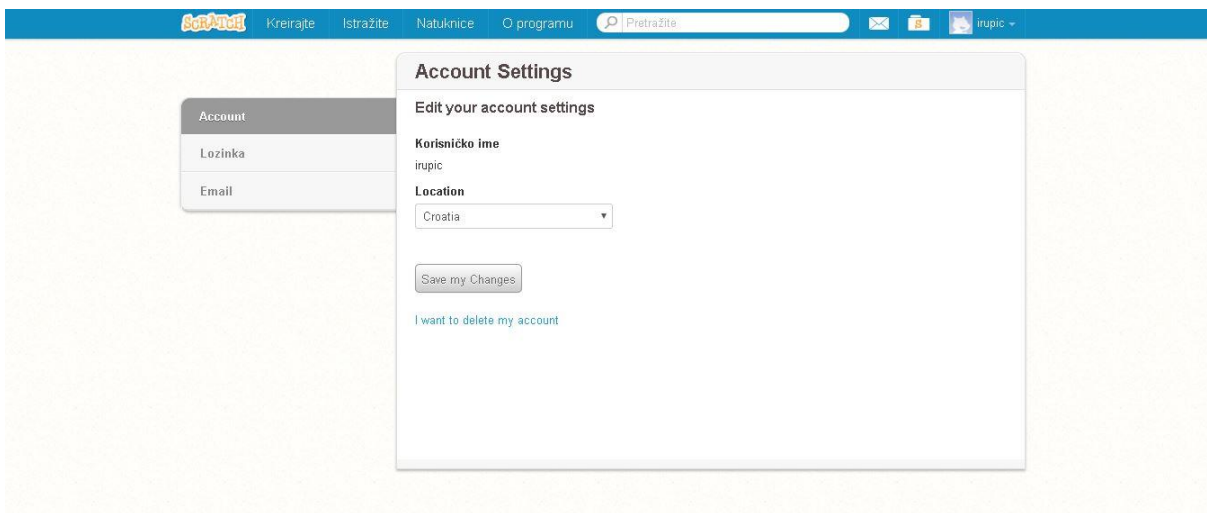

<span id="page-11-1"></span>**Slika 7 Postavke računa**

- Account pregled korisničkog imena, lokacije i brisanje računa.
- Lozinka omogućuje mijenjanje korisničke lozinke.
- Email omogućuje mijenjanje e-mail adrese.

## <span id="page-12-0"></span>**3. Kreiranje prvog projekta**

Projekt ćemo kreirati postepeno služeći se primjerima koji se nadovezuju jedan na drugi. Svakim primjerom koristiti ćemo različite elemente koje nam nudi Scratch. Slijedeći primjere na kraju dobivamo jednostavnu igricu. Cilj igre je proći kroz park pazeći da lik ne upadne u vodu, da ne stane na žabu, skupi 3 ključa i otvori vrata koja ga vode na košarkaško igralište gdje mora skupiti što više košarkaških lopti.

#### <span id="page-12-1"></span>**3.1. Skripte**

Dio aplikacije koji ćemo najviše koristiti jer sadrži sve blokove i naredbe koje koristimo za pozadine i likove.

Sastoji se od dijela sa popisom naredbi koje se mijenjaju ovisno o bloku naredbi koji se odabere i područja za slaganje naredbi.

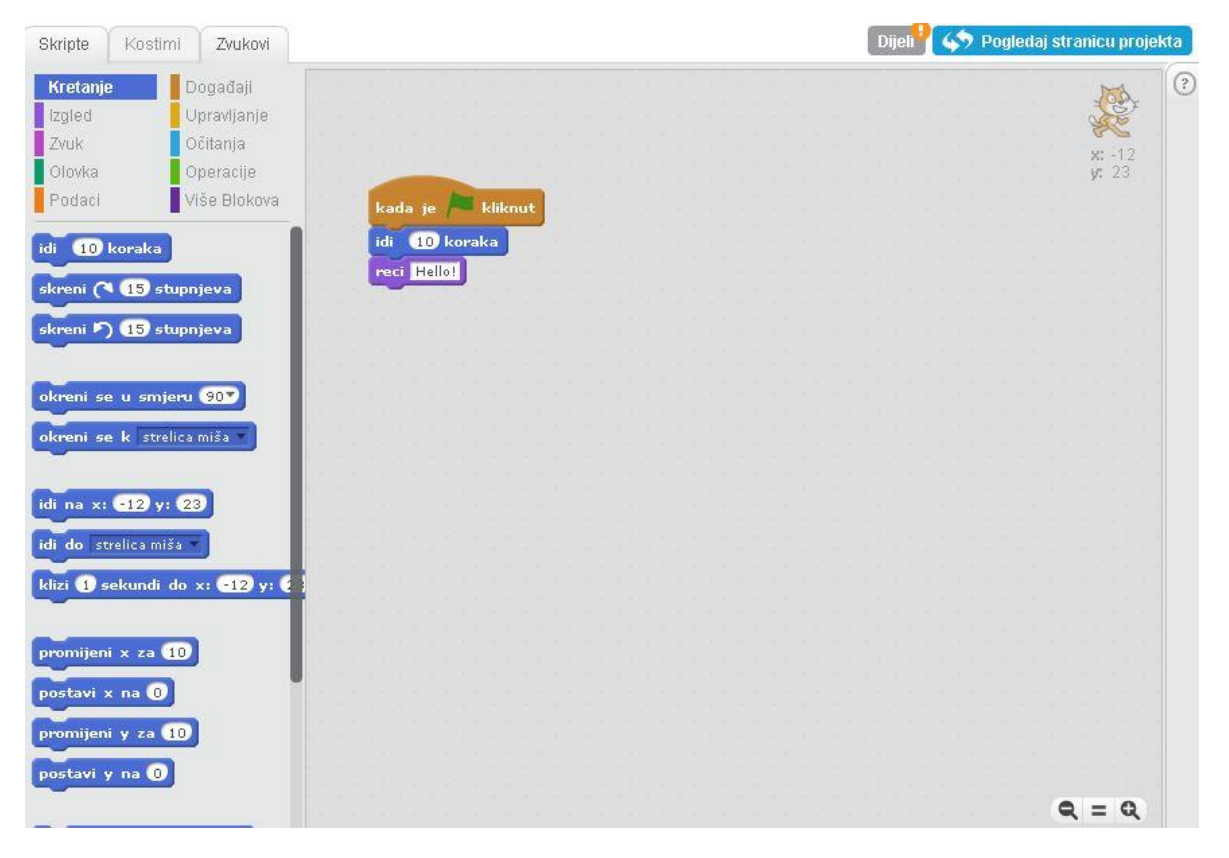

#### <span id="page-12-2"></span>**Slika 8 Skripte**

Klikom na određeni blok korisniku se pojavljuje popis naredbi koji je vezan uz odabrani blok naredbi. Blokovi naredbi su: Kretanje, Događaji, Izgled, Upravljanje, Zvuk, Očitanja, Olovka, Operacije, Podaci i Više Blokova. Pravilnim slaganjem naredbi unutar praznog polja nastaje skripta po kojoj se program izvodi.

Minus, jednako i plus ikone u desnom donjem kutu imaju ulogu smanjivanja, povećavanja i izjednačavanja polja u kojem se dodaju naredbe.

### <span id="page-13-0"></span>**3.2. Dodavanje pozadina i likova i naredba kretanja**

Dio aplikacije na kojoj pokrećemo program, dodajemo pozadine i likove sastoji se od popisa pozadina i likova, te pozornice koja služi za pregled pokrenutih programa.

<span id="page-13-1"></span>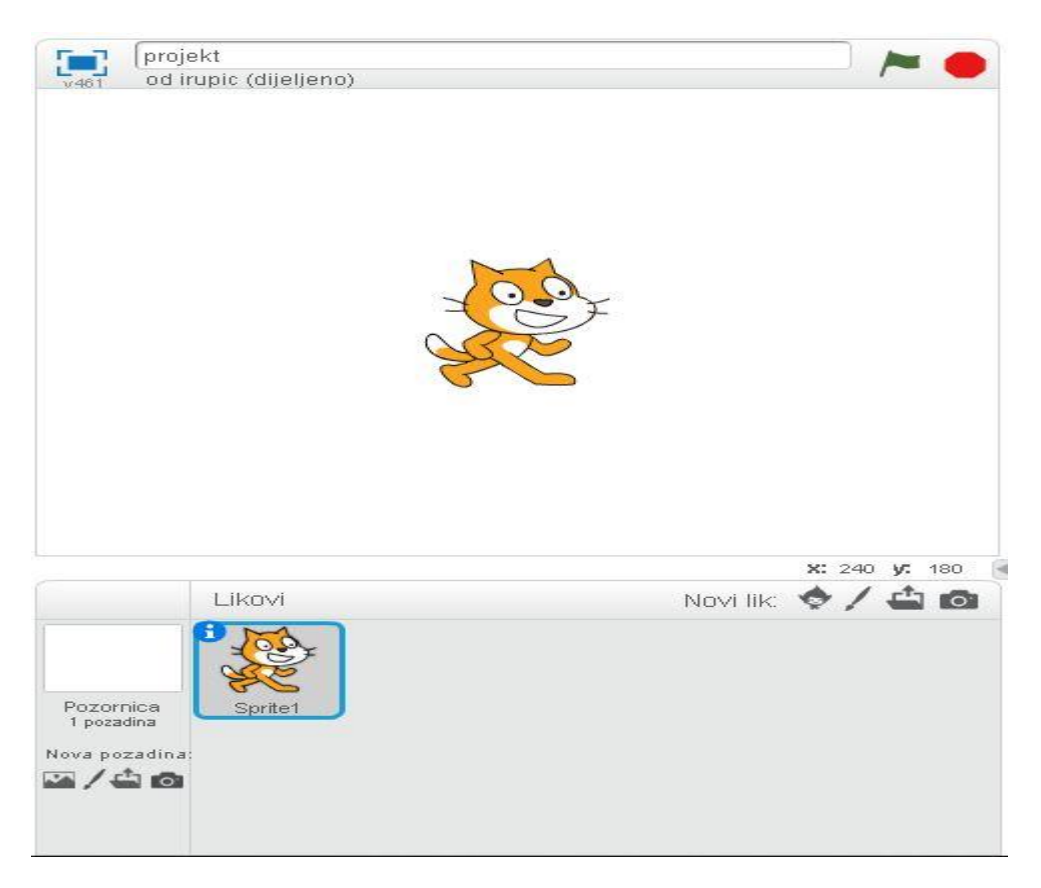

**Slika 9 Pozornica sa popisom likova i pozadina**

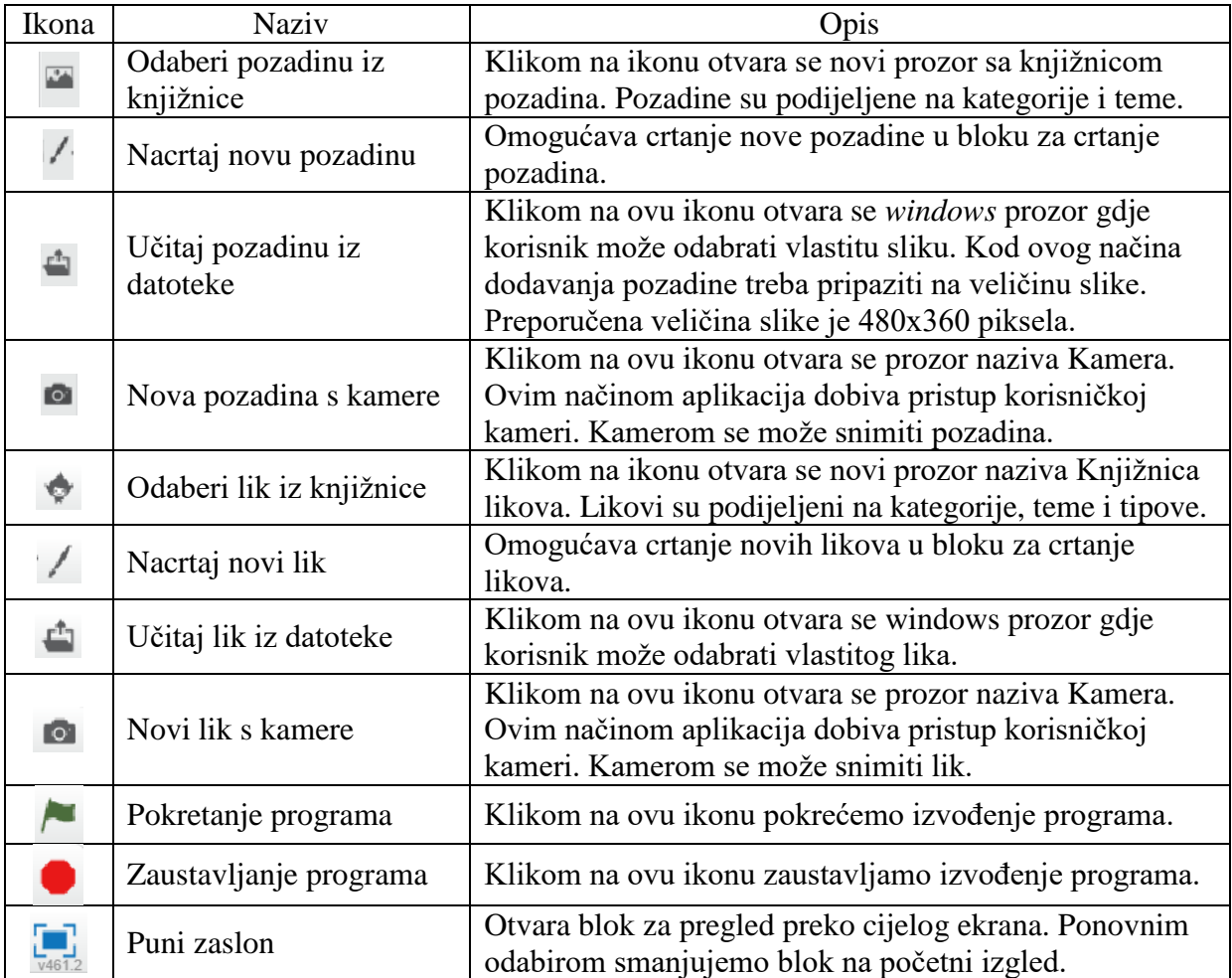

Pomoću prvog primjera upoznati ćemo se sa početnim koracima kreiranja novog projekta. Kako dodati pozadine i likove na pozornicu, te programiranje jednostavnog bloka naredbi kojim možemo dodanog lika pomicati pozornicom.

#### **Primjer 1.**

Na pozornicu po izboru je potrebno dodati lika *Jaime* i omogućiti da se pomakne 100 koraka unaprijed. Ukoliko lik dođe do ruba treba se okrenuti.

Postupak rješavanja:

- 1. Obrišemo lik mačke (označimo ga i odaberemo opciju *Obriši*).
- 2. Dodamo lika po želji iz knjižnice likova opcijom *Odaberi lik iz knjižnice*.
- 3. Dodamo pozadinu po želji iz knjižnice pozadina opcijom *Odaberi pozadinu iz knjižnice.*

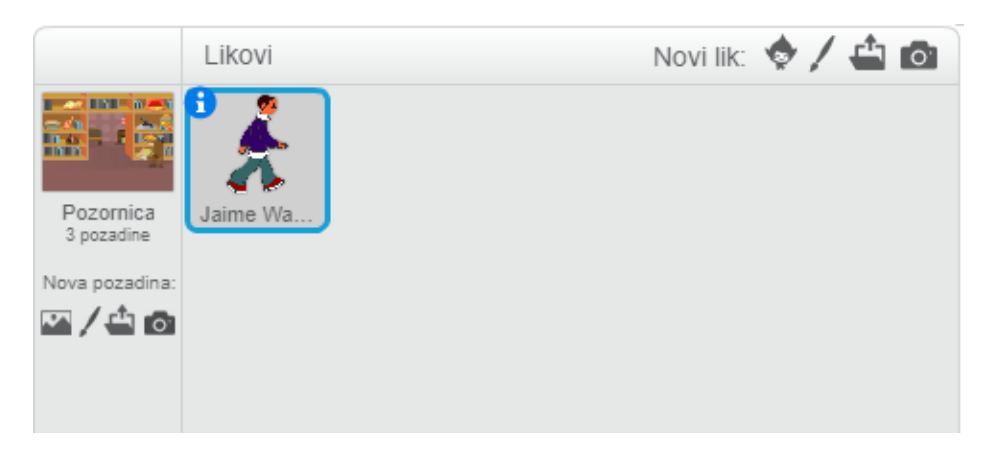

**Slika 10 Pozornica i likovi**

<span id="page-15-1"></span>4. Pridružimo liku *Jaime* blok naredbi prikazan na slici u tablici ispod.

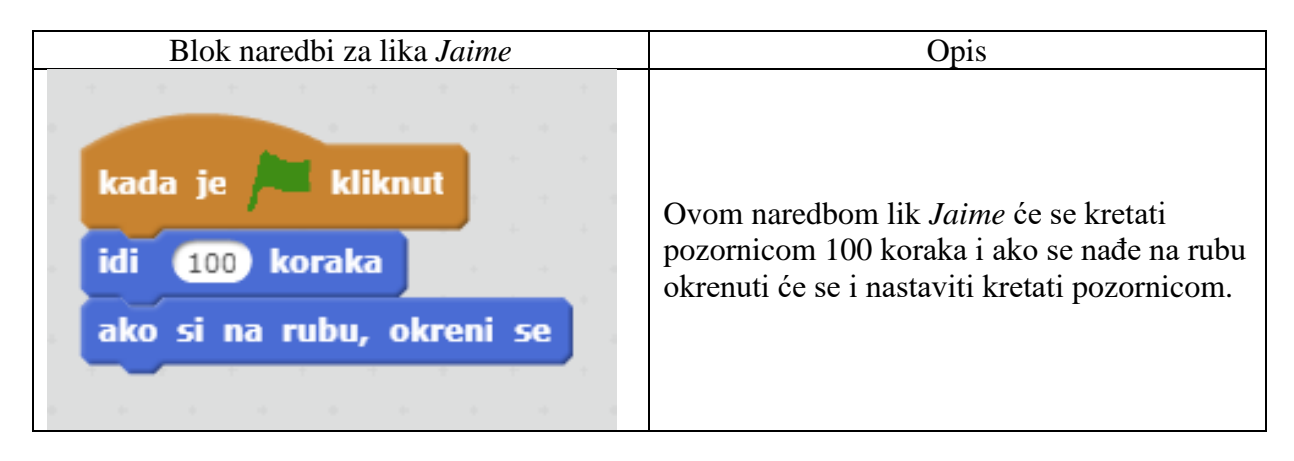

5. Pokrenemo skriptu klikom na "Zelena zastava".

## <span id="page-15-0"></span>**3.3. Alati za crtanje i ponavljanje niza naredbi**

Upoznajemo se sa alatima za crtanje pozadina i likova, te ponavljanjem niza naredbi služeći se naredbom *ponavljaj*.

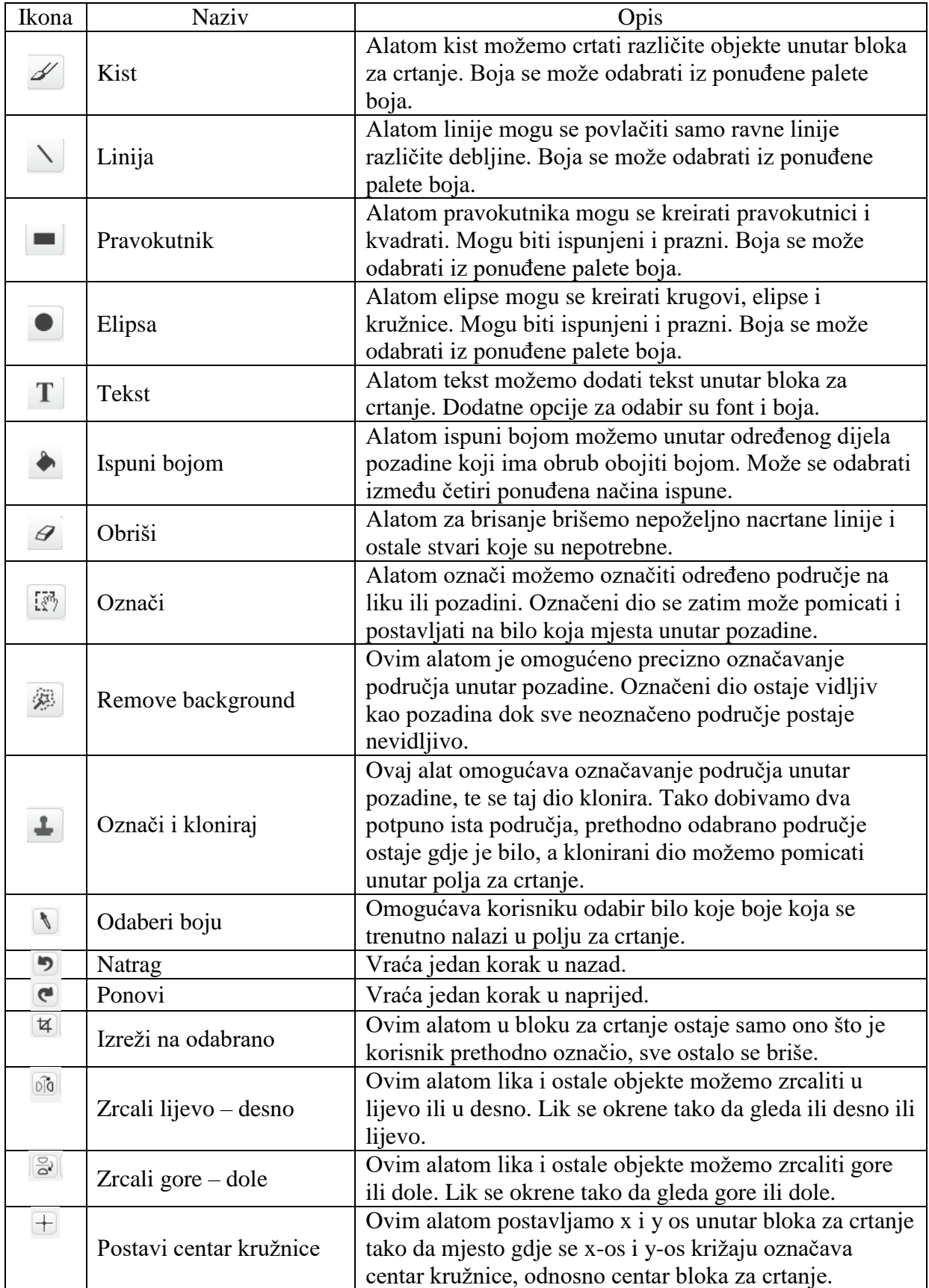

| Zvukovi<br>Skripte<br>Pozadine                 |                                                                                                    | Dijeli <b>49</b> Pogledaj stranicu projekta |                           |                                                                            |
|------------------------------------------------|----------------------------------------------------------------------------------------------------|---------------------------------------------|---------------------------|----------------------------------------------------------------------------|
| Nova pozadina:<br>5/60<br>pozadina1<br>480x360 | pozadina1<br>\$<br>╲<br><b>Section</b><br>$\bullet$<br>$\mathbb T$<br>$\bullet$<br>$\mathcal Q$<br>$\ensuremath{\mathbb{R}}\xspace^3$<br>鄭<br>┹ | りだ                                          | Obriši<br>Dodajte<br>Uvoz | $\odot$<br>$\frac{1}{\sqrt{2}}\left\  \frac{1}{\sqrt{2}}\right\  _{2}^{2}$ |
|                                                |                                                                                                    |                                             | $\sqrt{2}$                | $Q = Q$<br>100%<br>Način mape bitova<br>Pretvori u vektor                  |

<span id="page-17-0"></span>**Slika 11 Platno za crtanje likova i pozadina**

#### **Primjer 2.**

Potrebno je nacrtati pozadinu na kojoj se vidi trava i jezerce te omogućiti kretanje lika *Jaime*  pokazivačem miša.

Postupak rješavanja:

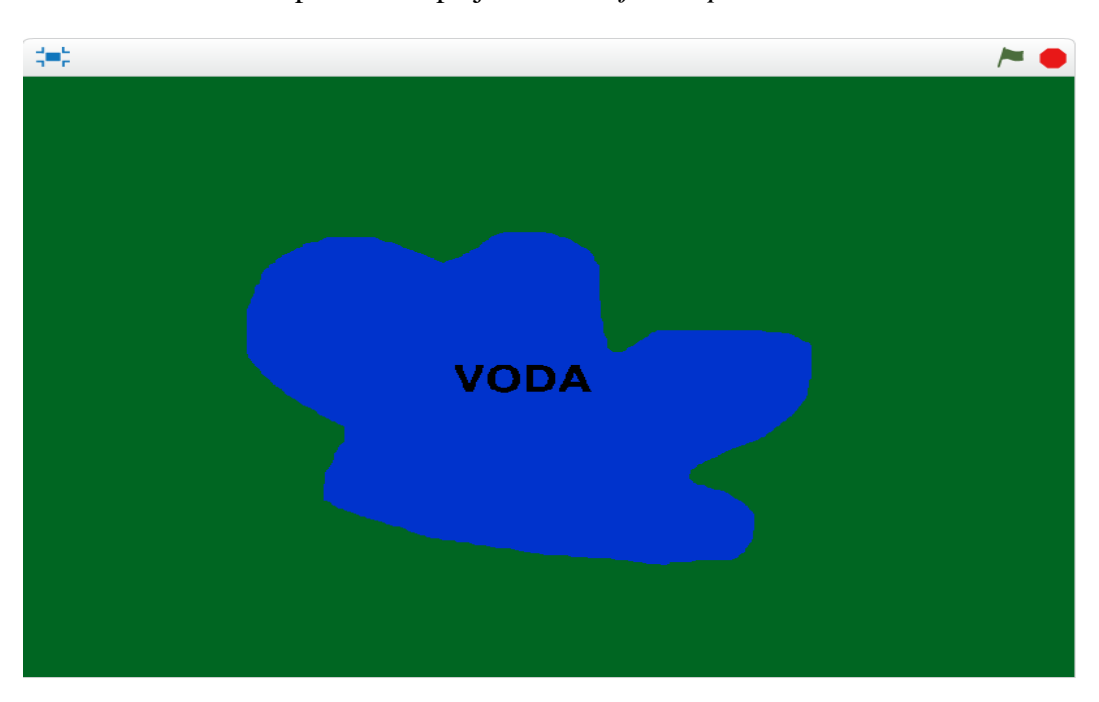

1. Crtamo novu pozadinu opcijom *Nacrtaj novu pozadinu* .

<span id="page-17-1"></span>**Slika 12 Nacrtana pozadina**

Za crtanje ove pozadine potreban nam je alat *ispuni bojom* kako bi prvo obojili cijelu pozadinu zeleno, zatim *kistom* i plavom bojom smo napravili nepravilan obrub unutar zelene boje i ispunili ga plavom bojom koristeći se *alatom ispune*. Tekst smo napisali služeći se alatom za *stvaranje teksta*.

- 2. Pridružimo liku *Jaime* blok naredbi prikazan na slici u tablici ispod.
- 3. Izbrišemo prethodno dodani blok naredbi.

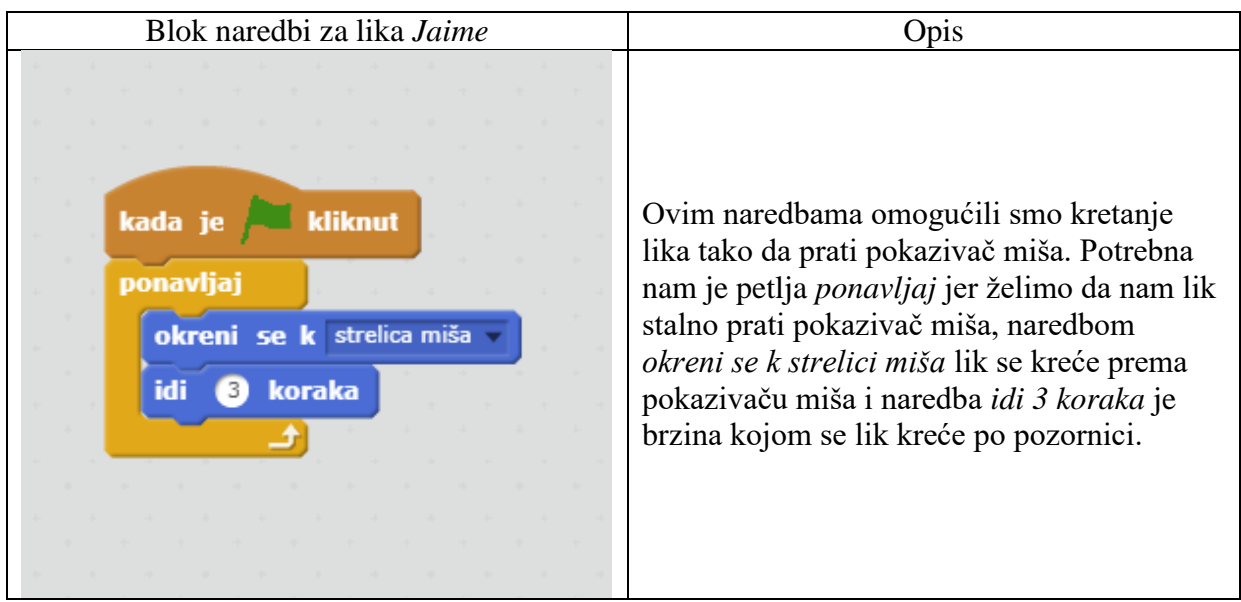

4. Pokrenemo skriptu klikom na "Zelena zastava".

#### <span id="page-18-0"></span>**3.4. Uvjetovanje kretanja i dodavanje zvuka**

Prilikom kretanja pozadinom želimo ograničiti kretanje lika. Na primjer ne želimo da nam glavni lik dodirne određenu boju ili nekog drugog lika. U tim slučajevima koristimo naredbu *ako onda*. Također dodani lik može biti prevelik ili premali na pozadini pa alatima za povećavanje i smanjivanje reguliramo veličinu lika.

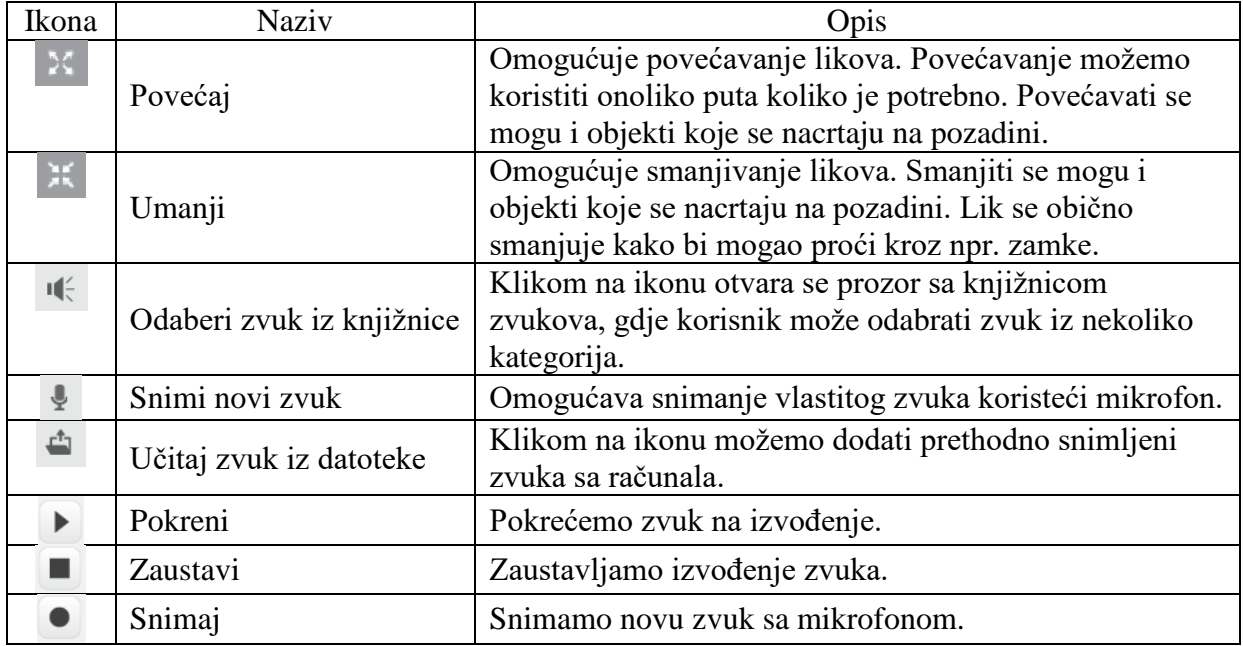

#### **Primjer 3.**

Potrebno je ograničiti kretanje lika *Jaime* samo po zelenoj travi. Dodirivanjem vode svira se zvuk pada u vodu i igra se zaustavlja.

Postupak rješavanja:

1. Pridružimo liku *Jaime* blok naredbi prikazan na slici u tablici ispod.

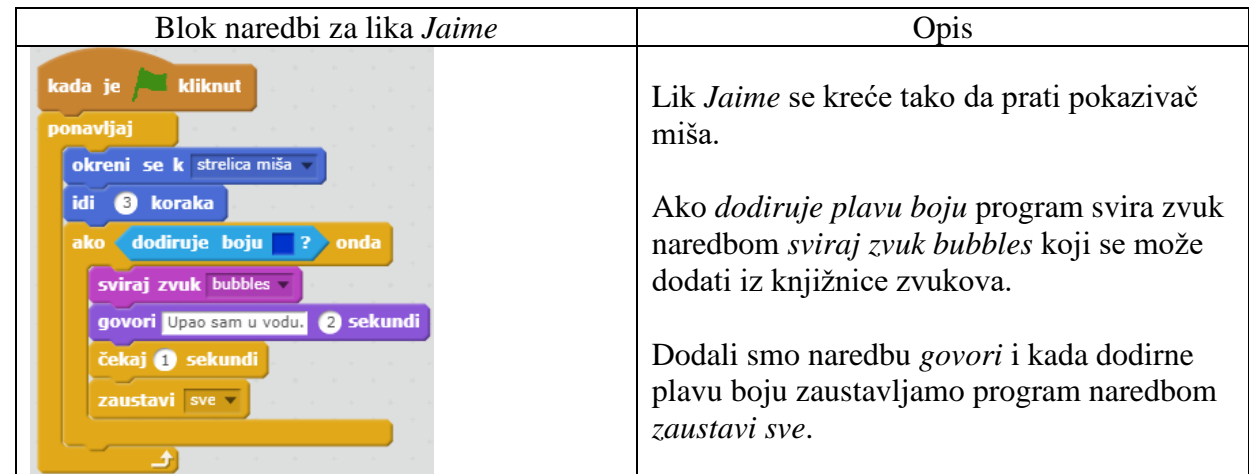

2. Pokrenemo skriptu klikom na "Zelena zastava".

## <span id="page-20-0"></span>**3.5. Likovi u koordinatnom sustavu**

Kod pozicioniranja likova na pozadinu potreban nam je koordinatni sustav. Postavljanjem pokazivača miša na određeno mjesto unutar pozadine možemo očitati koordinate u lijevom kutu pozornice.

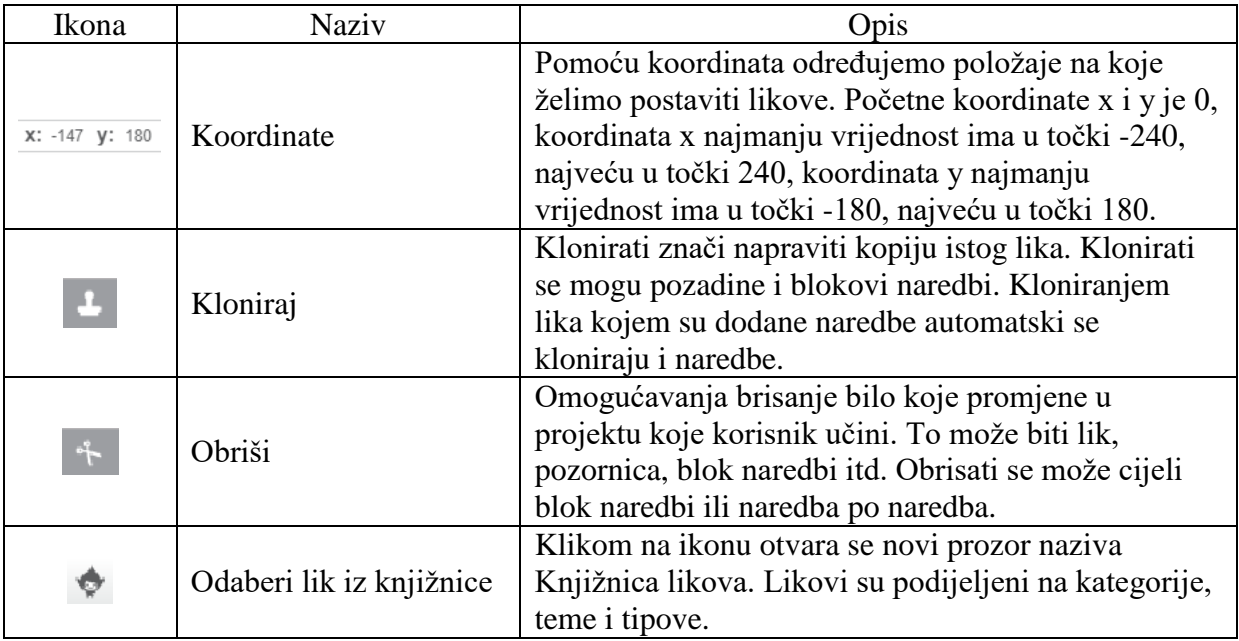

#### **Primjer 4.**

Potrebno je dodati lika *Frog* iz knjižnice likova, klonirati ga, pozicionirati na odgovarajuće koordinate i omogućiti kretanje pozadinom.

Postupak rješavanja:

- 1. Dodamo lika *Frog* iz knjižnice likova opcijom *Odaberi lik iz knjižnice*.
- 2. Odaberemo lika *Frog* i opcijom *Kloniraj* dobivamo dva lika *Frog*.
- 3. Pridružimo liku *Frog* blok naredbi prikazan na slici u tablici ispod.

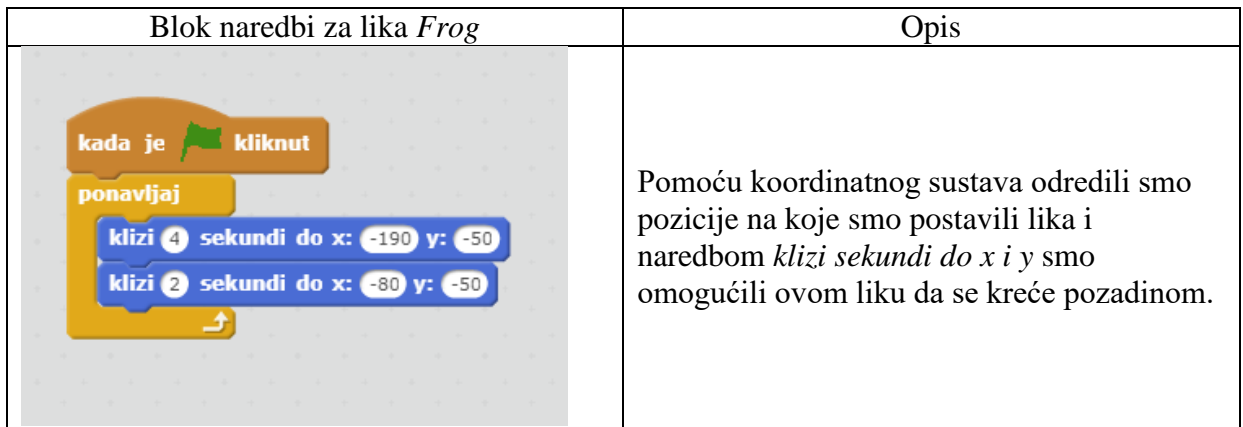

4. Pridružimo liku *Frog2* blok naredbi prikazan na slici u tablici ispod.

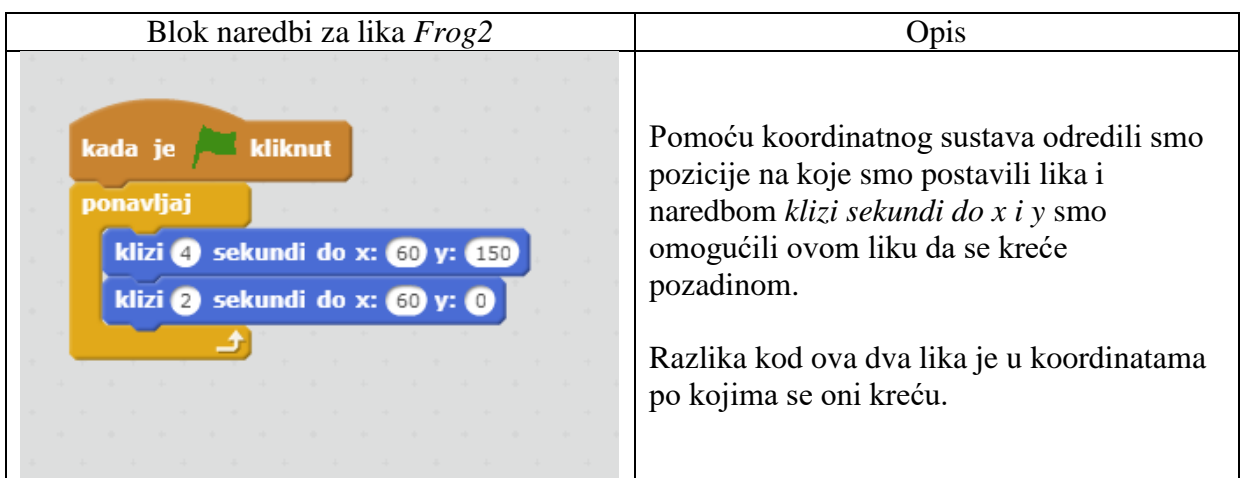

5. Pridružimo liku *Jaime* blok naredbi prikazan na slici u tablici ispod.

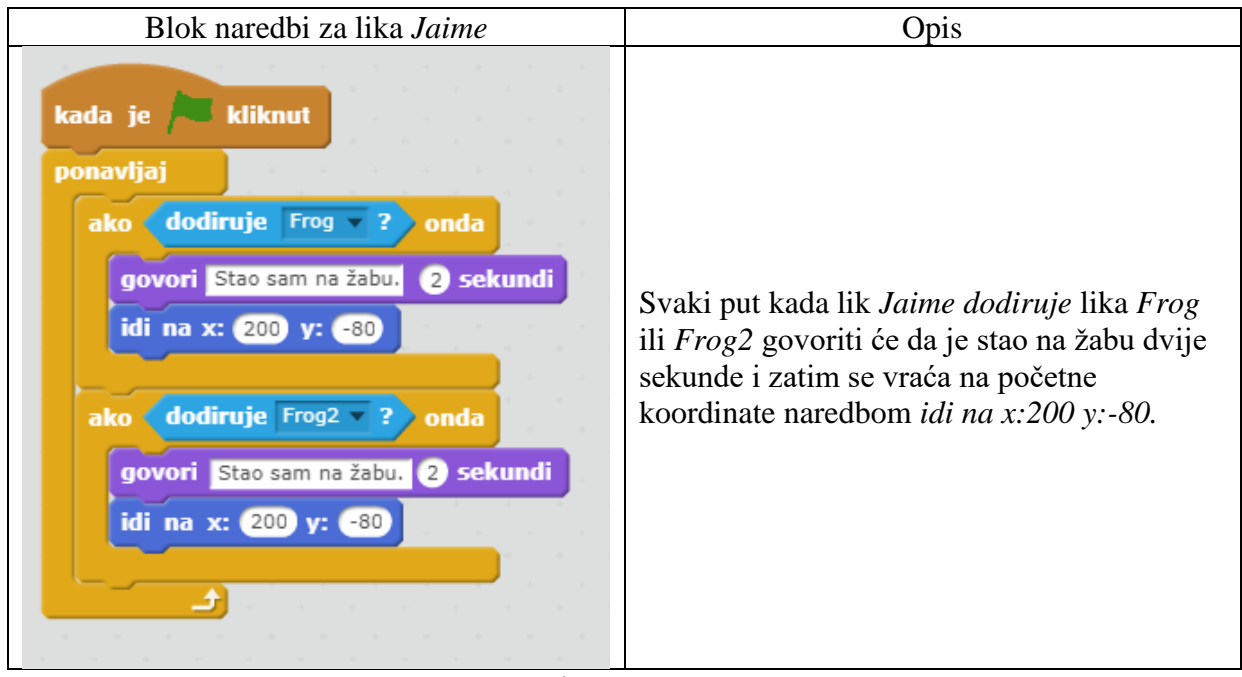

6. Pokrenemo skriptu klikom na "Zelena zastava".

Izgled pozadine sa dva lika *Frog* koji imaju ulogu zamke i lik *Jaime* koji se kreće u smjeru pokazivača miša može se vidjeti na slici 13.

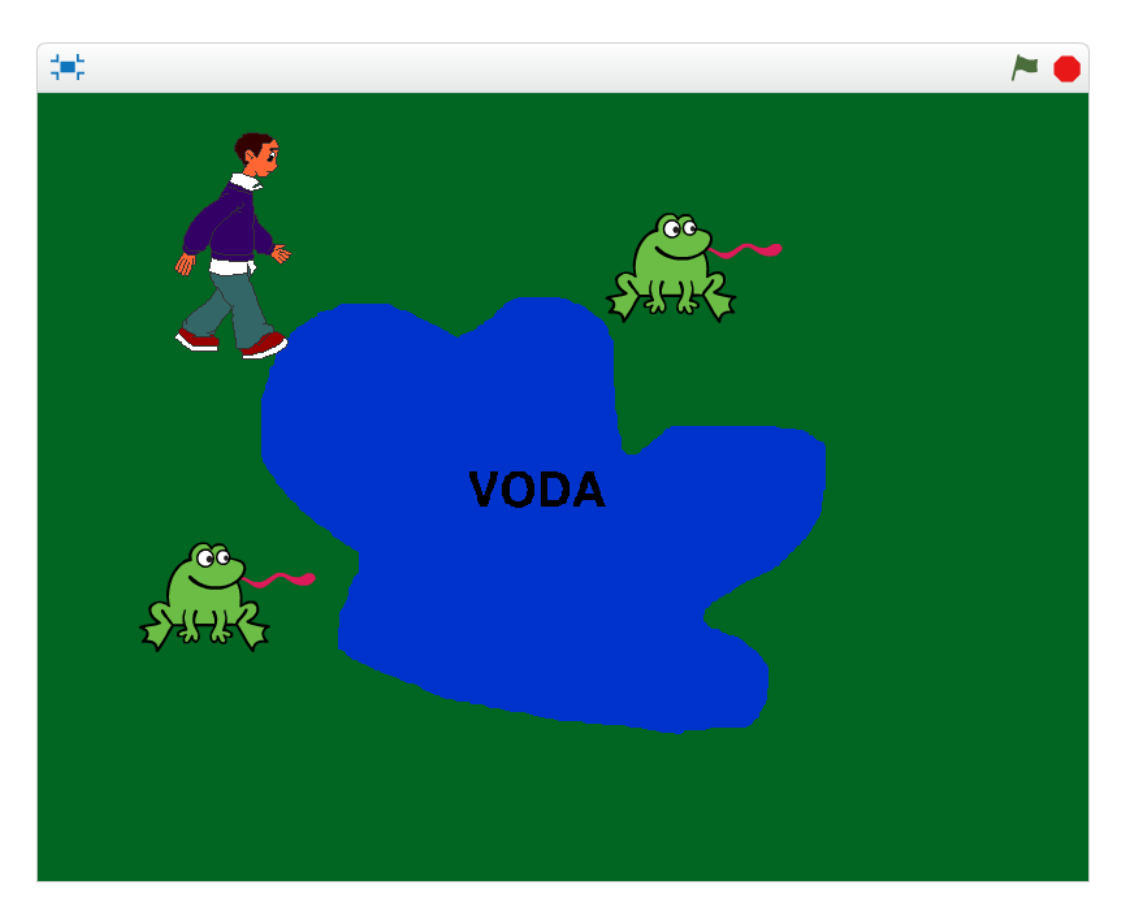

<span id="page-22-1"></span>**Slika 13 Izgled pozornice sa dodadnim likovima**

#### <span id="page-22-0"></span>**3.6. Kretanje lika pomoću strelica i mijenjanje kostima**

Kretanje lika može se omogućiti na više načina. Do sad smo upoznali dva. Novi način je da omogućimo kretanje pritiskom strelica na tipkovnici za gore, dolje, lijevo i desno.

#### **Primjer 5.**

Liku *Jaime* potrebno je omogućiti kretanje sa strelicama na tipkovnici za gore, dolje, lijevo i desno i prilikom kretanja mijenja kostime.

Napomena: Odabrani lik mora imati više kostima.

Postupak rješavanja:

- 1. Obrišemo naredbe *okreni se k strelica miša* i *idi 3 koraka* liku *Jaime*.
- 2. Pridružimo liku *Jaime* blok naredbi prikazan na slici u tablici ispod.

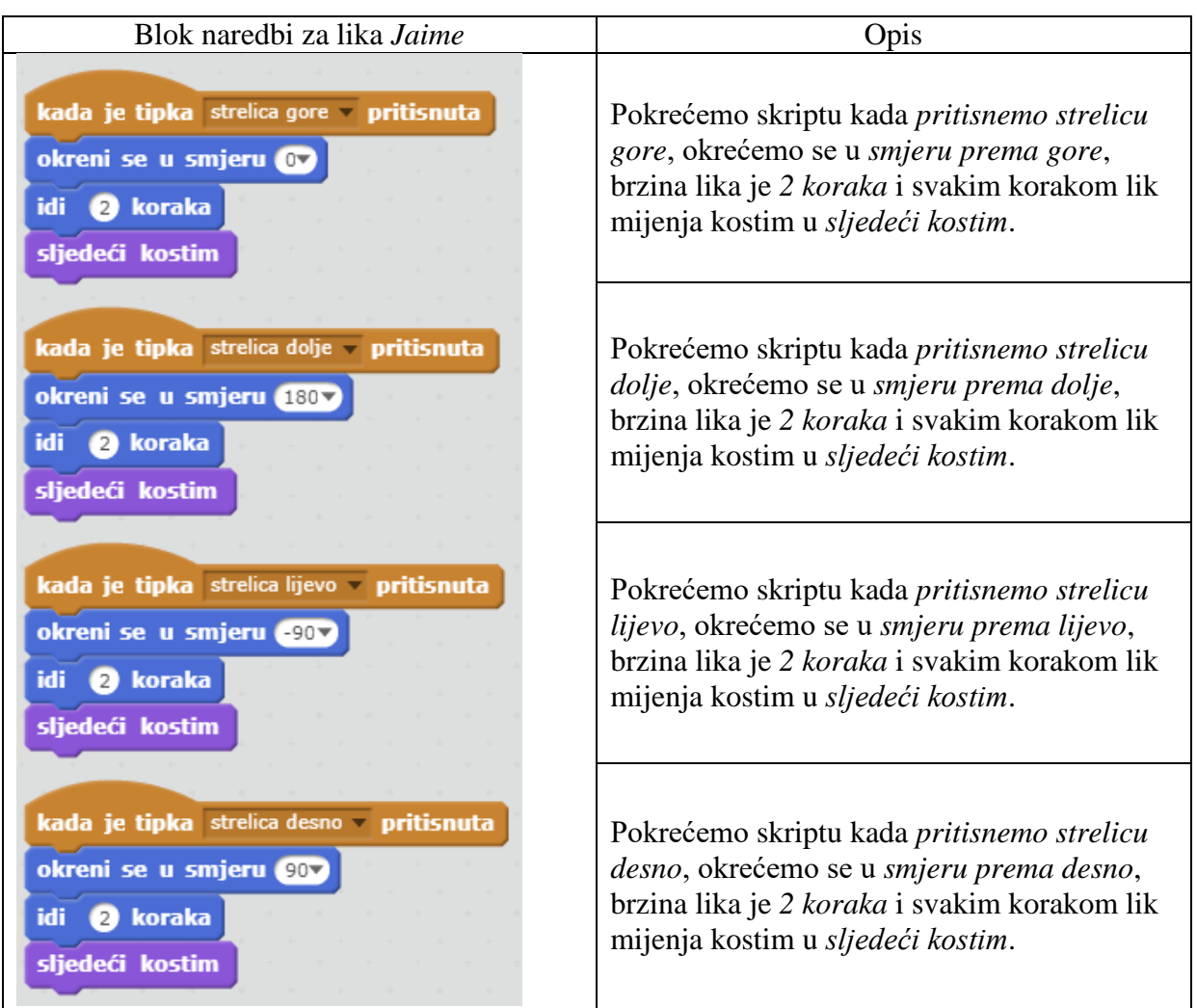

3. Pokrenemo skriptu klikom na "Zelena zastava".

Na slici 14 vidljivo je kako odabrani lik *Jaime* ima pet kostima koji će se prilikom kretanja pozadinom izmjenjivati.

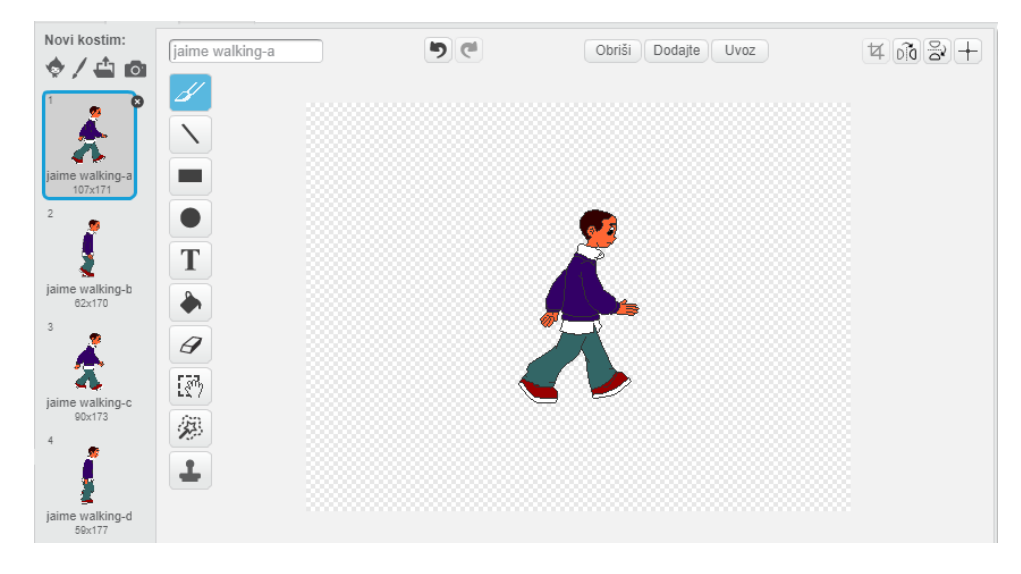

<span id="page-23-0"></span>**Slika 14 Kostimi**

## <span id="page-24-0"></span>**3.7. Primjena varijabli**

Varijabla je podatak koju možemo samostalno napraviti. Nalazi se u bloku naredbi *Podaci*. Prilikom kreiranja varijable možemo ju postaviti da se odnosi samo na jednog lika ili na sve likove koji se nalaze u popisu likova. Najčešće ju kreiramo kad nam je potreban brojač. To može biti brojač života, bodova, itd. Kreiranjem varijable dobivamo 5 novih naredbi.

#### **Primjer 6.**

Potrebno je kreirati varijablu imena *život*. Vrijednost varijable *život* se smanjuje za jedan kada igrač upadne u vodu. Kraj igre je kada igrač izgubi sve živote.

Napomena: Nije potrebno kreirati novi blok naredbi već se može nadopuniti postojeći blok naredbi za lika *Jaime* gdje dodiruje vodu.

Postupak rješavanja:

- 1. Kreiramo novu varijablu imena *život*.
- 2. Nadopunimo postojeći blok naredbi liku *Jaime* kako je prikazano na slici u tablici ispod.

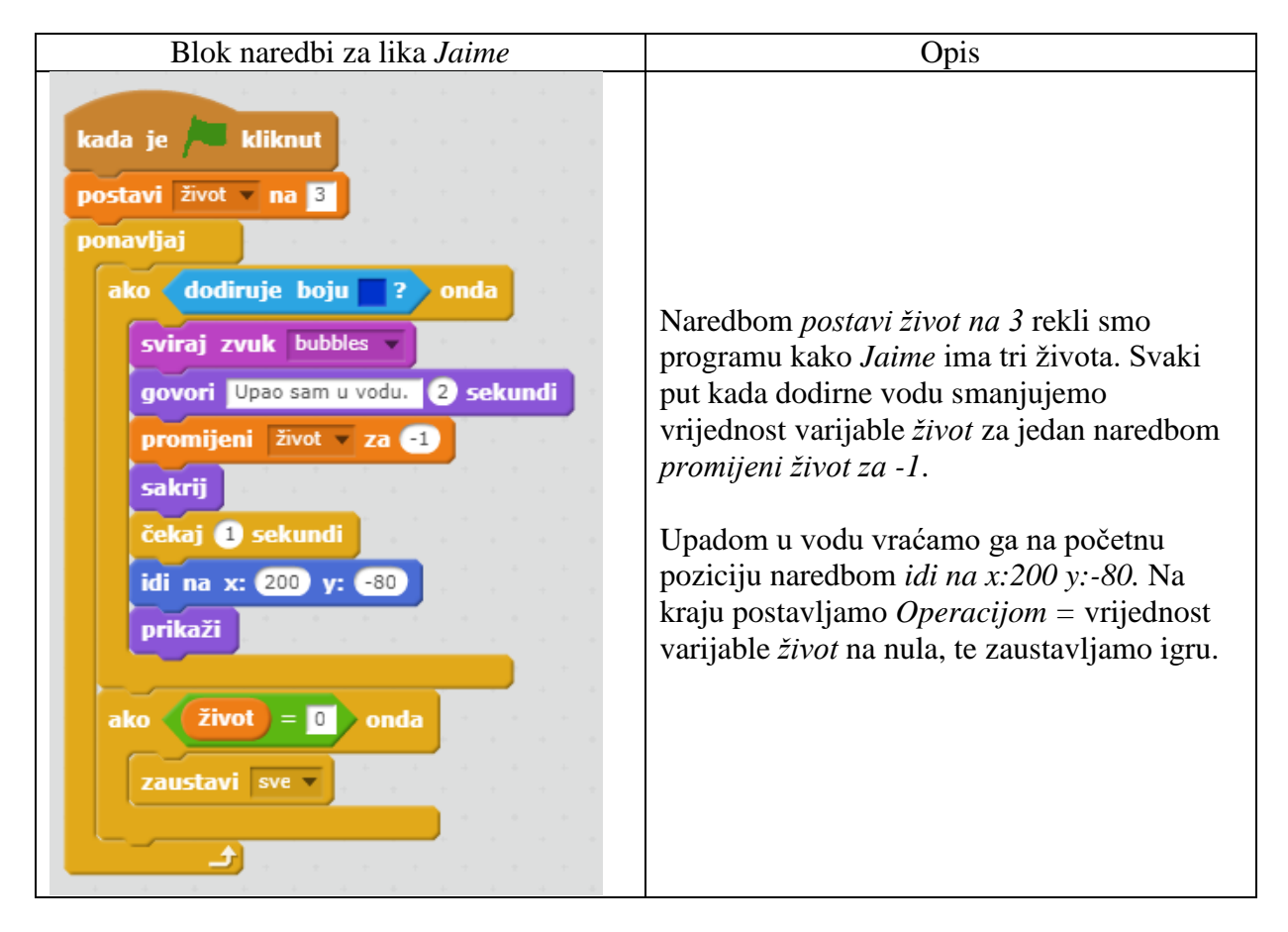

3. Pokrenemo skriptu klikom na *"Zelena zastava".*

#### <span id="page-25-0"></span>**3.8. Primjena liste**

Kao i varijabla lista je podatak kojeg možemo samostalno kreirati. Nalazi se u bloku naredbi *Podaci*. Možemo je kreirati samo za jednog lika ili za sve likove. Kreiranje liste ovisi o projektu i korisniku. Može se koristiti u situacijama kada želimo skupljati objekte u projektu koje ćemo kasnije koristiti. Kreiranjem liste dobivamo 8 novih naredbi koje možemo koristiti u projektu.

#### **Primjer 7.**

Potrebno je dodati lik Key iz knjižnice likova, kreirati listu naziva *ključ* i omogućiti igraču da sa likom *Jaime* pokupi tri ključa koja su smještena na pozadini.

Postupak rješavanja:

- 1. Dodamo lika *Key* iz knjižnice likova opcijom *Odaberi lik iz knjižnice*.
- 2. Odaberemo lika *Key* i opcijom *Kloniraj* dobivamo tri lika *Key*.
- 3. Smještamo likove *Key, Key2* i *Key3* na pozadinu na određena mjesta kako je prikazano na slici 15.
- 4. Kreiramo novu listu imena *ključ.*

<span id="page-25-1"></span>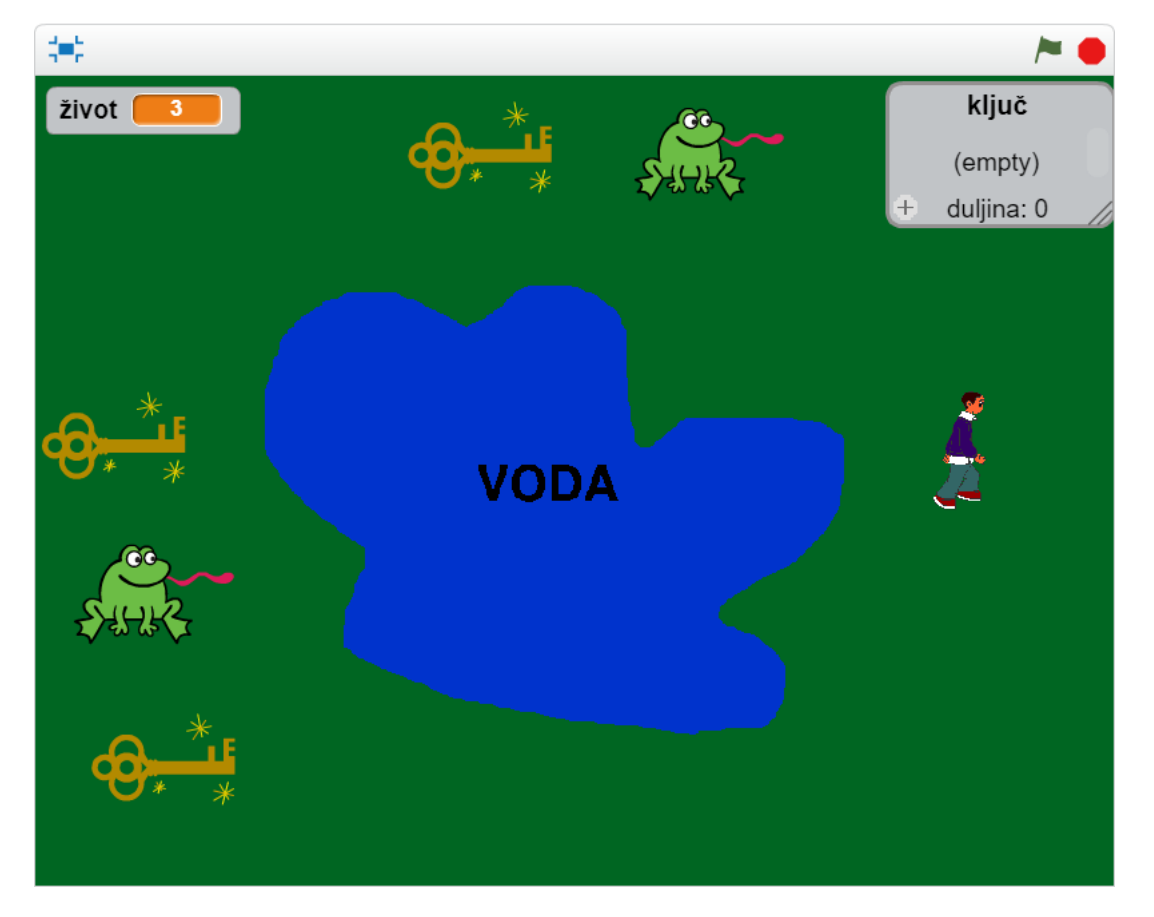

**Slika 15 Izgled pozornice**

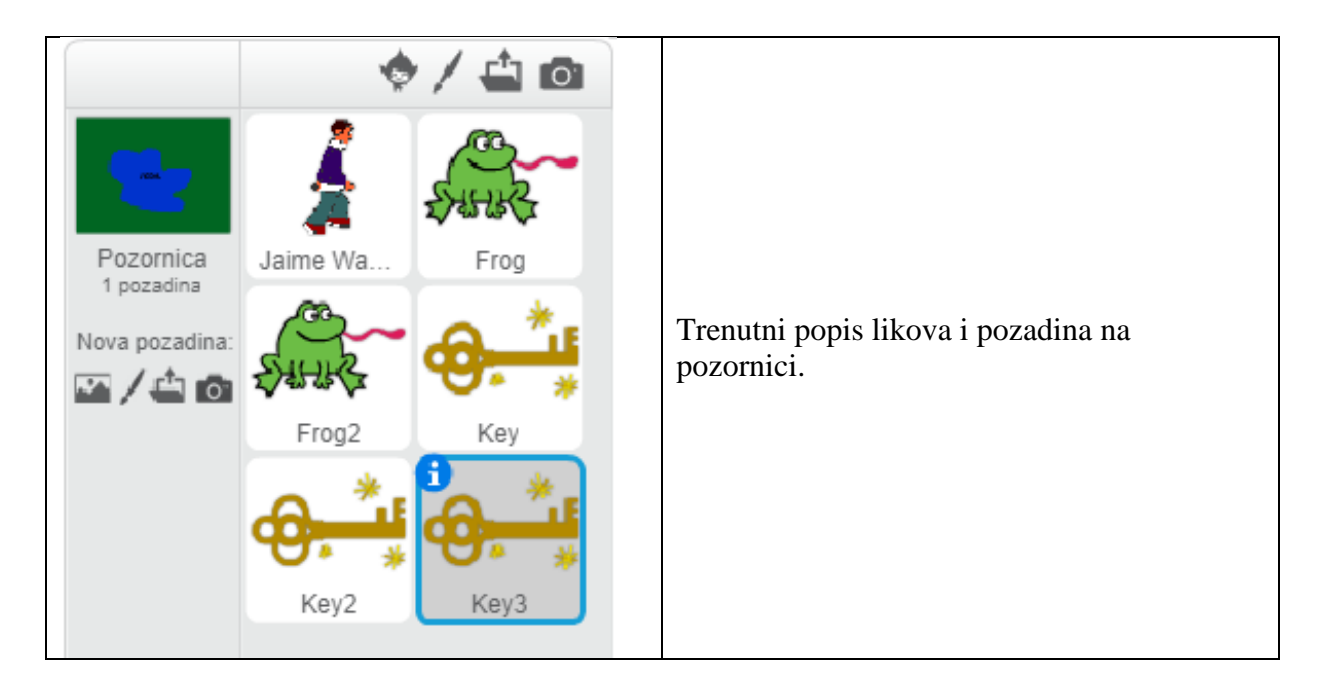

5. Pridružimo liku *Jaime* blok naredbi prikazan na slici u tablici ispod.

Kada složimo blok naredbi za lika *Key* taj isti blok naredbi možemo koristiti za likove *Key2* i *Key3*. Jedina razlika kod ova tri lika je u naredbi *dodaj kljuc1 u ključ*. *Kljuc1* je proizvoljno odabrano ime koje se razlikuje kod sva tri lika.

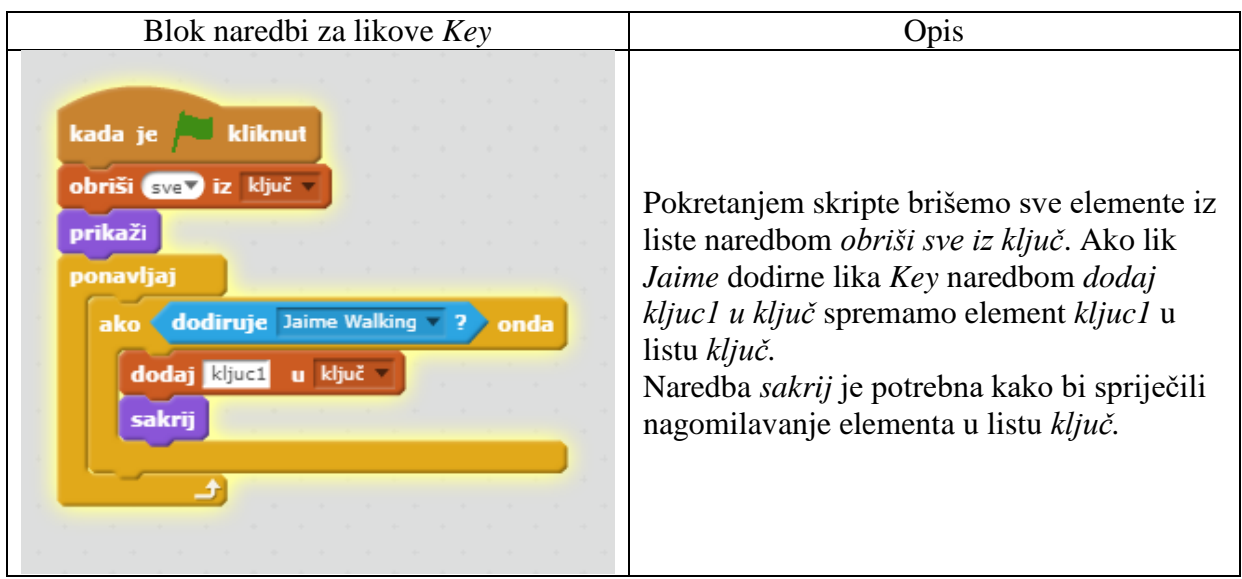

6. Pokrenemo skriptu klikom na "Zelena zastava".

Napomena: Može se probati pokrenuti program bez naredbe sakrij kako bi se vidjelo nagomilavanje elemenata u listu *ključ.*

## <span id="page-27-0"></span>**3.9. Mijenjanje pozadine i prikaz i skrivanje likova na pozadinama**

Mijenjanje pozadina se može napraviti na nekoliko načina ukoliko kreiramo projekt u kojem je to potrebno. Problem nastaje kada promijenimo pozadinu i svi likovi koji se nalaze na prethodnoj pozadini se pojavljuju i na novoj pozadini. U primjeru 8 ćemo pokazati kako to spriječiti.

#### **Primjer 8.**

Potrebno je dodati novu pozadinu imena *basketball-court1-a* na koju igrač prelazi kroz vrata sa likom *Jaime*, lik *Vrata* se nacrta, kada skupi tri ključa.

Napomena: Lik Vrata se pojavi tek kada igrač skupi tri ključa i likovi koji su prikazuju na prvoj pozadini ne prikazuju se na drugoj.

Postupak rješavanja:

- 1. Dodajmo pozadinu imena *basketball-court1-a* iz knjižnice pozadina opcijom *Odaberi pozadinu iz knjižnice.*
- 2. Postavljamo početnu pozadinu na *pozadina1*.

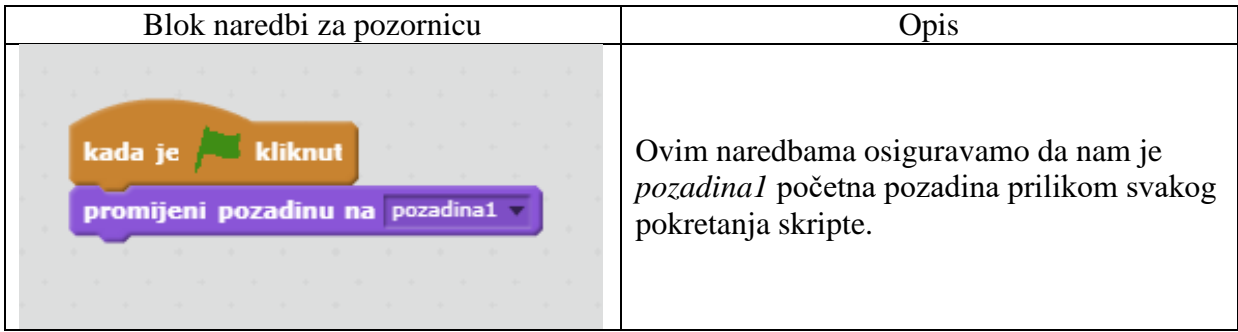

3. Pridružimo likovima *Frog* i *Frog2* blok naredbi prikazan na slici u tablici ispod.

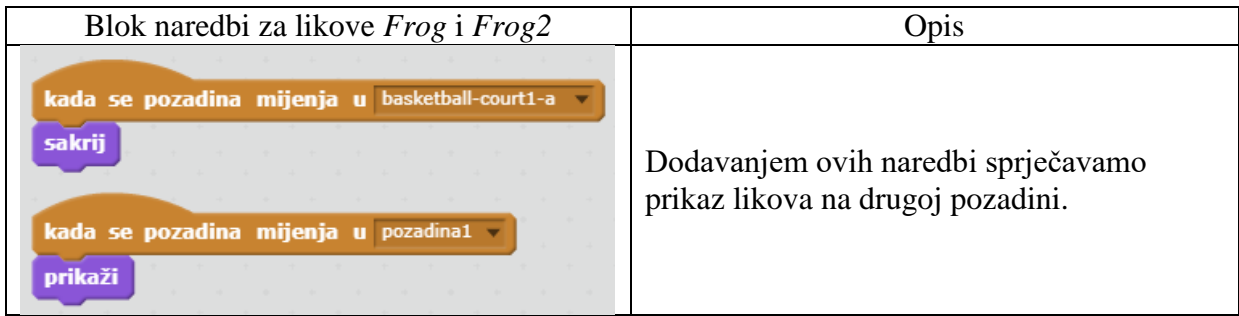

4. Crtamo lik *Vrata* opcijom *Nacrtaj novi lik*.

Nacrtamo vrata sa tri ključanice. Tri ključanice za tri ključa. Vrata se pokazuju tek kada igrač skupi tri ključa i omogućuju prelazak na sljedeću pozadinu.

5. Pridružimo liku *Vrata* blok naredbi prikazan na slici u tablici ispod.

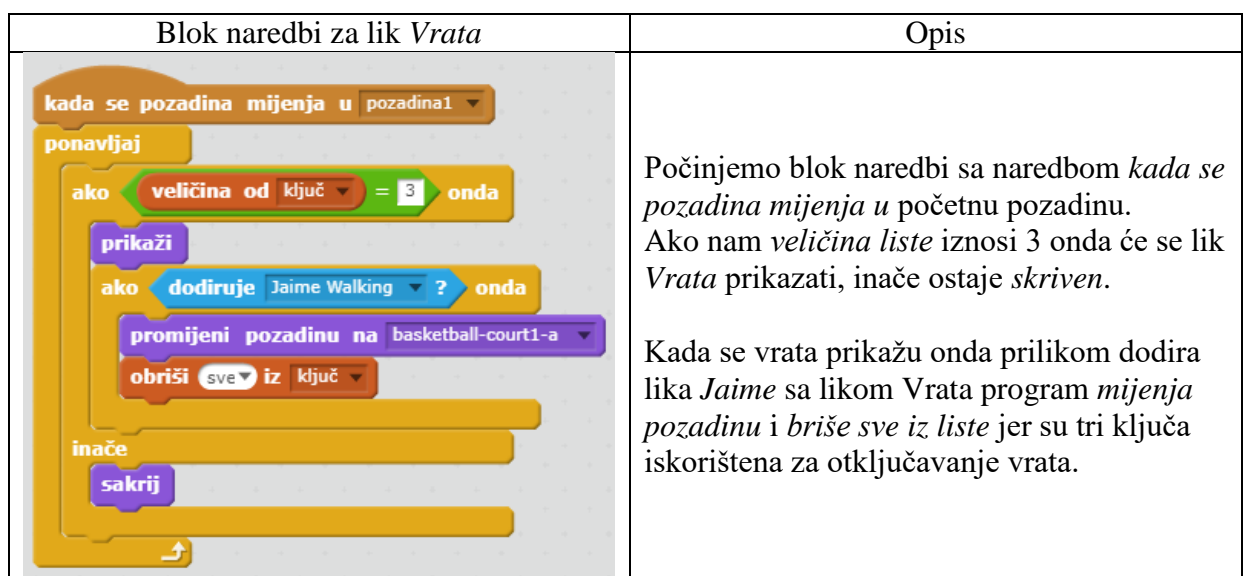

6. Pokrenemo skriptu klikom na "Zelena zastava".

## <span id="page-28-0"></span>**3.10. Likovi kao klonovi i složenije varijable**

U Scratch-u je moguće jednog lika pokrenuti kao klona. To znači da lik sam sebe klonira i pojavljuje na pozadini. To nam omogućuju naredbe koje ćemo upoznati u sljedećem primjeru.

#### **Primjer 9.**

Potrebno je dodati lik *Basketball* iz knjižnice likova i kreirati nove varijable imena *rezultat* i *brzina*. Liku *Jaime* je potrebno omogućiti hvatanje košarkaških lopti koje padaju sa vrha pozadine različitom brzinom. Uspješnim hvatanjem lopti mijenja se rezultat, a igra se prekida kada igrač izgubi sve živote.

Postupak rješavanja:

- 1. Dodamo lik *Basketball* iz knjižnice likova opcijom *Odaberi lik iz knjižnice*.
- 2. Pridružimo liku *Basketball* blok naredbi prikazan na slici u tablici ispod.

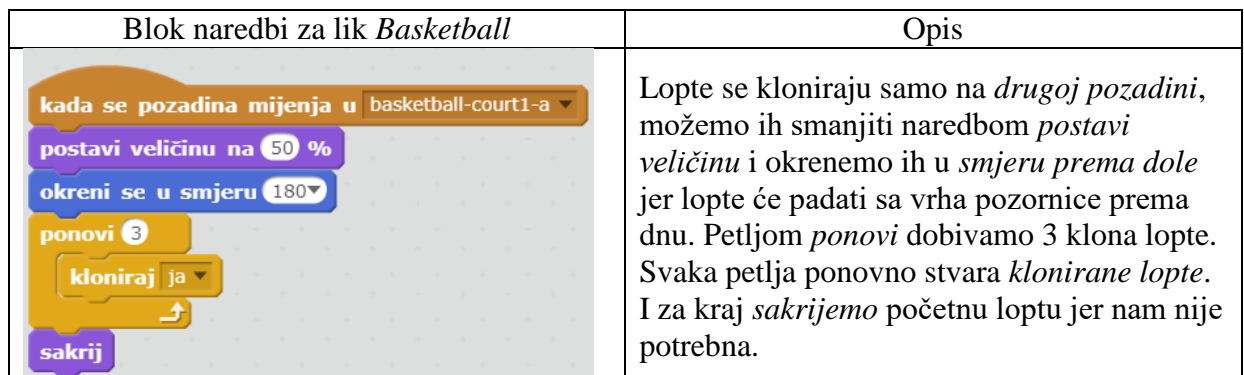

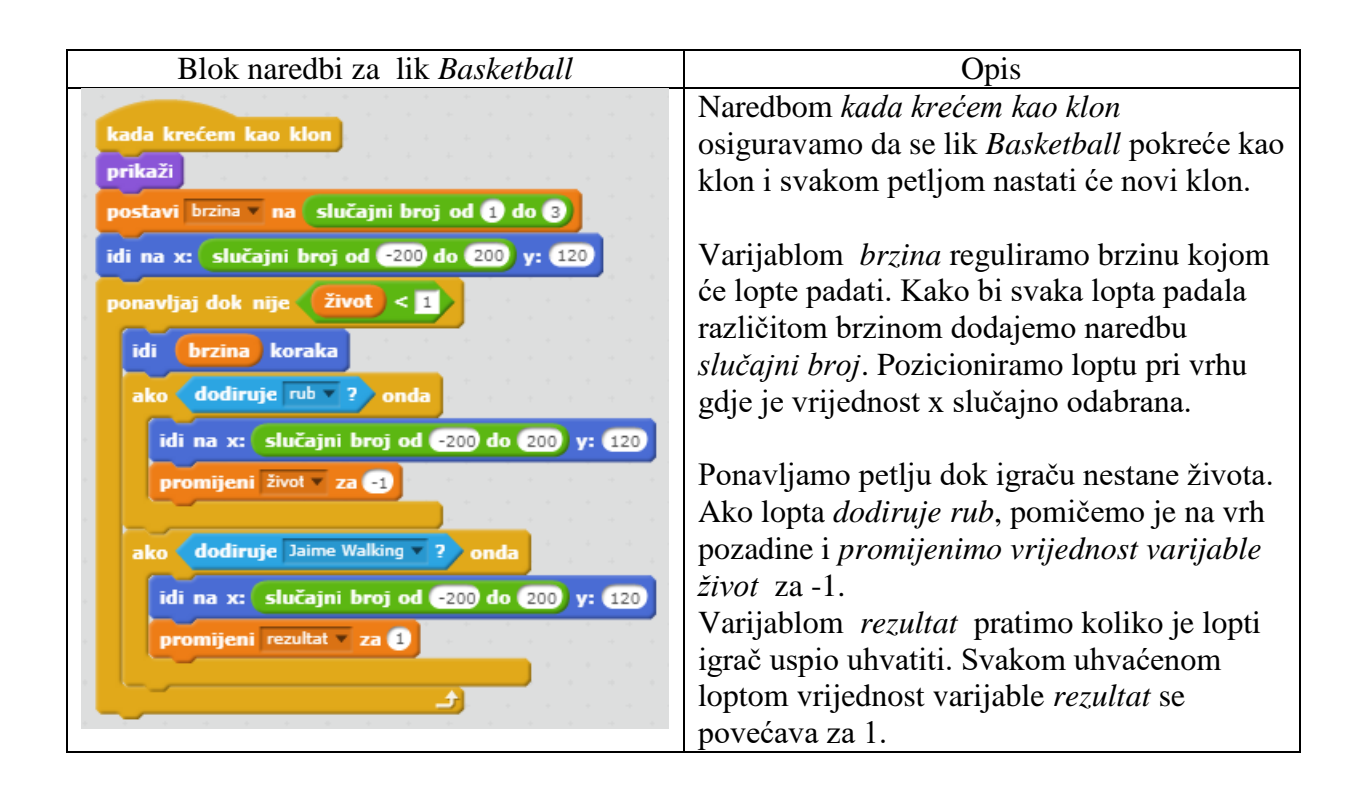

3. Pridružimo liku *Jaime* blok naredbi prikazan na slici u tablici ispod.

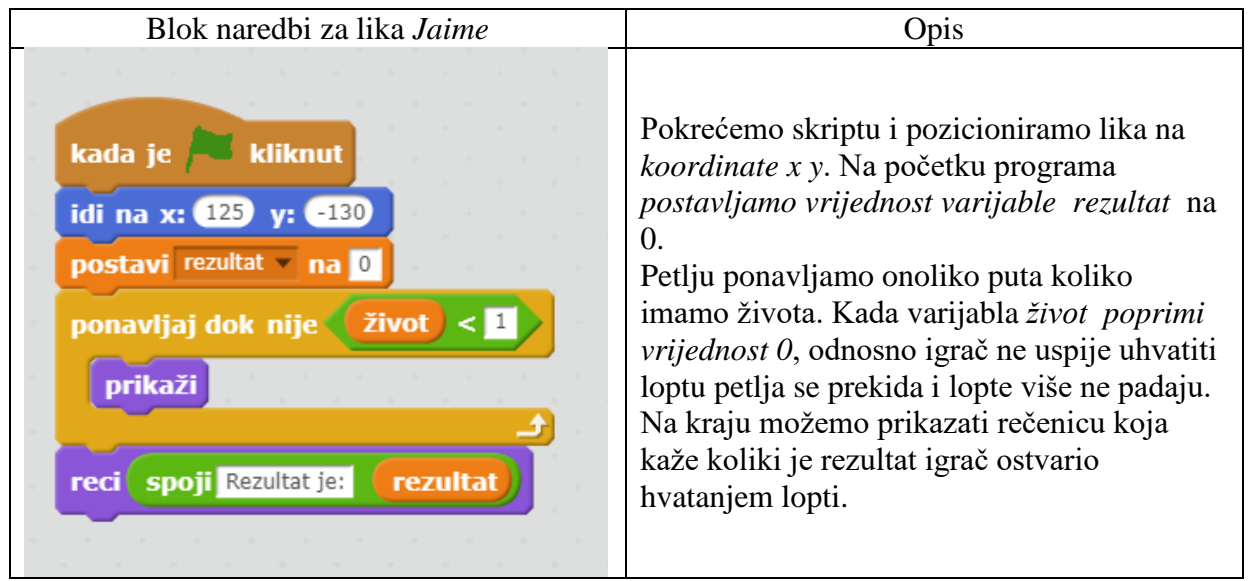

4. Pokrenemo skriptu klikom na "Zelena zastava".

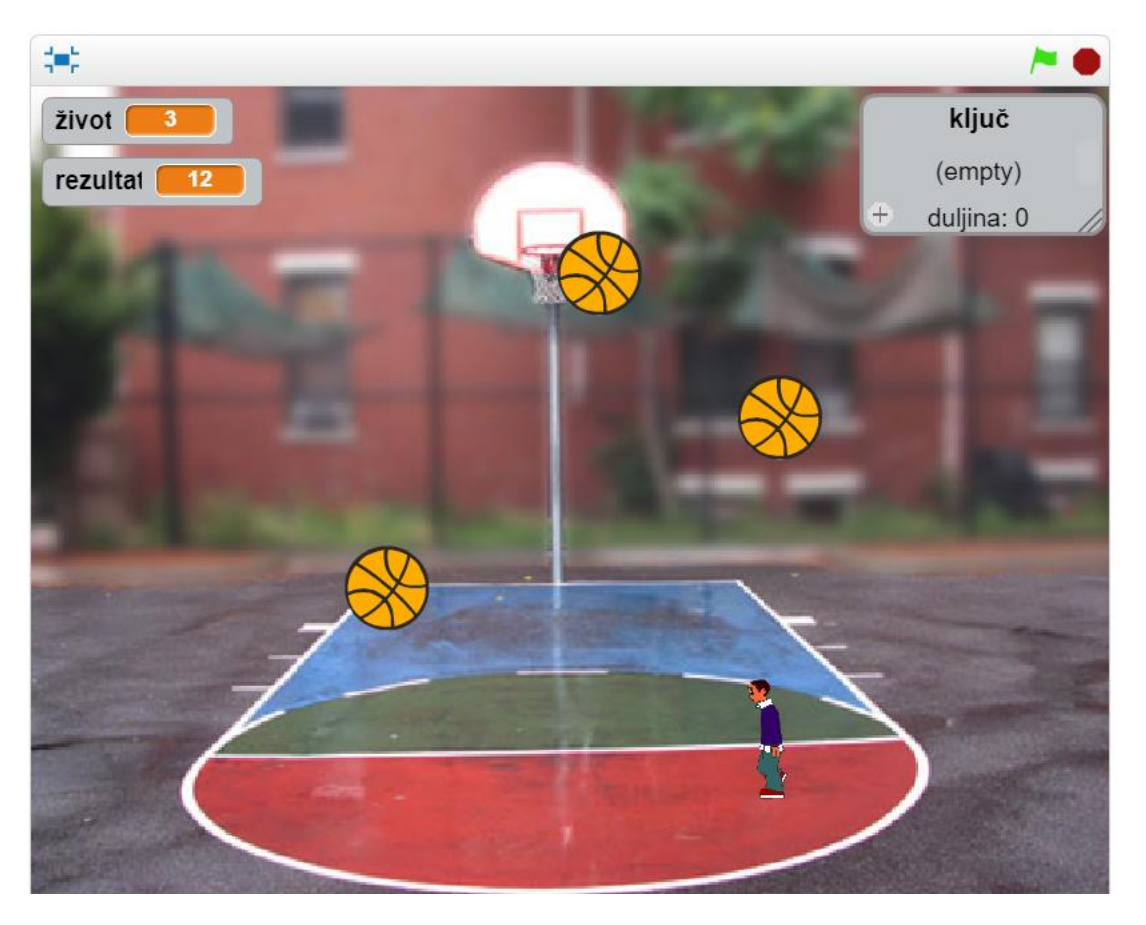

**Slika 16 Izgled druge pozadine sa likovima**

<span id="page-30-1"></span>Ako se pravilno pratilo primjere na kraju se dobije jedna [jednostavna igrica](https://scratch.mit.edu/projects/264240000/) sa dvije pozadine, nekoliko likova i radnji koje se koje se jednostavno isprogramiraju, te omogućuju dovoljno znanja za daljnji samostalni rad.

## <span id="page-30-0"></span>**4. Izrada složenijih igara pomoću Scratch-a**

U ovom poglavlju prikazana je izrada tri složenije igre. Prva igra Labirint je najjednostavnija i cilj igre je pronaći izlaz iz labirinta pritom izbjegavajući različite zamke. Igra ima jedan nivo, jednog glavnog lika sa kojim igrač pokušava pronaći izlaz i par sporednih likova koji imitiraju pomične zamke koje se također moraju izbjegavati. U drugoj igri Izbjegavaj aute cilj je izbjegavati nadolazeće aute i što duže ostati na stazi. Kreiramo likove koji imitiraju beskonačnu pozadinu, radimo sa više likova, pozadina i varijabli. U trećoj igri Svemir cilj igre je dođi do zadnjeg nivoa igre. Igra se sastoji od tri nivoa u kojima igrač ima različite zadatke. Na prvom nivou odgovara na različita pitanja, na drugom skuplja izgubljene zvijezde i na trećem uništava nadolazeće asteroide i pokušava uništiti što više asteroida kako bi ostvario što bolji rezultat. U zadnjoj igri radimo sa više likova i pozadina. Kreiramo više varijabli koje prate bodove, živote itd. Kreiramo listu u koju spremamo izgubljene zvijezde.

U ove tri igre korišteni su različiti alati koje nudi Scratch i različite naredbe kojima smo kreirali igre pritom razvijajući vještine programiranja, logičkog i apstraktnog razmišljanja, crtanja, preciznosti, kreativnosti i rješavanje problema.

#### <span id="page-31-0"></span>4.1. **Igra** "Labirint"

Labirint je igra gdje igrač mora pronaći izlaz iz labirinta. Lika pokreće strelicama na tipkovnici i pritom igrač mora paziti kako ne bi dodirnuo zidove labirinta. Također postoje i zamke koje su pomične i moraju se zaobići kako bi igrač našao izlaz.

Postupak rješavanja:

- 1. Kreiramo novi projekt i nazovemo ga *Labirint*.
- 2. Obrišemo lik mačke (označimo ga i odaberemo opciju *Obriši*).
- 3. Dodamo pozadinu *blue sky3* iz knjižnice pozadina opcijom *Odaberi pozadinu iz knjižnice*, te ju uredimo kako je prikazano na slici ispod služeći se alatima za crtanje.

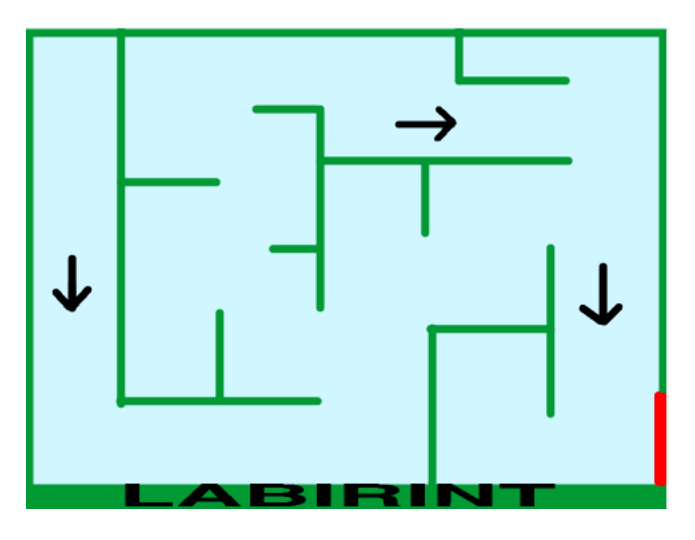

<span id="page-31-1"></span>**Slika 17 Izgled pozadine**

Koristimo alat *Linija* za crtanje zelenih zidova, crnih strelica i crvenog izlaza. Alatom *Tekst* napišemo labirint na dnu pozadine.

- 4. Dodamo lika *Pico walking* iz knjižnice likova opcijom *Odaberi lik iz knjižnice*.
- 5. Pridružimo liku *Pico walking* blok naredbi prikazan na slici u tablici ispod.

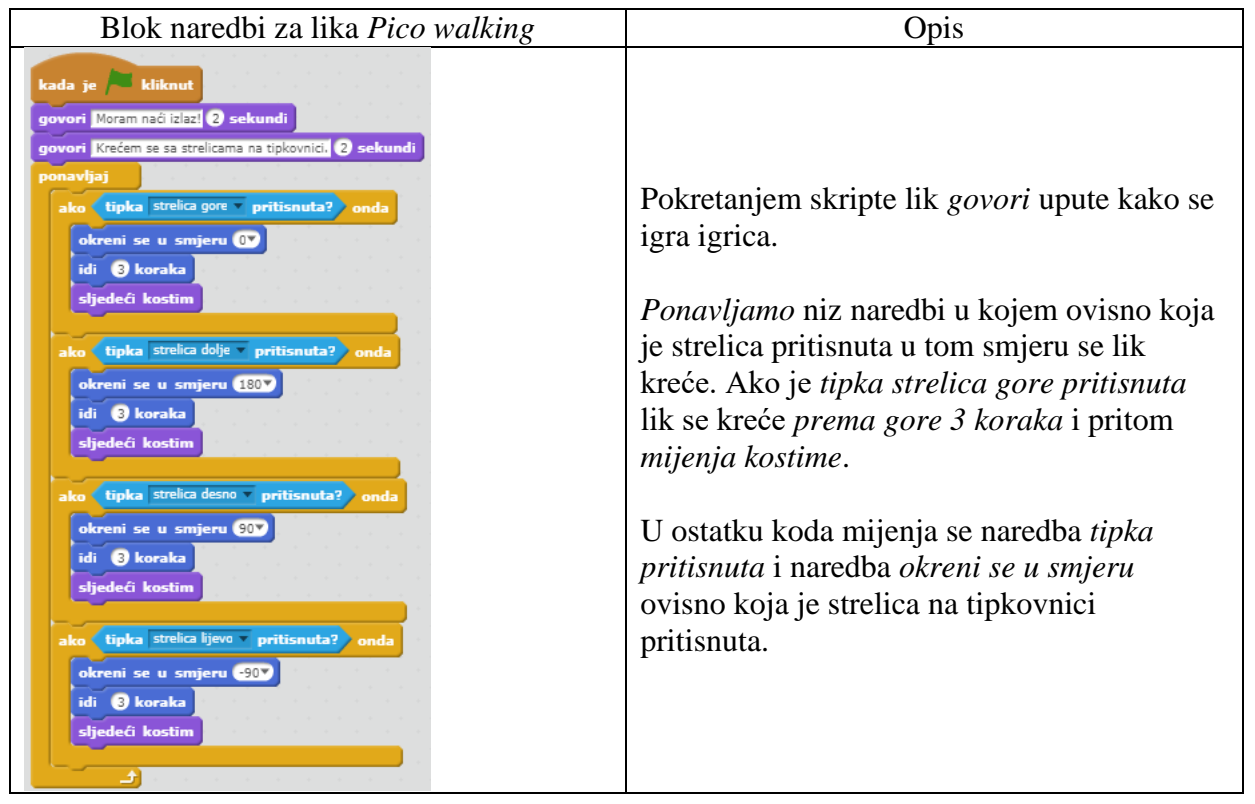

Omogućili smo igraču kretanje sa likom i sada mu to kretanje želimo ograničiti. Igrač ne smije dodirnuti zidove labirinta koji su obojani zelenom bojom.

6. Pridružimo liku *Pico walking* blok naredbi prikazan na slici u tablici ispod.

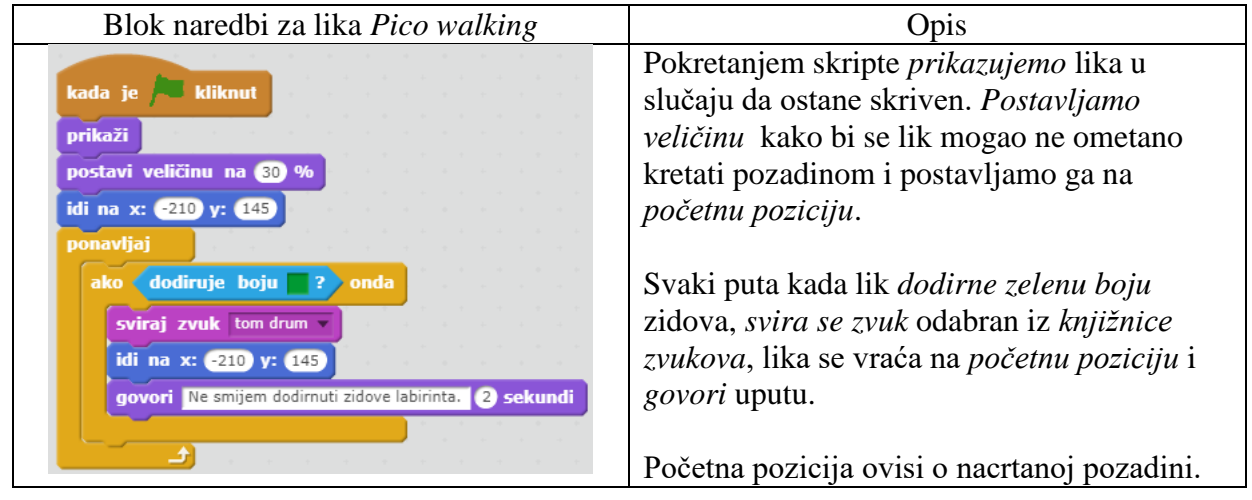

Crvenom bojom smo označili izlaz iz labirinta. Izlaz iz labirinta ujedno označava i kraj igre.

7. Pridružimo liku *Pico walking* blok naredbi prikazan na slici u tablici ispod.

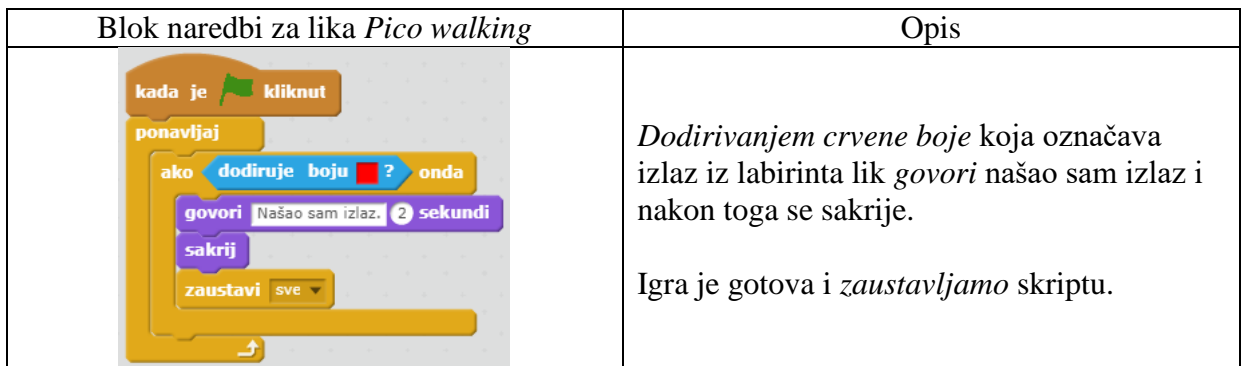

Unutar labirinta su postavljene i crne strelice koje imaju ulogu ubrzavanja lika kada do njih dođe.

8. Pridružimo liku *Pico walking* blok naredbi prikazan na slici u tablici ispod.

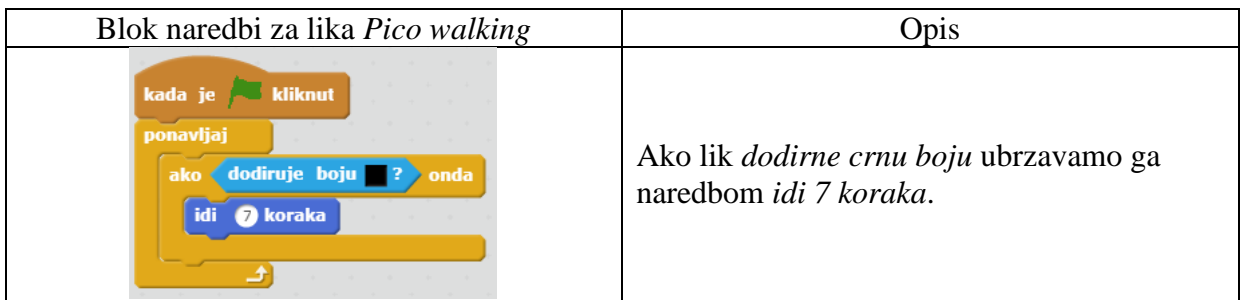

Unutar labirinta postoje i dvije zamke koje su postavljene na ključnim pozicijama i kreću se unutar postavljenih granica. Igrač ne smije dodirnuti zamke, jer dodirivanjem se vraća na početnu poziciju.

9. Crtamo lik *Zamka1* opcijom *Nacrtaj novi lik*.

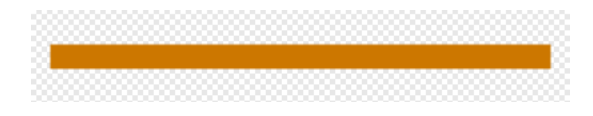

<span id="page-33-0"></span>**Slika 18 Lik** *Zamka1*

Za crtanje ovog lika odaberemo alat *Pravokutnik* i smeđu boju ispune.

10. Pridružimo liku *Zamka1* blok naredbi prikazan na slici u tablici ispod.

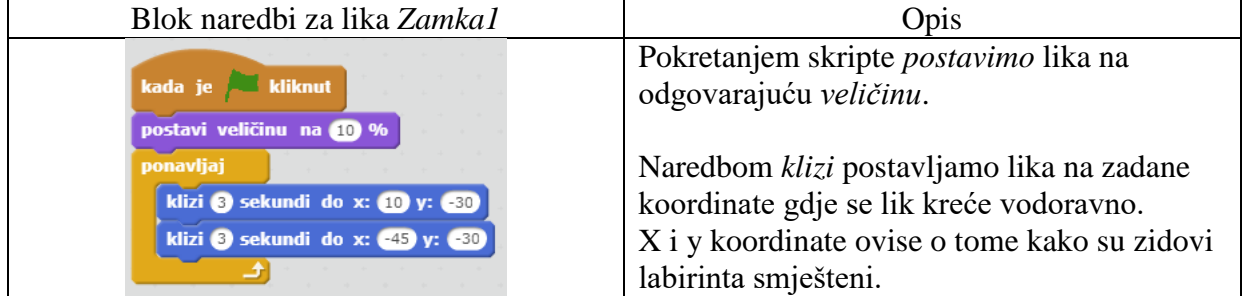

#### 11. Kloniramo lik *Zamka1*. Nazovemo ga *Zamka2.*

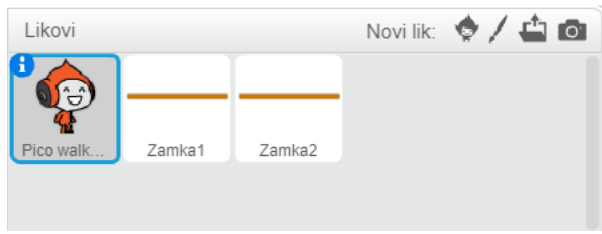

<span id="page-34-0"></span>**Slika 19 Popis likova**

12. Pridružimo liku *Zamka2* blok naredbi prikazan na slici u tablici ispod.

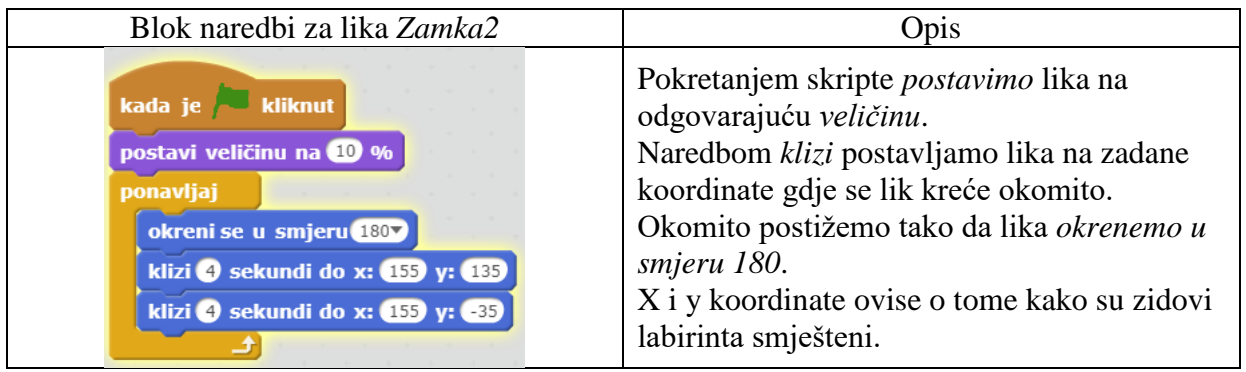

Kada se igrač sa likom *Pico walking* približi likovima *Zamka1* i *Zamka2* vraćamo ga na poziciju otkuda je krenuo.

13. Pridružimo liku *Pico walking* blok naredbi prikazan na slici u tablici ispod.

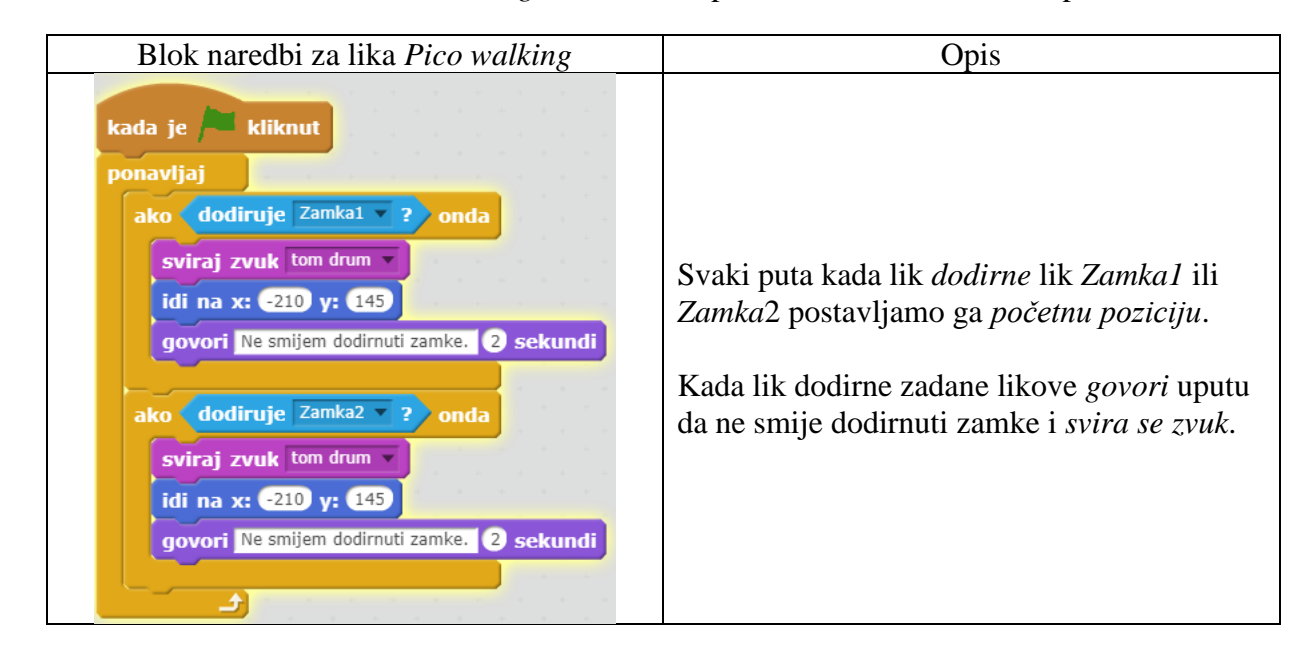

14. Pokrenemo skriptu klikom na "Zelena zastava".

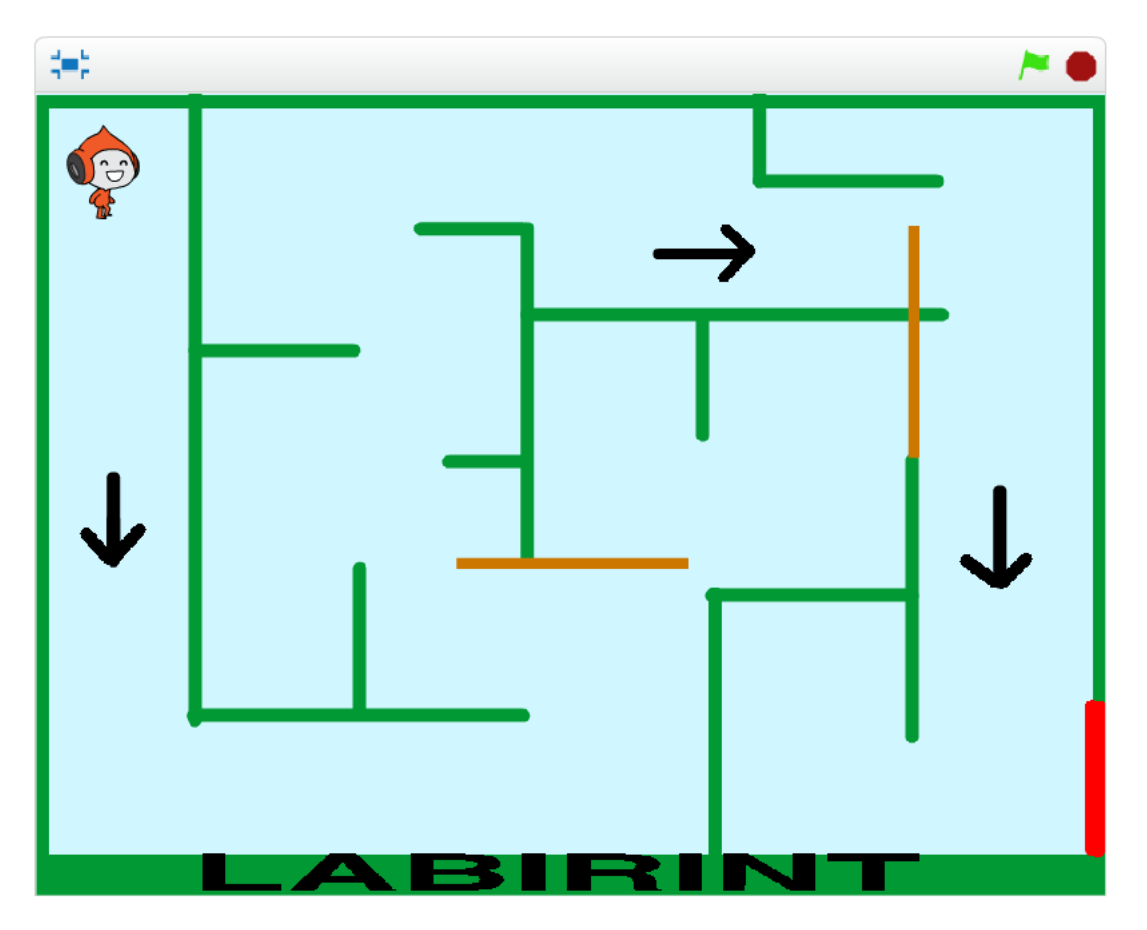

<span id="page-35-1"></span>**Slika 20 Igra Labirint**

Igra [Labirint](https://scratch.mit.edu/projects/266784314/) je jednostavna igrica koja se odvija na jednoj pozadini. Igrač mora paziti da ne dodirne zidove labirinta i zamke koje se pomiču unutar pozadine. Cilj igre je pronaći izlaz iz labirinta.

### <span id="page-35-0"></span>4.2. **Igra "Izbjegni aute"**

Izbjegni aute je zabavna igra u kojoj igrač mora izbjegavati aute. Igrač se može kretati samo gore i dolje i cilj igre je ostati što duže na stazi. Auti se kreću određenom brzinom i pojavljuju se slučajni broj puta. Crtamo lika koji će služiti kao pozadina i imitirati simulaciju beskonačne pozadine koja se kreće jednakom brzinom.

Postupak rješavanja:

- 1. Kreiramo novi projekt i nazovemo ga *Izbjegni aute*.
- 2. Obrišemo lik mačke (označimo ga i odaberemo opciju *Obriši*).
- 3. Dodamo pozadinu *blue sky2* iz knjižnice pozadina opcijom *Odaberi pozadinu iz knjižnice*.
- 4. Crtamo lik *poz1* opcijom *Nacrtaj novi lik*.

*Poz1* je lik koji će imitirati pozadinu i crtamo ga preko cijelog područja koje služi za crtanje likova. Izgled lika je prikazan na slici ispod.

|  |                                           | <u>and a</u> |
|--|-------------------------------------------|--------------|
|  | $\sim$ $\sim$ $\sim$ $\sim$ $\sim$ $\sim$ |              |
|  |                                           | ___          |

<span id="page-36-0"></span>**Slika 21 Izgled lika** *Poz1*

Alatom *Ispuni bojom* ispunimo cijelo područje sivom bojom i zatim alatom *Linija* nacrtamo crne linije kako su prikazane na slici. Ovako nacrtan lik predstavlja cestu sa tri trake.

5. Kloniramo lik *poz1* i nazovemo ga *poz2*.

Nakon kloniranja imamo dva lika istog izgleda. Zauzimaju cijelo platno i služiti će kao pozadina. Ideja je da se ova dva lika kreću istom brzinom i stalno izmjenjuju kako bi dobili simulaciju beskonačne pozadine.

6. Kreiramo novu varijablu imena *brzina*.

Kreiranjem varijable brzina omogućiti ćemo kretanje likova *poz1* i *poz2*. Kako bi to napravili moramo se vratiti na pozornicu, točnije na pozadinu *blue sky2* i pridružiti joj naredbe prikazane na slici ispod.

7. Pridružimo pozadini blok naredbi prikazan na slici u tablici ispod.

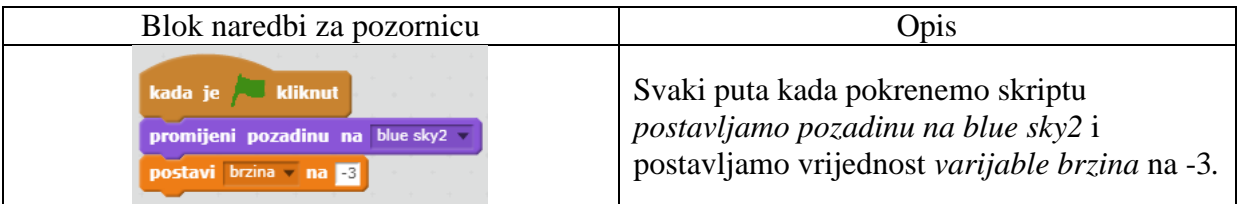

Vrijednost varijable *brzina* postavljamo na -3 jer želimo da se likovi *poz1* i *poz2* koji imitiraju pozadine kreću sa lijeva na desno.

8. Pridružimo liku *poz1* blok naredbi prikazan na slici u tablici ispod.

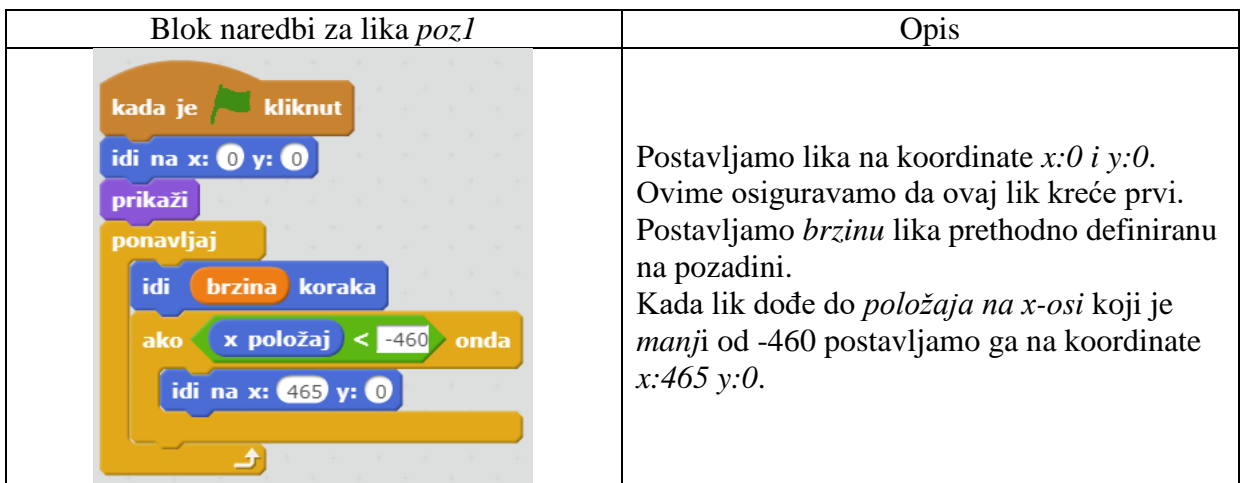

9. Pridružimo liku *poz2* blok naredbi prikazan na slici u tablici ispod.

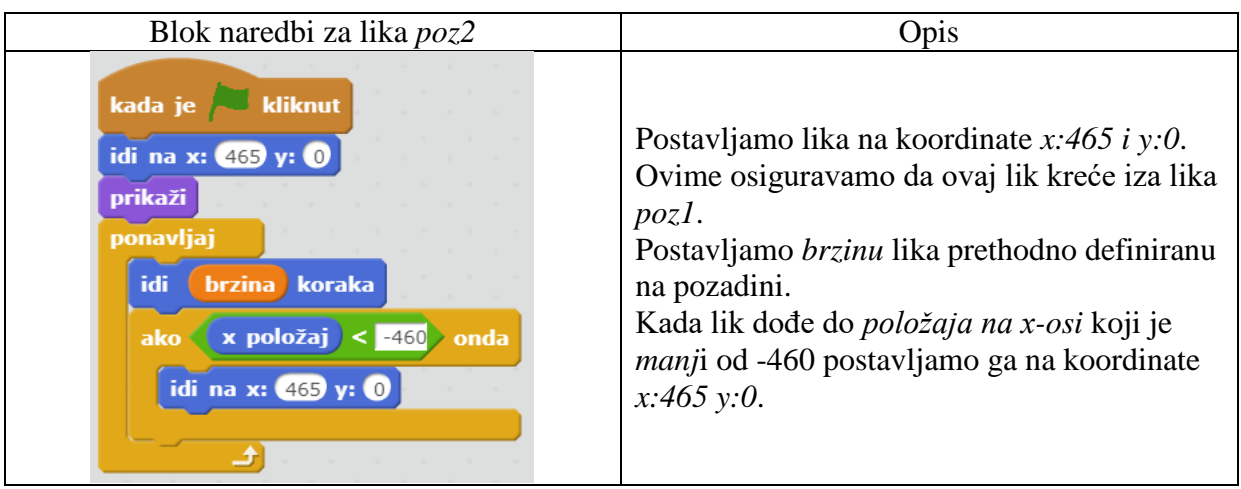

Sa ovim blokovima naredbi za likove *poz1* i *poz2* dobili smo beskonačnu pozadinu. Ova dva lika se stalno izmjenjuju, odnosno nadovezuju se jedan na drugoga.

Sada kada imamo dva lika koji simuliraju beskonačnu pozadinu vrijeme je da dodamo lika sa kojim se možemo kretati prema gore i dolje.

10. Dodamo lik *Pico* iz knjižnice likova opcijom *Odaberi lik iz knjižnice*.

Kako je u igrici potrebno izbjegavati nadolazeće auto naš novi lik imati će određeni broj života. Za to nam je potrebna varijabala *životi*.

- 11. Kreiramo novu varijablu imena *životi.*
- 12. Pridružimo liku *Pico* blok naredbi prikazan na slici u tablici ispod.

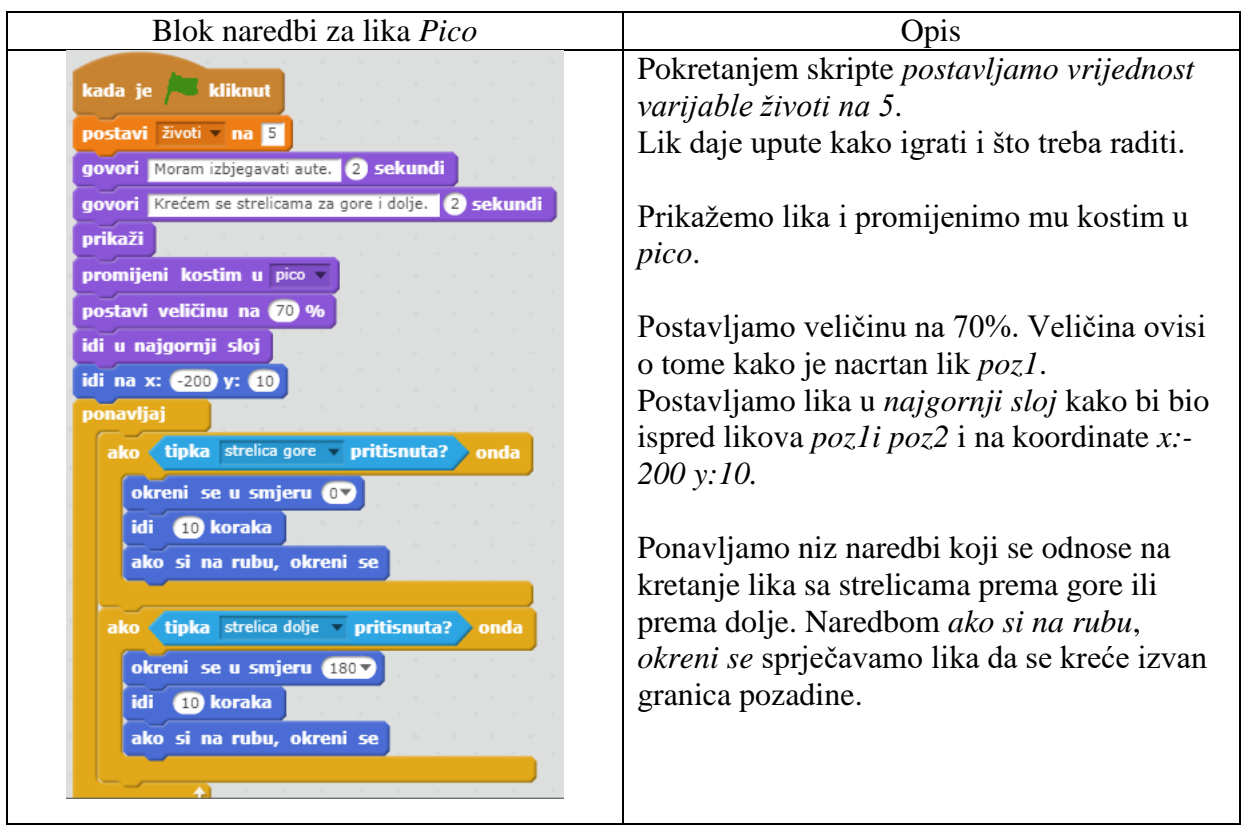

Prelazimo na crtanje lika koji predstavlja auto. Likovi auta kojih će ukupno biti tri pokretati će se kao klonovi.

13. Crtamo lik *autojedan* opcijom *Nacrtaj novi lik*.

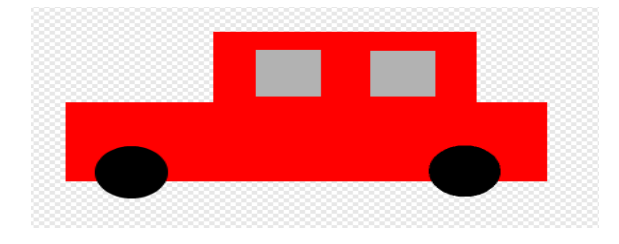

**Slika 22 Izgled lika** *autojedan*

<span id="page-38-0"></span>Za crtanje auta potreban nam je alat *Pravokutnik* kako bi dobili obrise auta crvene boje. Istim alatom crtamo prozore na autu sive boje. Alatom *Elipsa* crtamo krugove koji prezentiraju gume auta.

14. Kloniramo lik *autojedan* dva puta i dobivene likove nazovemo *autodva* i *autotri*.

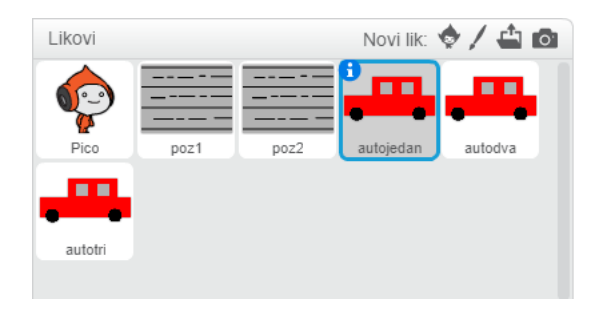

**Slika 23 Popis likova**

<span id="page-39-0"></span>15. Pridružimo liku *autojedan* blok naredbi prikazan na slici u tablici ispod.

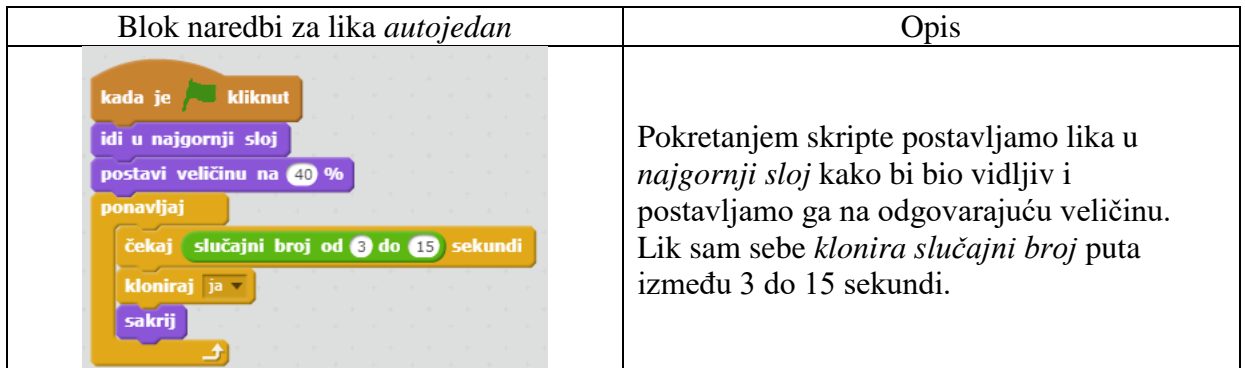

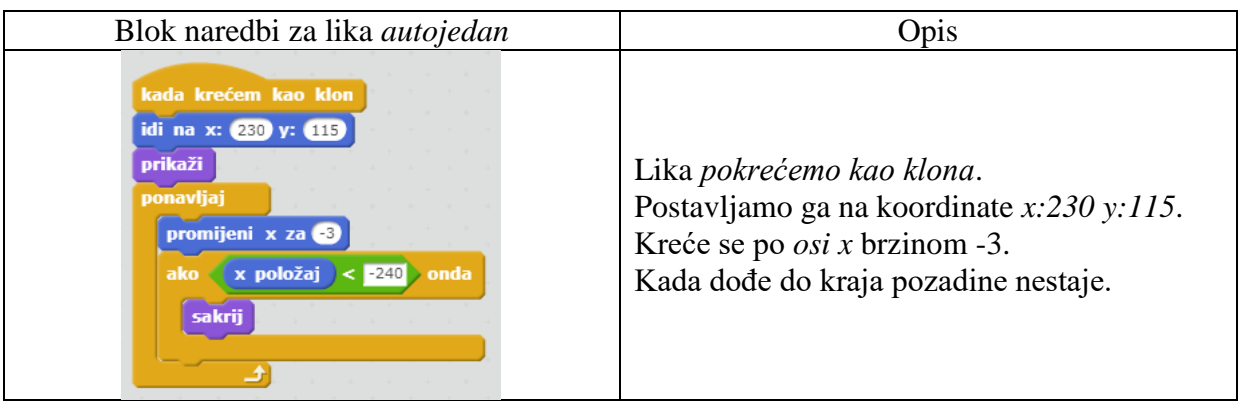

Blokovi naredbi za likove *autodva* i *autotri* su skoro jednaki kao za lik *autojedan*. Razlika je u pozicioniranju likova. *Autodva* je smješten na koordinate x:230 y:5, a autotri ima koordinate x:230 y:-105. Kloniranje slučajni broj puta između određeni broj sekundi se može postaviti po želji.

Kada završimo sa slaganjem naredbi za sva tri auta vraćamo se natrag na lika *Pico.* Svaki puta kada lik *Pico* dodirne jednog od likova *autojedan*, *autodva* i *autotri* gubi život. Također svaki puta prilikom dodira mijenja kostim.

16. Kreiramo novi kostim liku *Pico*.

Označimo lik *Pico* i izaberemo opciju *Kostimi*. Označimo kostim *pico* i odaberemo opciju *Kloniraj*. Sada imamo dva ista kostima. Drugi kostim nazovemo *pogođen.* Opcijom *Označi* označimo dijelove kostima *pogođen* i razdvojimo ih. Izgled kostima *pogođen* vidljiv je na slici ispod.

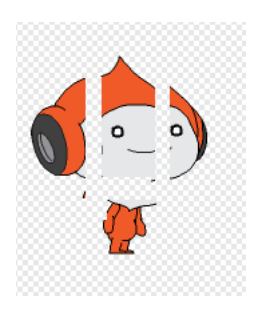

**Slika 24 Izgled kostima** *pogođen*

<span id="page-40-0"></span>17. Pridružimo liku *Pico* blok naredbi prikazan na slici u tablici ispod.

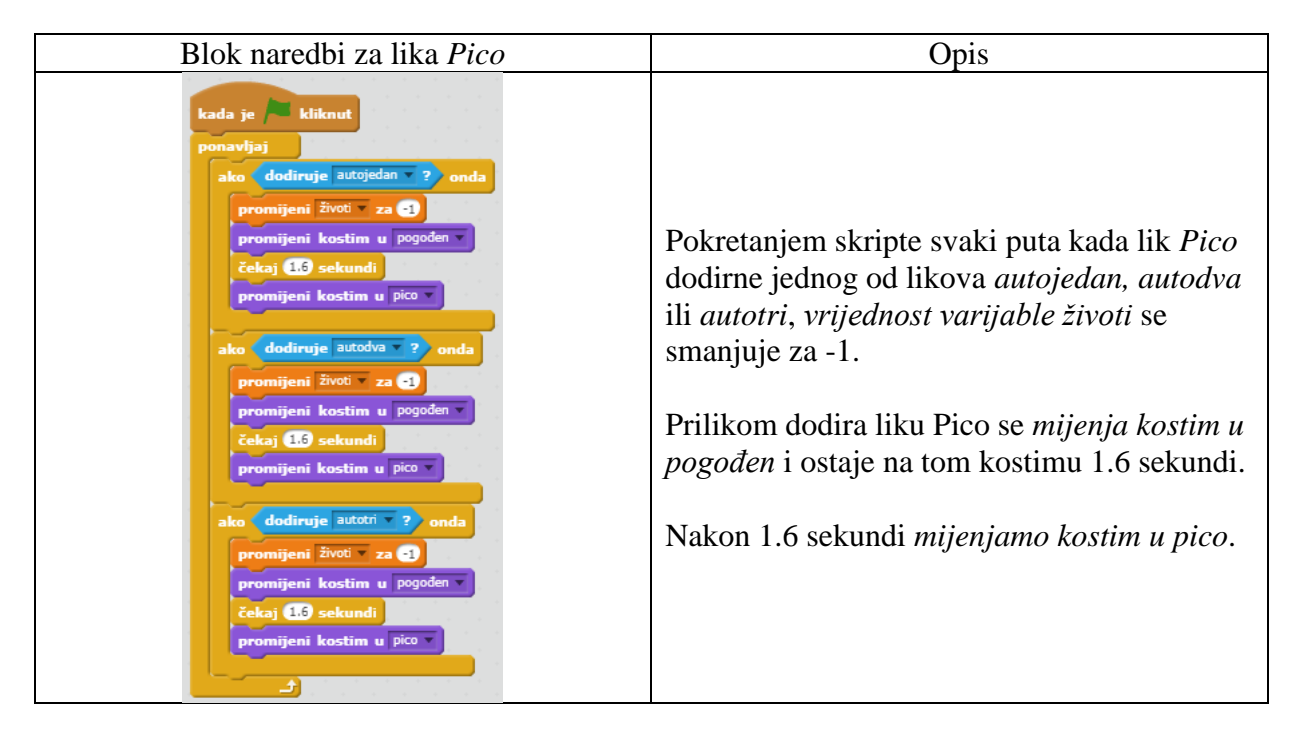

Kako bi mogli pratiti koliko smo vremena ostali na stazi i uspješno izbjegavali aute potrebno je kreirati novu varijablu naziva *vrijeme.*

18. Kreiramo novu varijablu imena *vrijeme*.

Blok naredbi u kojem pratimo vrijeme provedeno na stazi dodati ćemo pozadini.

19. Pridružimo pozadini blok naredbi prikazan na slici u tablici ispod.

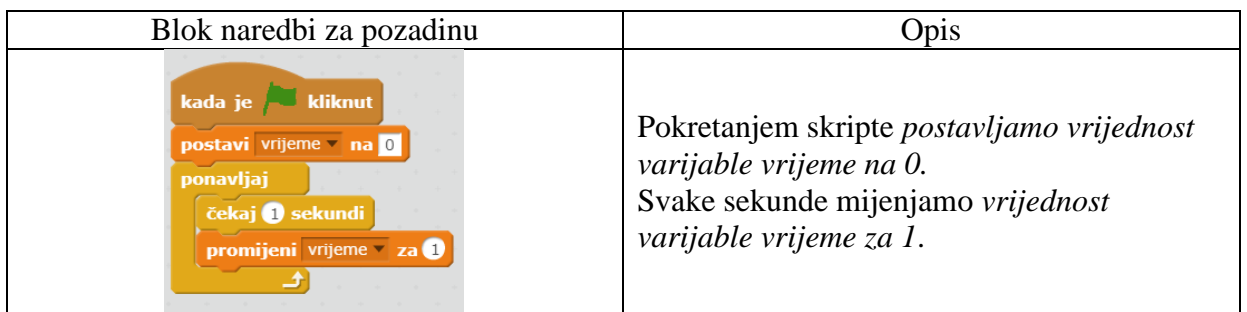

Za kraj ćemo napraviti da nam se pojavi nova pozadina sa natpisom *game over* u trenutku kada igrač izgubi sve živote i spriječiti ćemo pojavljivanje likova *poz1* i *poz2* na novoj pozadini.

20. Crtamo novu pozadinu opcijom *Nacrtaj novu pozadinu* i nazovemo ju *game over*.

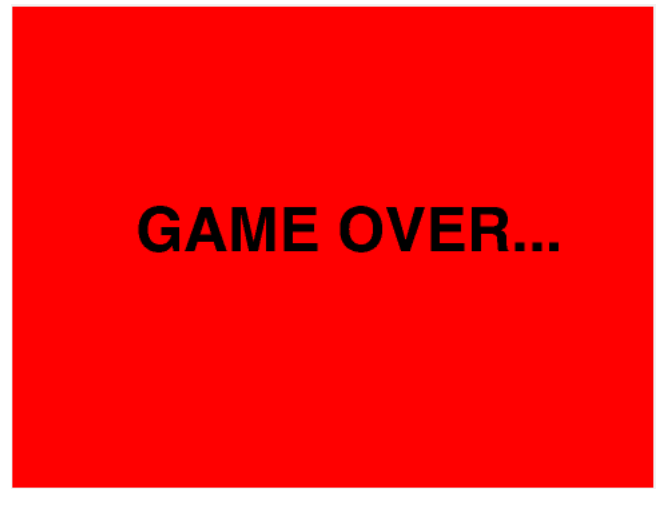

**Slika 25 Izgled pozadine** *game over*

<span id="page-41-0"></span>21. Pridružimo liku *Pico* blok naredbi prikazan na slici u tablici ispod.

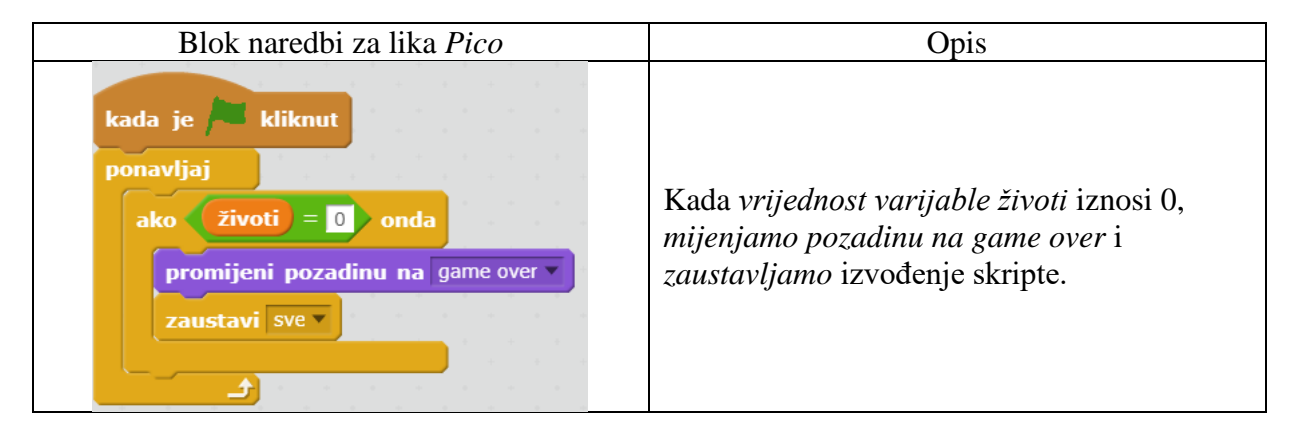

22. Pridružimo likovima *poz1* i *poz2* blok naredbi prikazan na slici u tablici ispod.

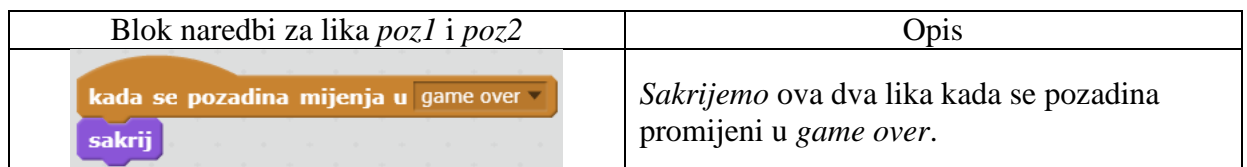

23. Pokrenemo skriptu klikom na *"Zelena zastava".*

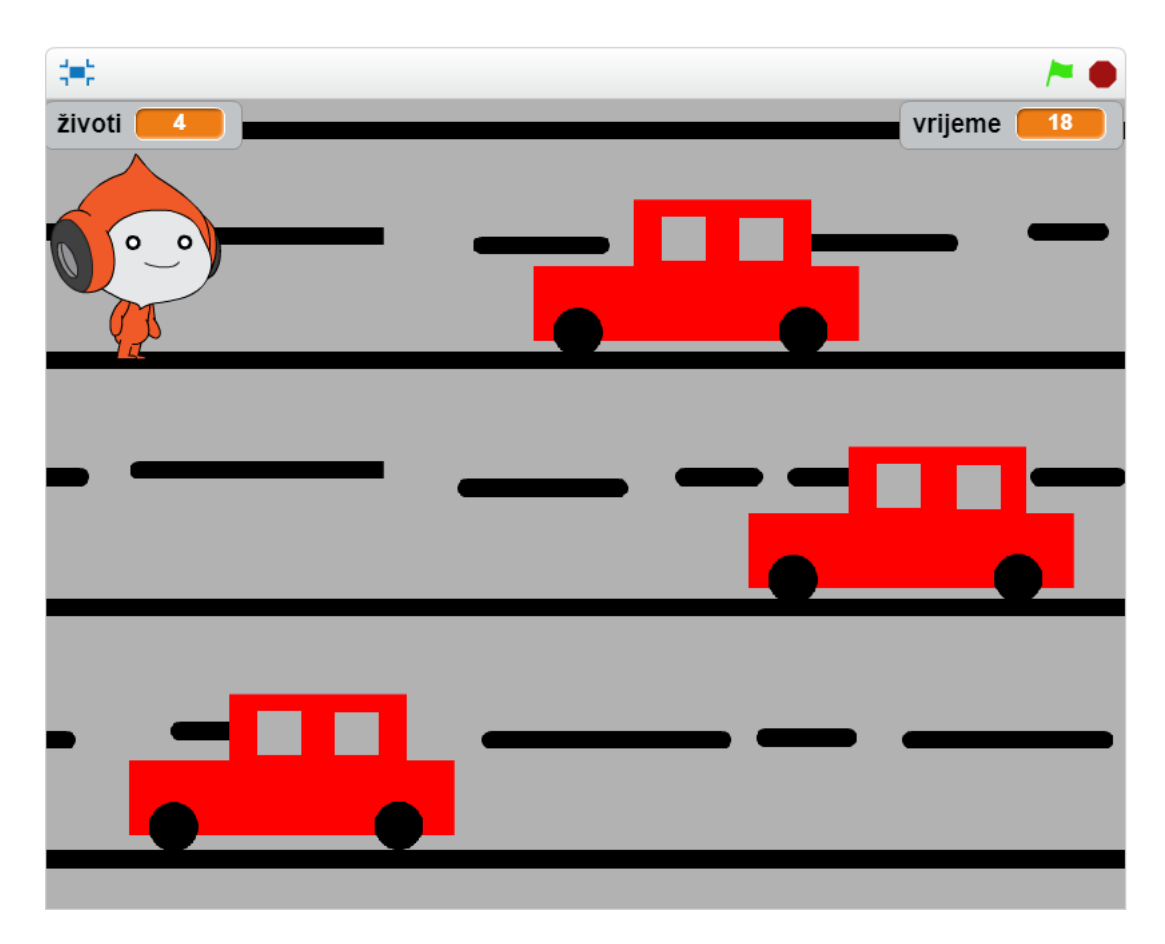

<span id="page-42-0"></span>**Slika 26 Igra Izbjegavaj aute**

Igra [Izbjegavaj aute](https://scratch.mit.edu/projects/265579250/) je malo složenija igra. Ako se pravilno prate svi koraci i blokovi naredbi na kraju se dobije zanimljiva igra koja može poslužiti i za natjecanje među učenicima. Cilj igre je što duže ostati na stazi i izbjegavati aute. Igra se može otežati tako da se poveća brzina kojom se kreću auti po stazi.

#### <span id="page-43-0"></span>4.3. **Igra** "Svemir"

Svemir je igra sa tri nivoa, glavni lik je svemirski brod i na svom putovanju kroz svemir nailazi na mnogo prepreka. Na prvom nivou svemirski brod se nalazi na Mjesecu gdje ga očekuju tri vanzemaljca sa pitanjima na koje mora odgovoriti. Na drugom nivou svemirski brod mora pronaći tri izgubljene zvijezde i na trećem nivou mora uništavati asteroide koji nailaze svemirom.

Postupak rješavanja:

- 1. Kreiramo novi projekt i nazovemo ga *Svemir*.
- 2. Obrišemo lik mačke (označimo ga i odaberemo opciju *Obriši*).
- 3. Dodamo pozadinu *moon* iz knjižnice pozadina opcijom *Odaberi pozadinu iz knjižnice*, te ju uredimo kako je prikazano na slici ispod služeći se alatima za crtanje.

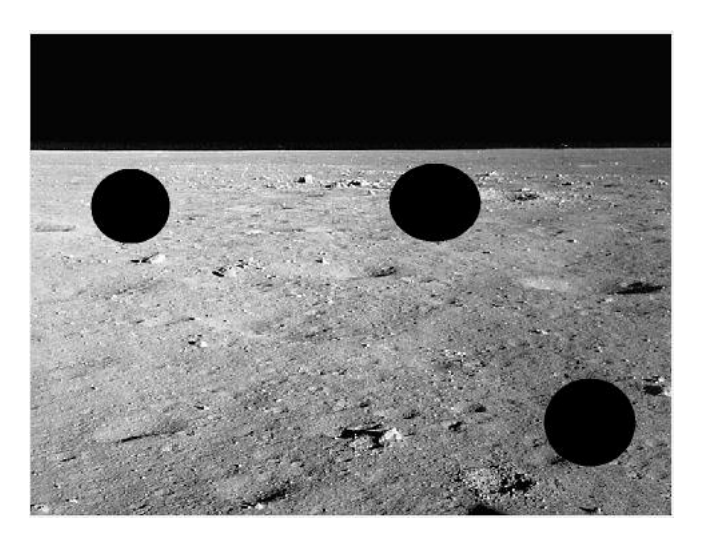

**Slika 27 Izgled pozadine** *moon*

<span id="page-43-1"></span>Na pozornici nacrtamo tri kruga crne boje alatom *Elipsa*. Ovi krugovi označavaju pozicije gdje ćemo smjestiti tri nova lika koji postavljaju pitanja.

- 4. Dodamo lik *Spaceship* iz knjižnice likova opcijom *Odaberi lik iz knjižnice*.
- 5. Pridružimo liku *Spaceship* blok naredbi prikazan na slici u tablici ispod.

Lik *Spaceship* se može kretati u cijeloj igri pomoću strelica na tipkovnici. Želimo ograničiti kretanje izvan pozadine.

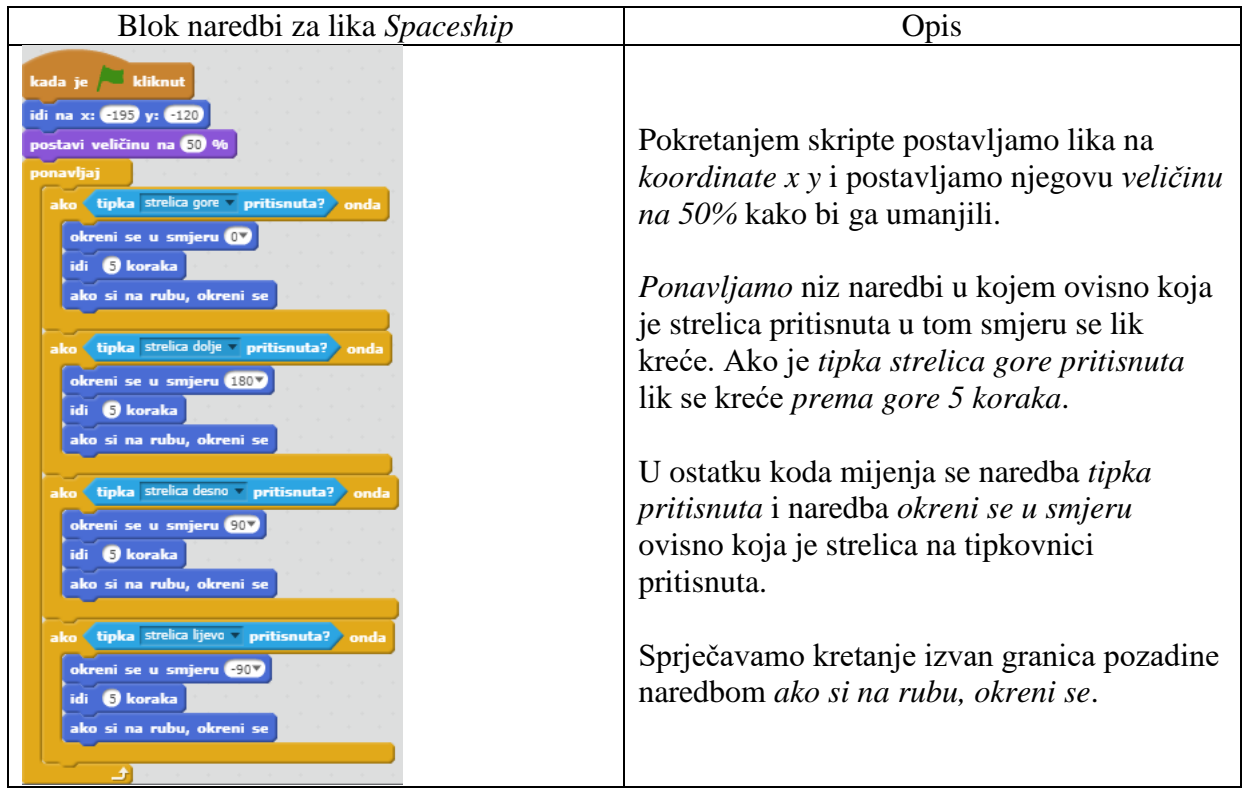

- 6. Dodamo lik *Creature1* iz knjižnice likova opcijom *Odaberi lik iz knjižnice*.
- 7. Dodamo lik *Robot1* iz knjižnice likova opcijom *Odaberi lik iz knjižnice*.
- 8. Dodamo lik *Gobo* iz knjižnice likova opcijom *Odaberi lik iz knjižnice*.

Sva tri dodana lika smjestimo na crna polja. Svako crno polje za jednog lika. Alatom *Umanji* smanjimo lika na željenu veličinu. Svaki lik postavlja jedno pitanje na koje igrač mora odgovoriti.

Kako bi mogli pratiti na koliko je pitanja igrač točno odgovorio potrebno je kreirati varijablu *odgovori*.

- 9. Kreiramo novu varijablu imena *odgovori*.
- 10. Pridružimo liku *Creature1* blok naredbi prikazan na slici u tablici ispod.

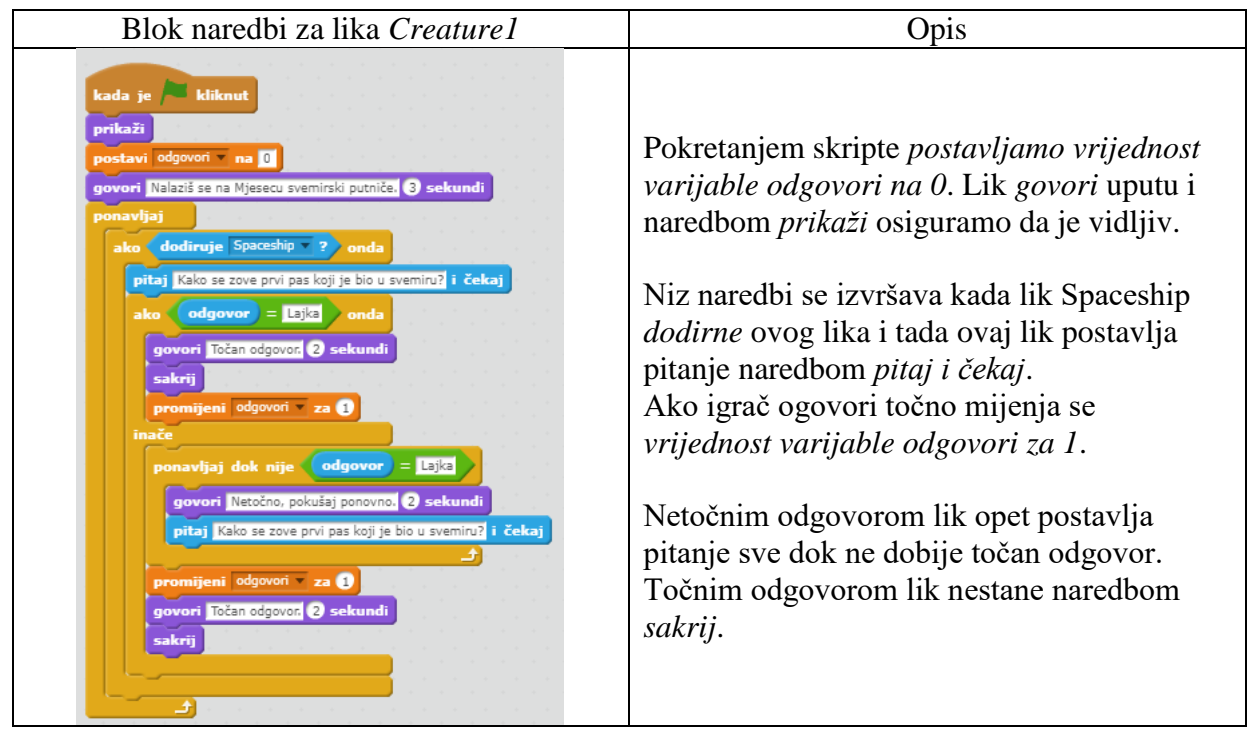

11. Pridružimo liku *Robot1* blok naredbi prikazan na slici u tablici ispod.

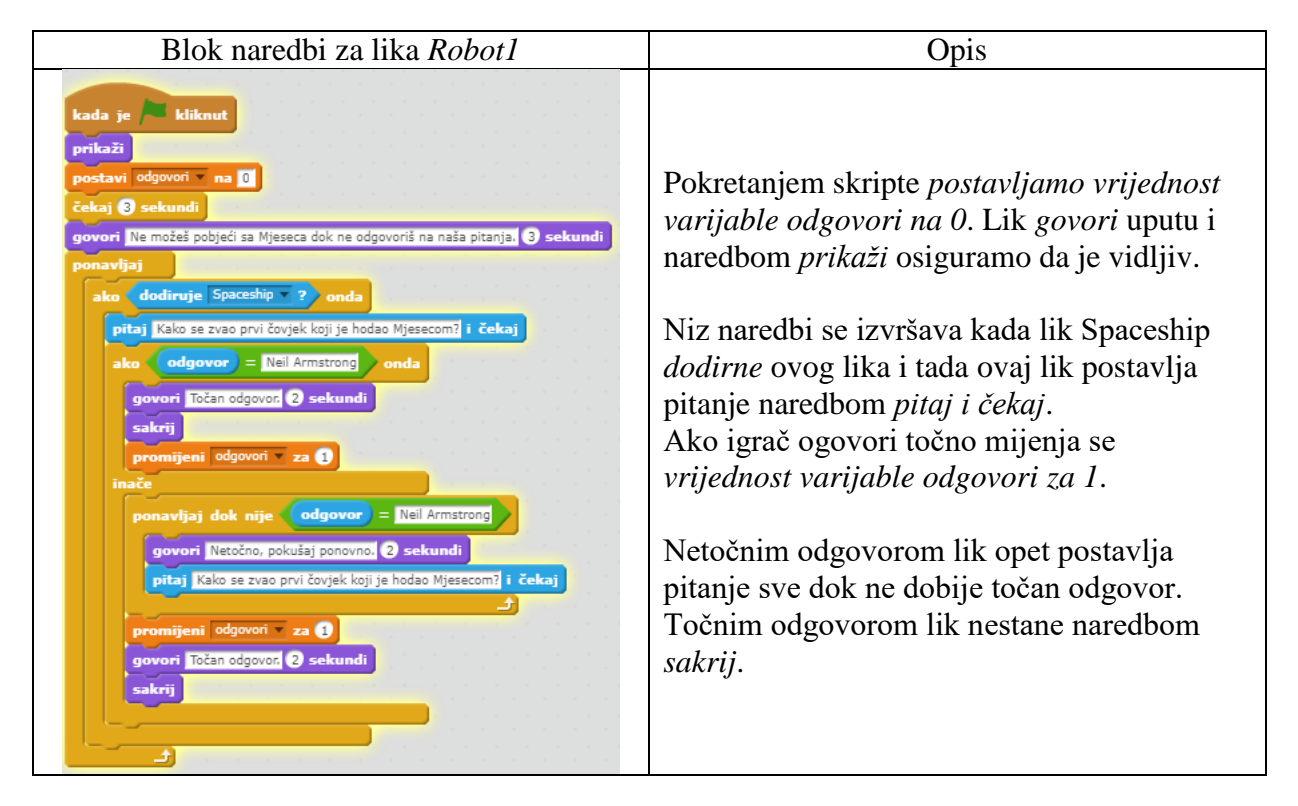

12. Pridružimo liku *Gobo* blok naredbi prikazan na slici u tablici ispod.

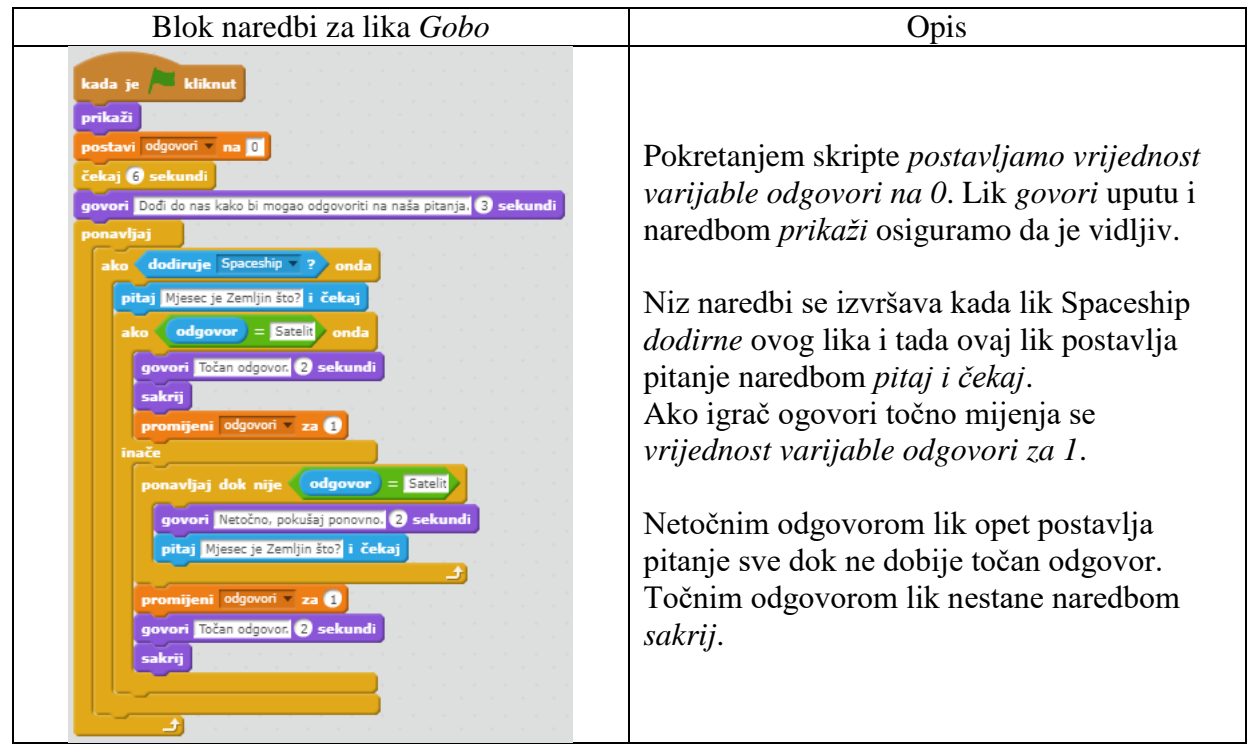

Razlika kod ova tri lika je što svaki lik govori različitu uputu jedan nakon drugog. To smo osigurali naredbom *čekaj sekundi*. Svaki lik postavlja drugačije pitanje i prima drugačiji odgovor.

Nakon što igrač odgovori na sva tri pitanja pojavljuje se portal koji ga vodi na drugi nivo. Portal će biti novi lik kojeg nacrtamo pomoću alata za crtanje.

13. Crtamo lik *Portal1* opcijom *Nacrtaj novi lik*.

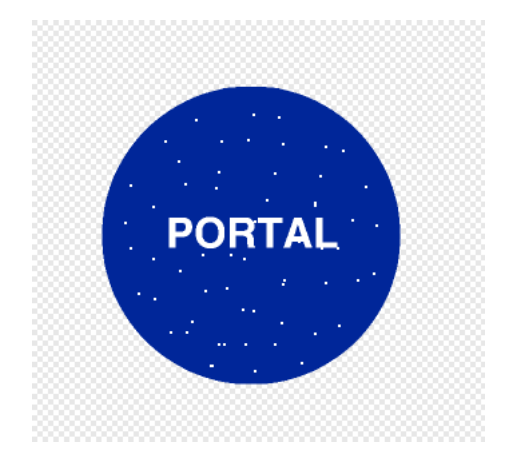

**Slika 28 Izgled lika** *Portal1*

<span id="page-46-0"></span>Koristimo alat *Elipsa* kako bi dobili krug plave boje. Alatom *Kist* dodamo bijele točke unutar kruga. Alatom *Tekst* napišemo PORTAL bijelim velikim slovima u centar kruga.

14. Pridružimo liku *Portal1* blok naredbi prikazan na slici u tablici ispod.

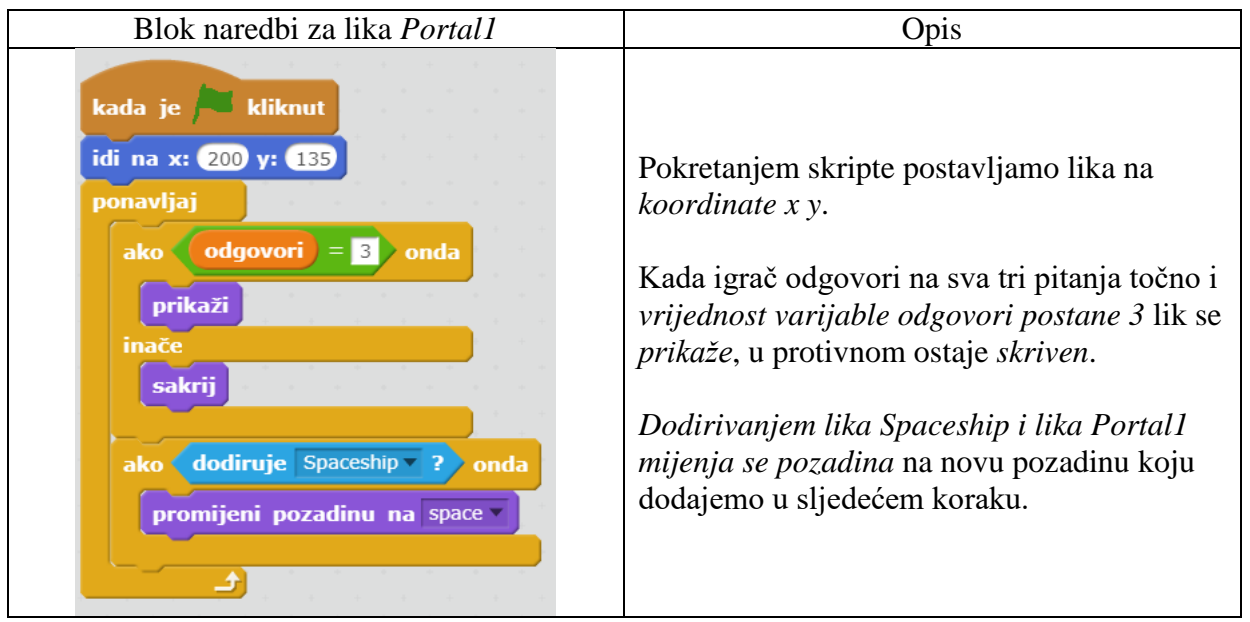

15. Dodamo pozadinu *space* iz knjižnice pozadina opcijom *Odaberi pozadinu iz knjižnice.*

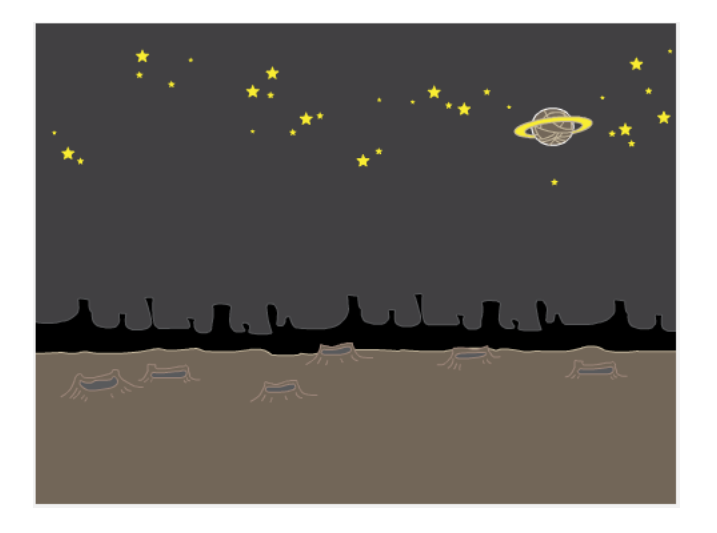

<span id="page-47-0"></span>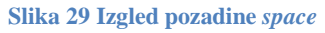

Ova pozadina označava drugi nivo igre gdje igrač mora pronaći tri izgubljene zvijezde. Za skupljanje zvijezda dodajemo novi lik *Star1*, kloniramo ga dva puta i kreiramo listu *zvijezda.* Na ovom nivou dodajemo komunikaciju između likova naredbama *pošalji poruku* i *kada primim poruku*.

- 16. Dodamo lik *Star1* iz knjižnice likova opcijom *Odaberi lik iz knjižnice*.
- 17. Kreiramo novu listu imena *zvijezda*.
- 18. Pridružimo liku *Star1* blok naredbi prikazan na slici u tablici ispod.

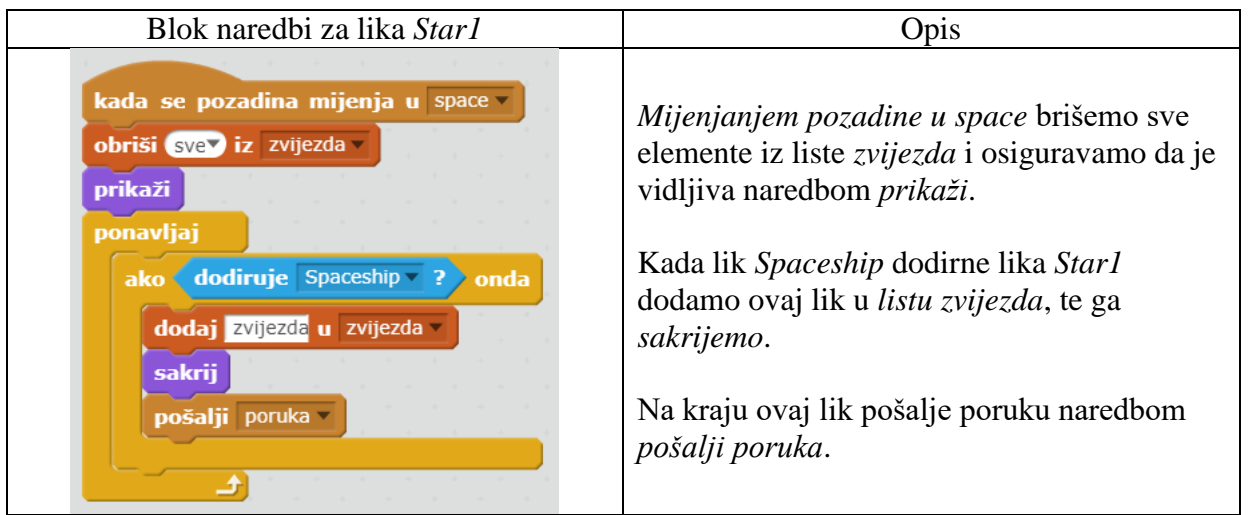

Nakon što smo dodali blok naredbi liku *Star1* označimo ga i kloniramo dva puta kako bi dobili likove *Star2* i *Star3* sa istim blokom naredbi. Kloniranim likovima moramo promijeniti naredbu *pošalji poruku*. Lik *Star2* šalje novu poruku *Poruka1* i Lik *Star3* šalje novu poruku *Poruka2*.

Sve tri poslane poruke prima lik *Spaceship* i na taj način smo omogućili jednostavnu komunikaciju između likova.

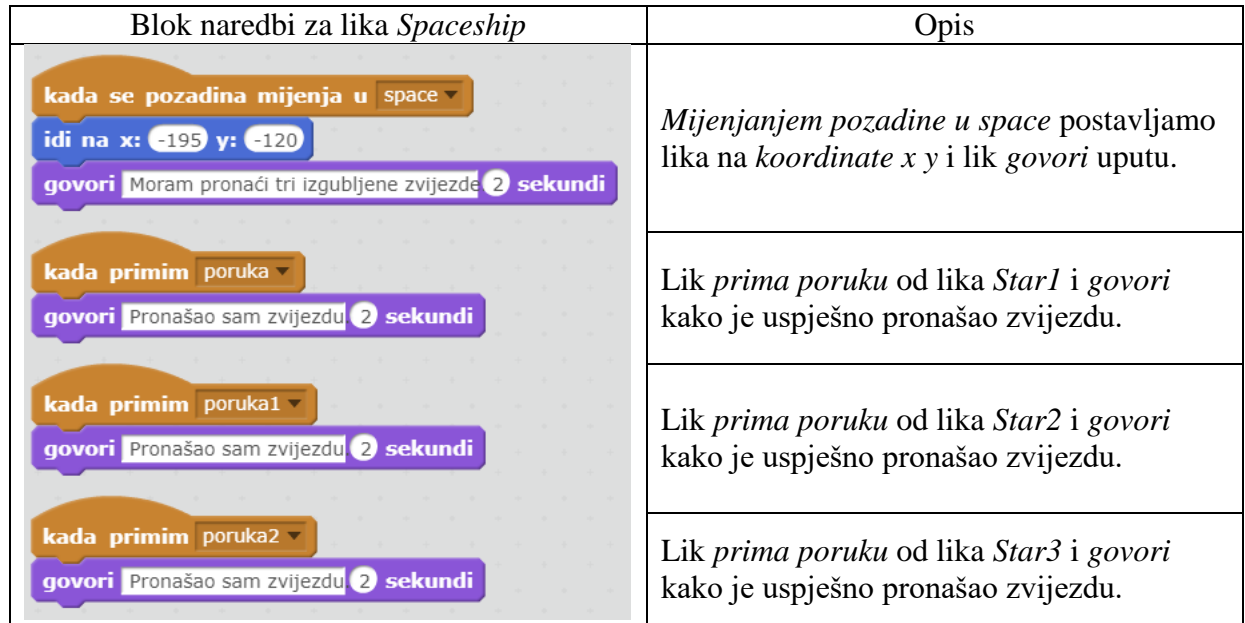

19. Pridružimo liku *Spaceship* blok naredbi prikazan na slici u tablici ispod.

Kada igrač uspješno pronađe sve tri izgubljene zvijezde pojavljuje se novi portal koji ga vodi na treći nivo. Novi portal dobijemo tako da kloniramo lika *Portal1i* nazovemo *Portal2*.

Napomena: Zvijezda može biti više. Klonira se lik *Star1* i mijenja se poruka koju šalje i dodaje se primljena poruka liku *Spaceship*.

20. Pridružimo liku *Portal2* blok naredbi prikazan na slici u tablici ispod.

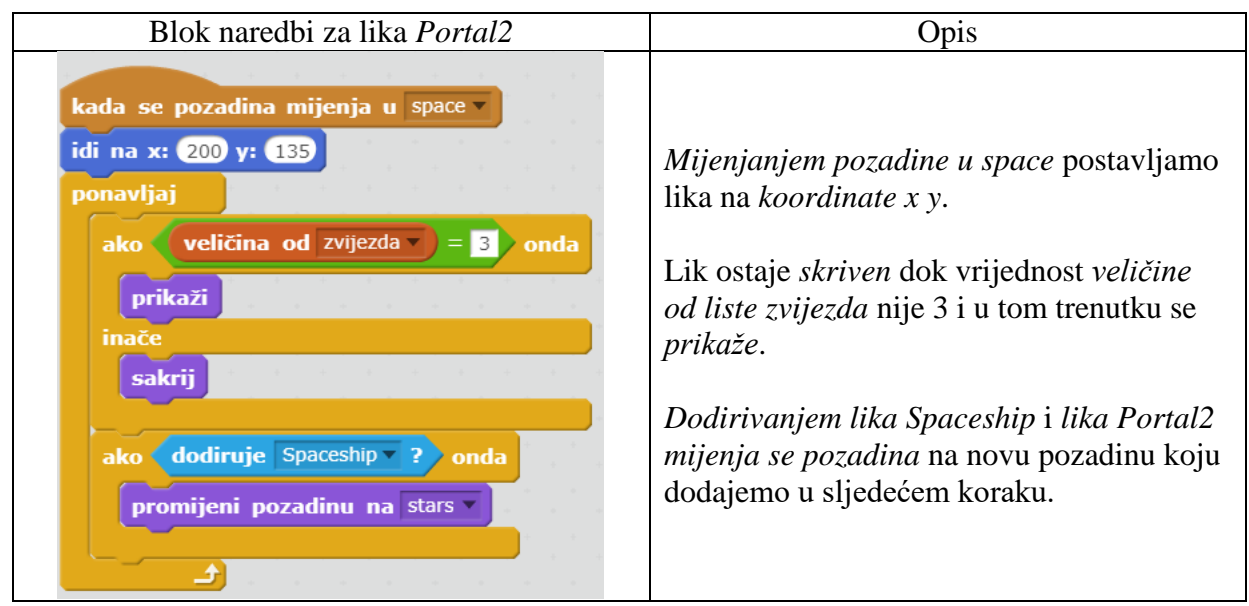

21. Dodamo pozadinu *stars* iz knjižnice pozadina opcijom *Odaberi pozadinu iz knjižnice.*

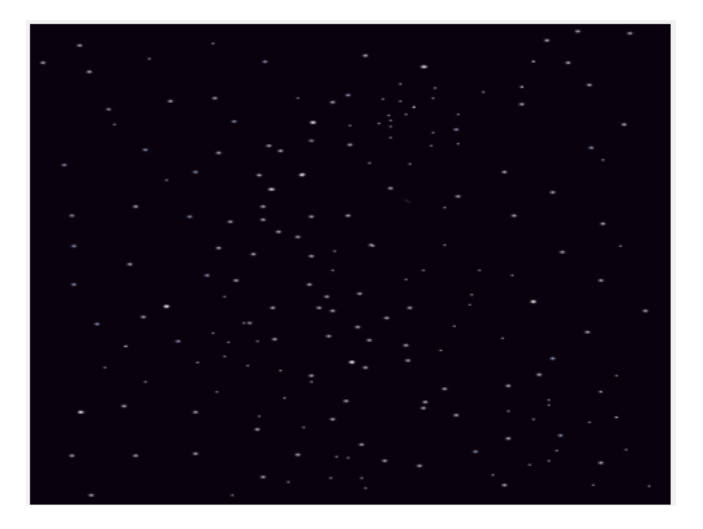

<span id="page-49-0"></span>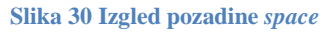

Pozadina *space* označava treći nivo igre. U ovom nivou svemirski brod mora uništavati asteroide prije nego što udare u njega ili dodirnu dno pozadine. Kako bi svemirski brod mogao uništavati asteroide moramo dodati liku *Spaceship* naredbe kako bi mogao pucati. Pucati će struju koja je zapravo novi lik *Lightning*.

22. Dodamo lik *Lightning* iz knjižnice likova opcijom *Odaberi lik iz knjižnice*.

Označimo lik *Lightning*, odaberemo opciju *Kostimi* i zatim odaberemo opciju *Zrcali goredolje* kako bi nam lik bio okrenut u potrebnom smjeru.

23. Pridružimo liku *Lightning* blok naredbi prikazan na slici u tablici ispod.

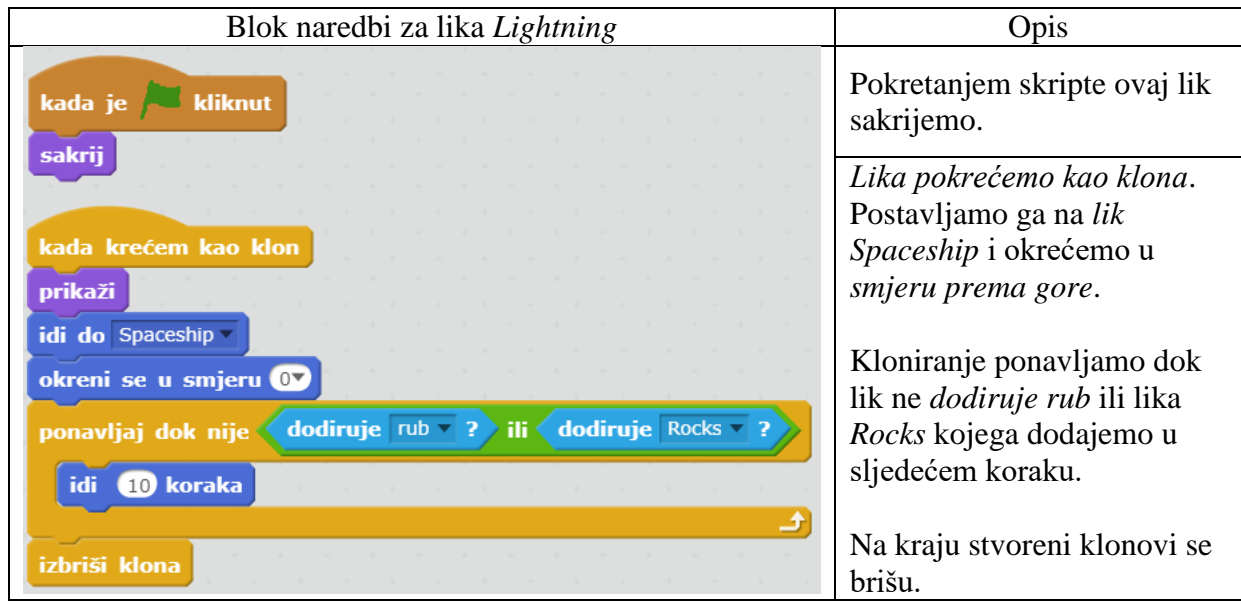

Prije dodavanja novog lika *Rocks* moramo dodati naredbe liku *Spaceship* kako bi mogao pucati pritiskom na tipku razmaknicu.

24. Pridružimo liku *Spaceship* blok naredbi prikazan na slici u tablici ispod.

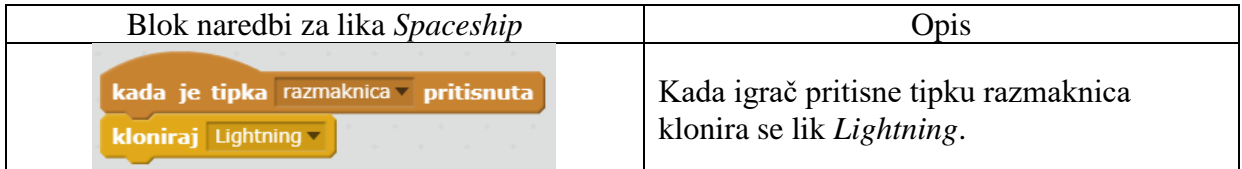

Sada kada igrač puca na asteroide pojavljuje se struja koju puca svemirski bord svaki puta kada igrač pritisne tipku razmaknica na tipkovnici.

Kako bi igrač mogao pucati na asteroide koju se pojavljuju u svemiru potrebno je dodati novog lika *Rocks*. Ovaj lik će imitirati asteroide, igrač mora pucati na njega, padaju sa vrha pozadine, imaju vlastitu brzinu kojom se kreću i ne smiju dodirnuti rub pozadine i svemirski brod jer tada igrač gubi živote. Svakim uspješno uništenim asteroidom igrač dobiva bodove. Moramo kreirati tri nove varijable za brzinu, živote i bodove.

- 25. Dodamo lik *Rocks* iz knjižnice likova opcijom *Odaberi lik iz knjižnice*.
- 26. Kreiramo novu varijablu imena *brzina*.
- 27. Kreiramo novu varijablu imena *život*.
- 28. Kreiramo novu varijablu imena *bodovi.*
- 29. Pridružimo liku *Rocks* blok naredbi prikazan na slici u tablici ispod.

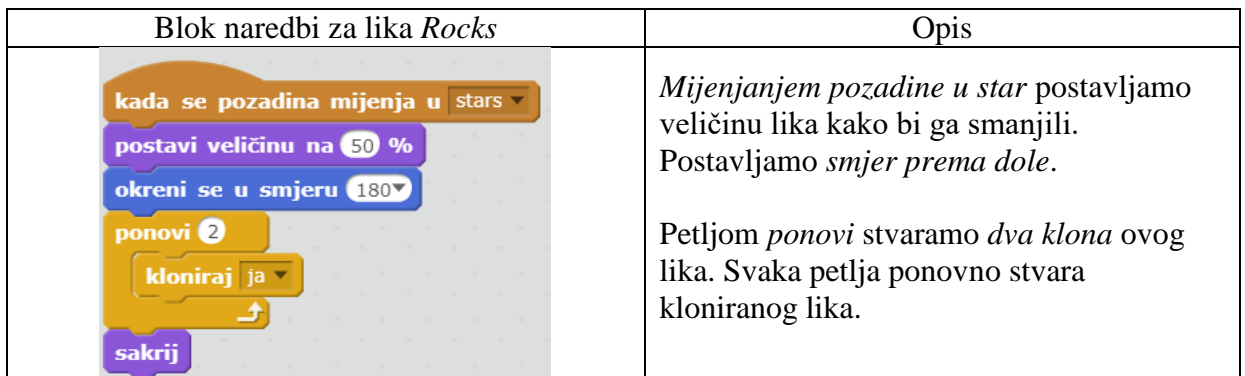

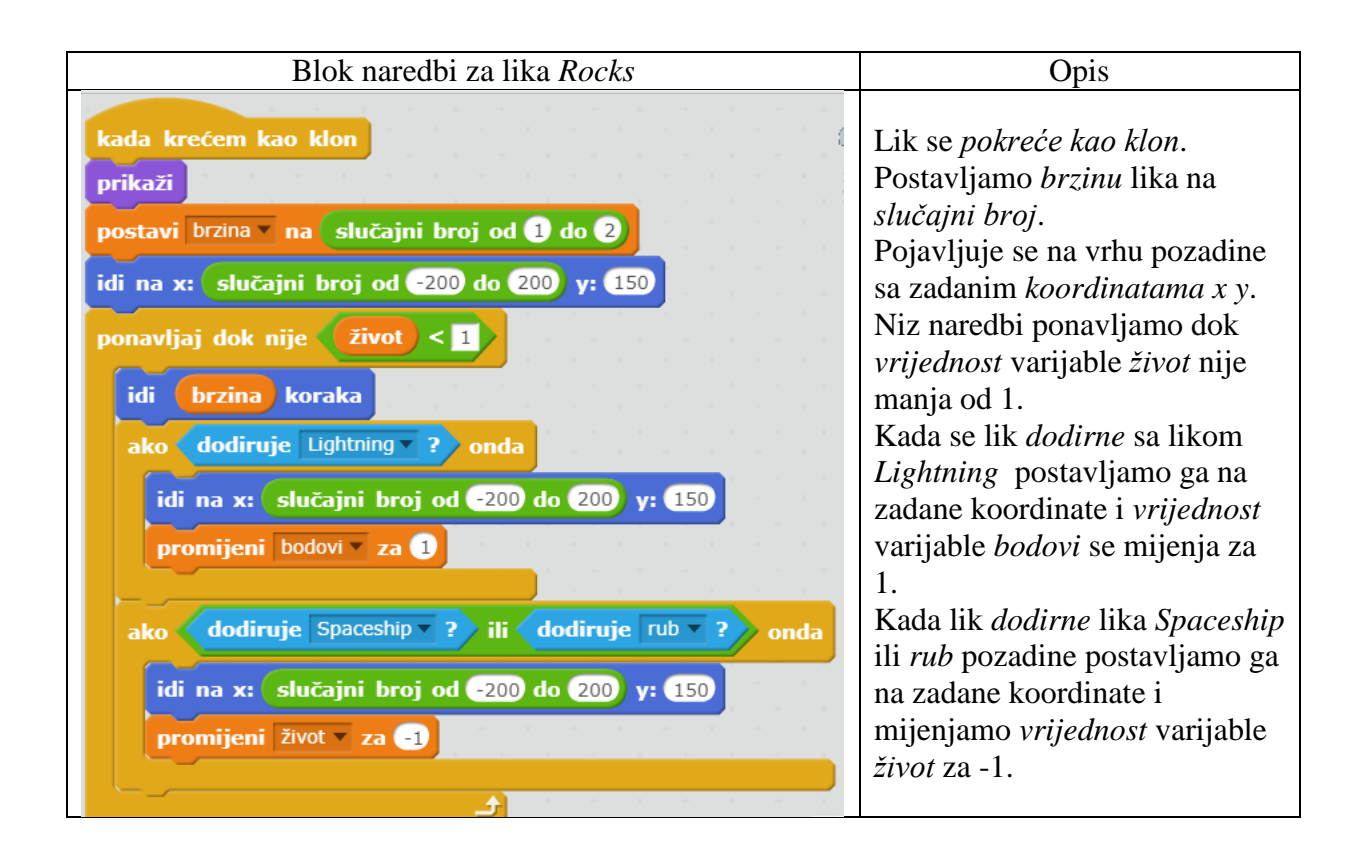

Dodajemo naredbe liku *Spaceship* gdje mu određujemo koliko će imati života i što se dešava kada je vrijednost varijable *život* jednaka 0. Dodatno lik govoru upute igraču što mora raditi na trećem nivou.

30. Pridružimo liku *Spaceship* blok naredbi prikazan na slici u tablici ispod.

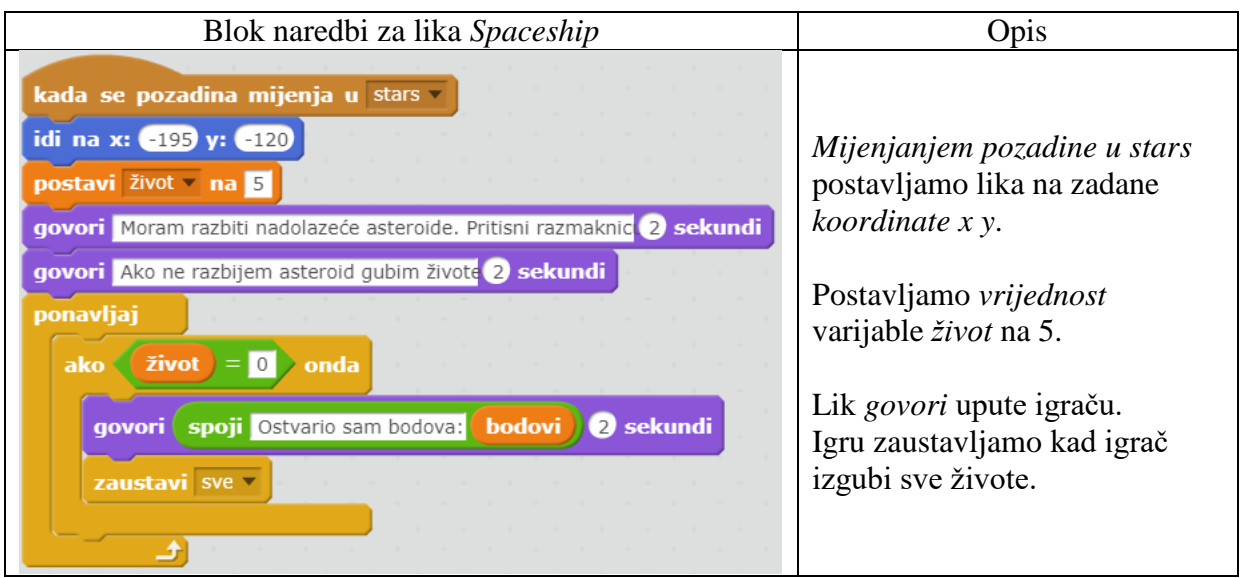

Kako imamo puno novih varijabli želimo regulirati kada se koja varijabla prikazuje na pozadini. Kako bi to postavili na pozornicu moramo dodati određene naredbe.

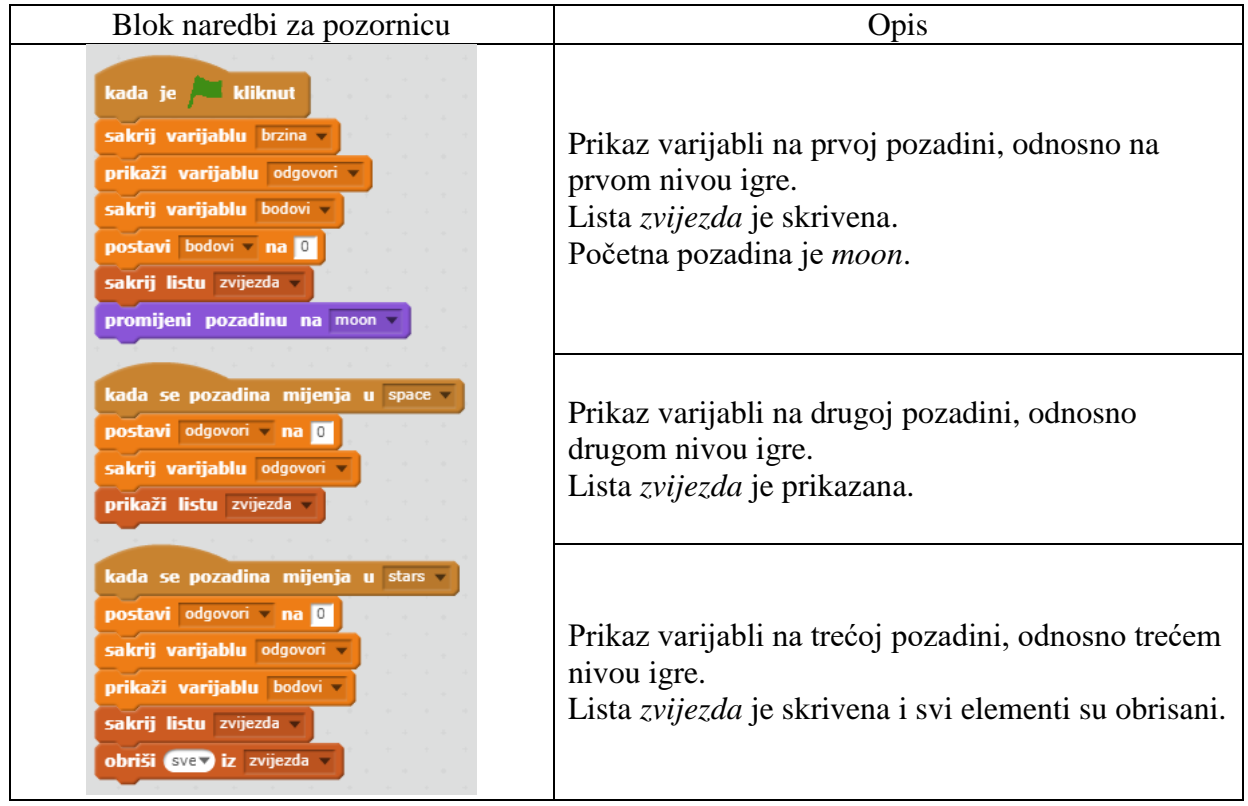

31. Pokrenemo skriptu klikom na *"Zelena zastava".*

Dobili smo [složeniju igru](https://scratch.mit.edu/projects/266881046/) sa više likova, pozadina, varijabli i mogućnosti. Igra se može otežati tako da se poveća brzina kretanja ili broj klonova lika *Rocks*. Cilj igre je odgovoriti točno na sva pitanja, pronaći izgubljene zvijezde i uništiti što više asteroida. Igra može poslužiti i za natjecanje. Pobjednik je onaj tko skupi najviše bodova.

## <span id="page-53-0"></span>**5. Zaključak**

Za kraj mogu reći da je Scratch odlična početna aplikacija za učenje i vježbanje programiranja. Početak učenja programiranja može biti kompliciran za neke učenike, ali sa ovakvim načinom programiranja kakav nudi Scratch to se može izbjeći i programiranje se može učiniti jednostavnijim, zabavnijim i privlačnijim za sve učenike. Naravno Scratch ne mora biti samo za učenike nego i za sve one koji žele ući u svijet programiranja, a ne znaju od kuda bi krenuli. Scratch je vizualni programski jezik i zbog toga je odličan za svladavanje prvih koraka u programiranju. Također je odlična odskočna daska za prelazak u naprednije i složenije programske jezike poput Python-a. Pravilnim korištenjem alata i naredbi mogu se kreirati kreativne, originalne, jednostavne, složene i poučne stvari koje mogu koristiti pojedincu ali i cijeloj zajednici.

Igre koje su obrađene u ovom radu mogu poslužiti kao vodič za kreiranje vlastitih igara. Igre su bazirane na jednostavnijim elementima programiranja kako bi učenici osnovnoškolskog uzrasta mogli pratiti i ujedno naučiti osnove programiranja. Ujedno mogu koristiti i učiteljima koji na osnovu ovih igara mogu kreirati svoje inačice koje mogu poslužiti za daljnje učenje i razvijanje vještina. Naravno mogu se kreirati i razne animacije i priče.

Scratch ne mora biti aplikacija koja se koristi samo kod kuće. Relativno jednostavno se može ukomponirati u školski program ili barem kao izvannastavna aktivnost. Smatram da i učenicima kojima je programiranje strani pojam, programiranje u Scratch-u bi bio dodatni izvor učenja, a i zabave. Učenici mogu raditi u paru i u grupama na jednom zajedničkom projektu kojem mogu pristupiti osobno sa vlastitog računala kada nisu zajedno. Kako pišem ovaj rad kako bi postao profesor informatike i jednog dana radio u školi sigurno ću koristiti Scracth za uvod u osnove programiranja jer smatram da je ovaj vizualni način programiranja odličan za početak i uvod u svijet programiranja. Naravno uz programiranje razvija se logičko razmišljanje što je dodatni plus. Razvijaju se vještine samostalnog i timskog rada što uvelike poboljšava kompetencije koje su veoma tražene kod programera. Scratch je vizualan programski jezik u kojem korisnik stvara programe koristeći grafičke elemente. Zbog svega navedenog Scratch je aplikacija za učenje, igru, zabavu, druženje i razvijanje vještina koje u daljnjem životu i radu mogu biti veoma korisne.

## <span id="page-54-0"></span>**6. Literatura**

- 1. Wainewright, M. (2017). *Kako programirati 20 igrica u Scratchu.* Zagreb: Profil Knjiga.
- 2. Marji, M. (2014). Learn to program with Scratch. URL: http://kssrtmkt6.etech.my/bahan%20scratch\_lee\_1.pdf, (pristup 20.11.2018.)
- 3. Resnick, M., Maloney, J., Hernandez, A.M., Rusk, N., Eastmond, E., Brennan, K., Millner, A., Rosenbaum, E., Silver, J., Silverman, B., Kafai, Y. (2009) Scratch: Programming for everyone. URL: http://web.media.mit.edu/~mres/scratch/scratchcacm.pdf, (pristup 21.11.2018.)
- 4. Wilson, A., Moffat, D.C. (2010). Evaluating Scratch to introduce younger schoolchildren to programming. URL: http://scratched.gse.harvard.edu/sites/default/files/wilson-moffat-ppig2010-final.pdf, (pristup 18.11.2018.)
- 5. Scrtach. URL: https://scratch.mit.edu/, (pristup 15.11.2018.)
- 6. Scratch wiki. URL: https://en.scratch-wiki.info/wiki/Scratch\_Wiki, (pristup 19.11.2018.)
- 7. CodeClub. URL: https://codeclubprojects.org/en-GB/scratch/, (pristup 25.11.2018.)

# 7. Popis slika

<span id="page-55-0"></span>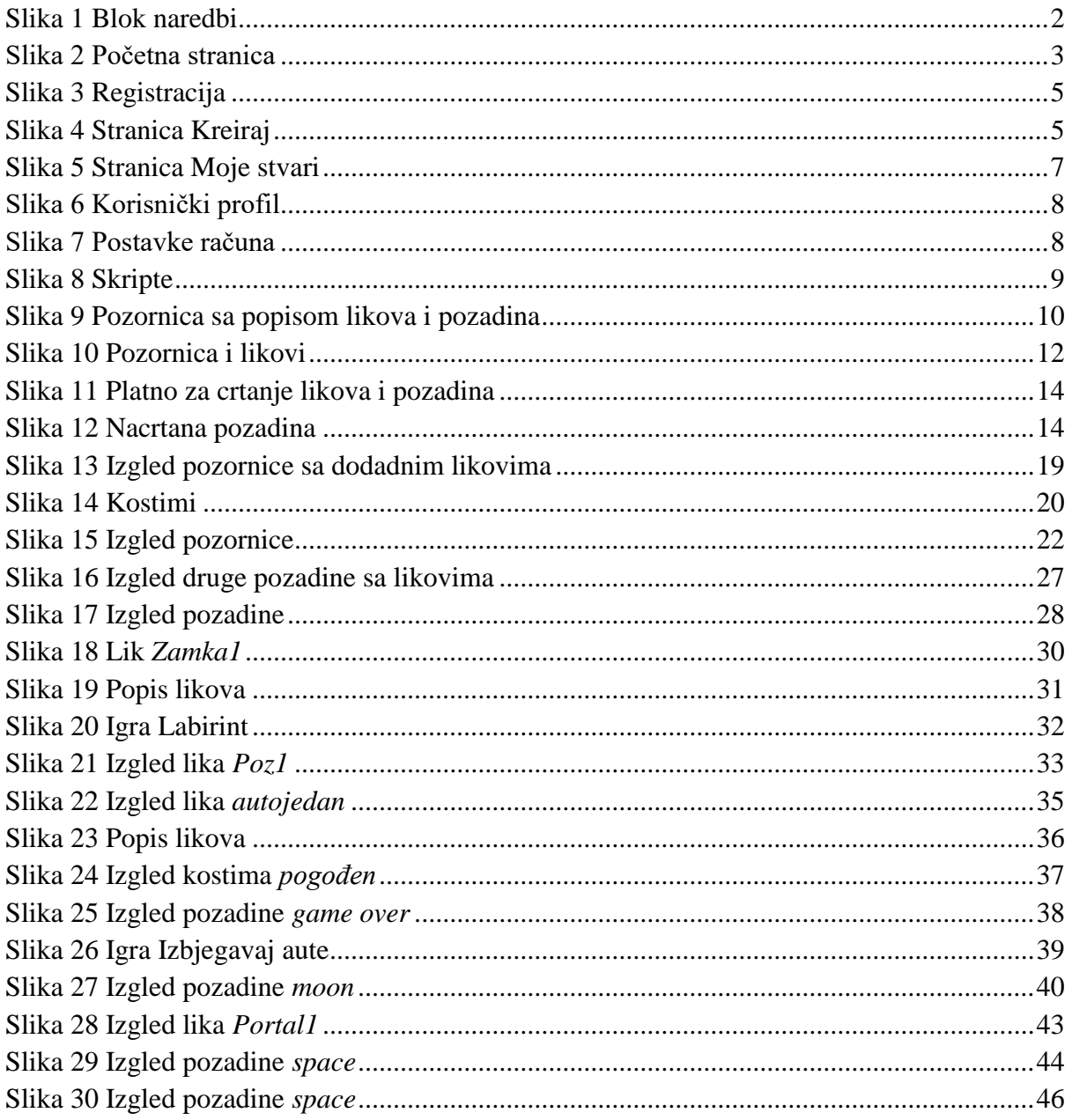